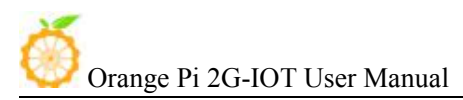

Orange Pi 2G-IOT User Manual Copy right by Shenzhen Xunlong Software Co., Ltd

# **Orange Pi 2G-IOT**

# **User Manual**

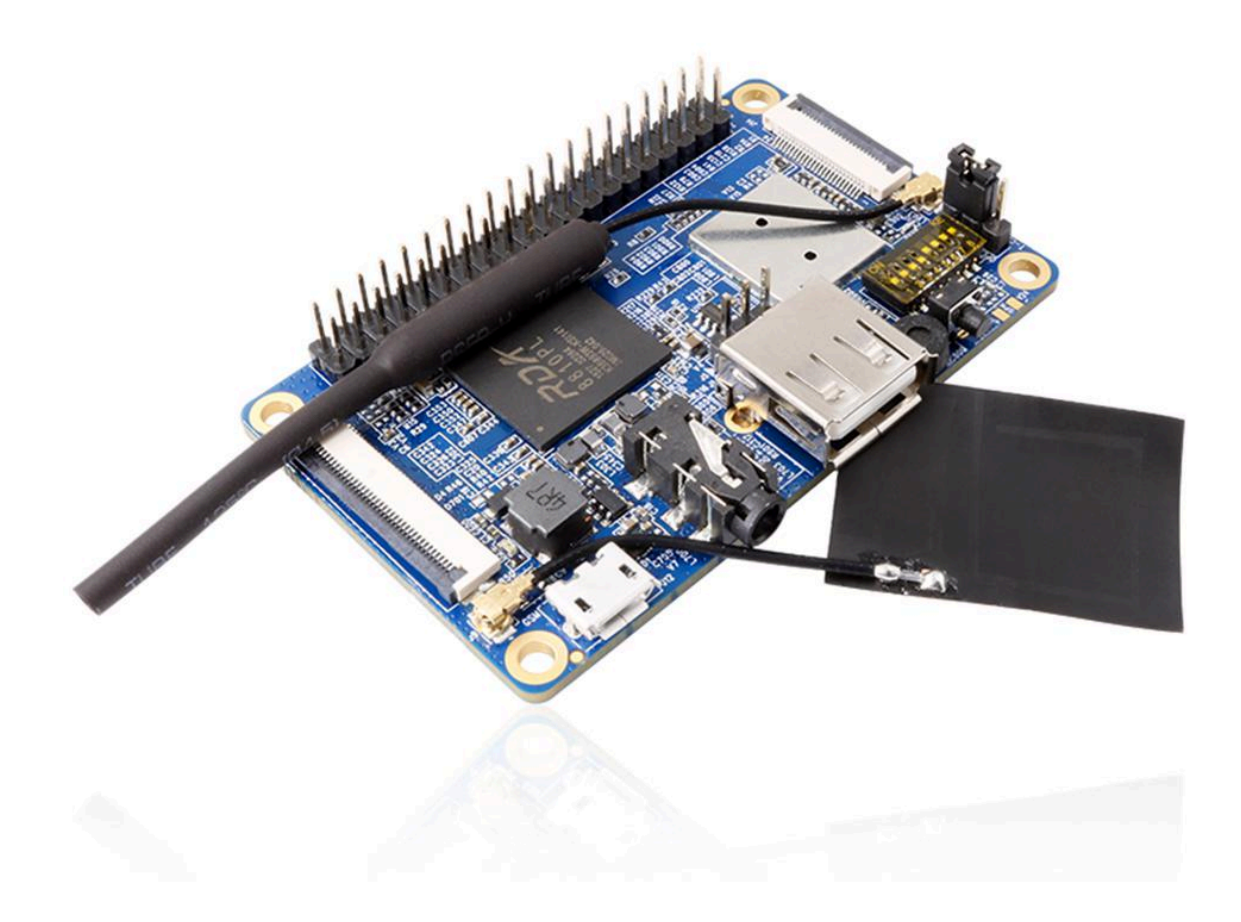

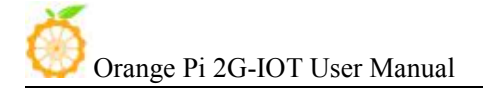

# Content

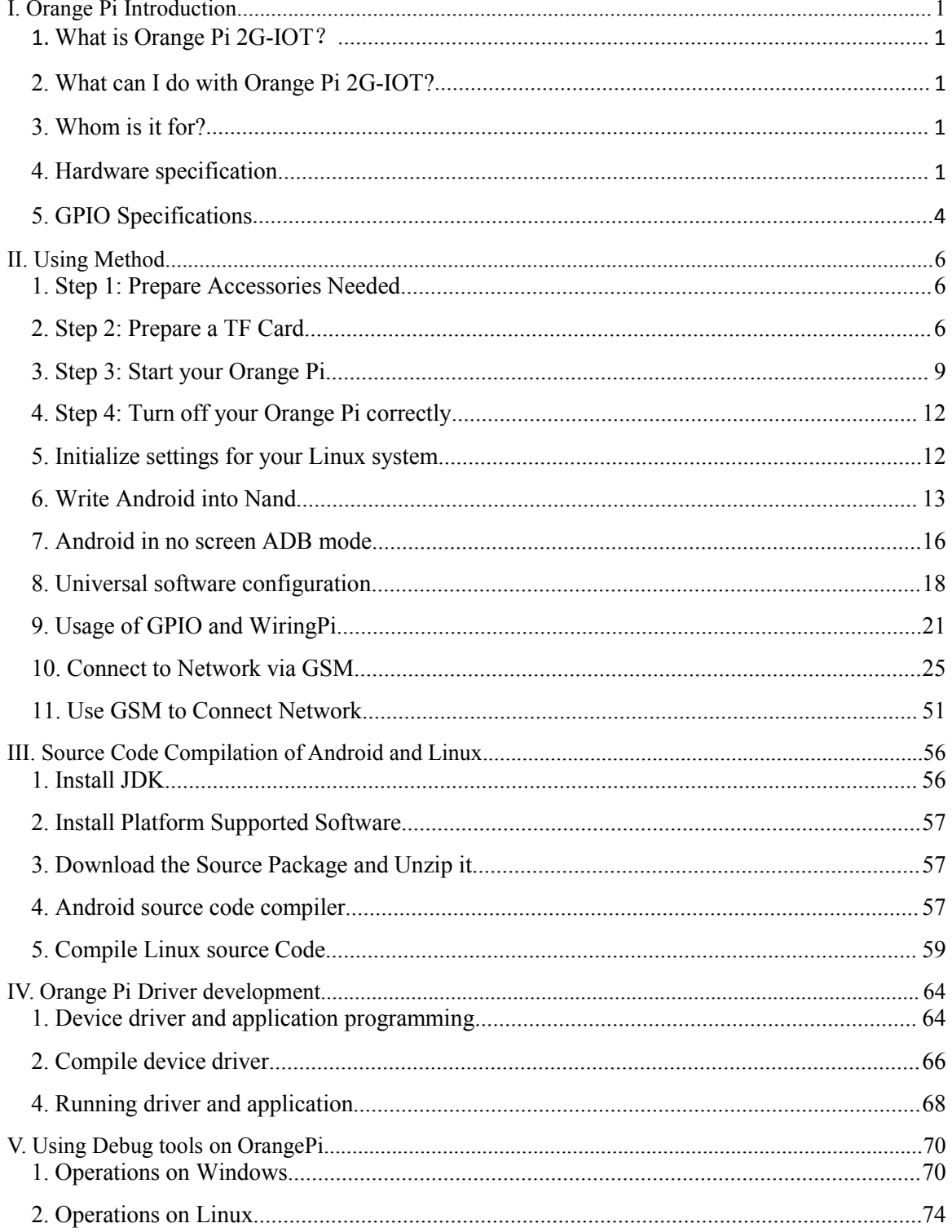

## <span id="page-2-1"></span><span id="page-2-0"></span>I. **Orange Pi Introduction**

## **1. What is Orange Pi 2G-IOT**?

It's an open-source single-board computer. It can run Android 4.4, Ubuntu, Debian, Raspberry Pi image. It uses the RDA8810 Soc, and has 256MB LPDDR2 SDRAM.

## **2. What can I do with Orange Pi 2G-IOT?**

You can use it to build…

- A computer
- A wireless server
- Games
- Music and sounds
- HD video
- A speaker
- Android
- Scratch
- Pretty much anything else, because Orange Pi 2G-IOT is open source.

#### **3. Whom is it for?**

Orange Pi 2G-IOT is for anyone who wants to create with technology– not just consuming. It's a simple, fun, useful tool and you can use it to take control of the world around you.

## **4. Hardware specification**

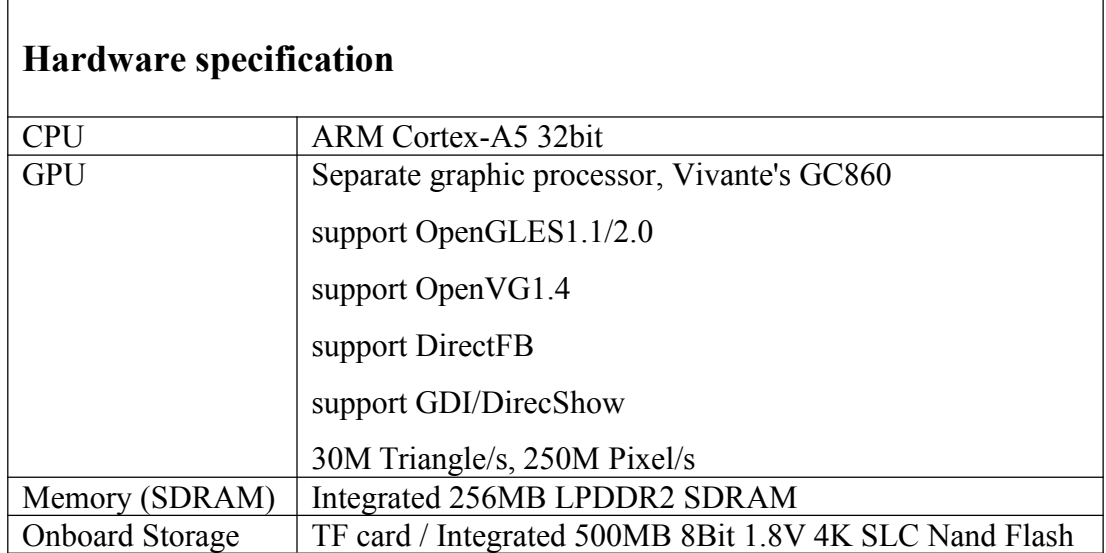

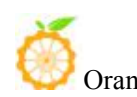

Orange Pi 2G-IOT User Manual Copy right by Shenzhen Xunlong Software Co., Ltd

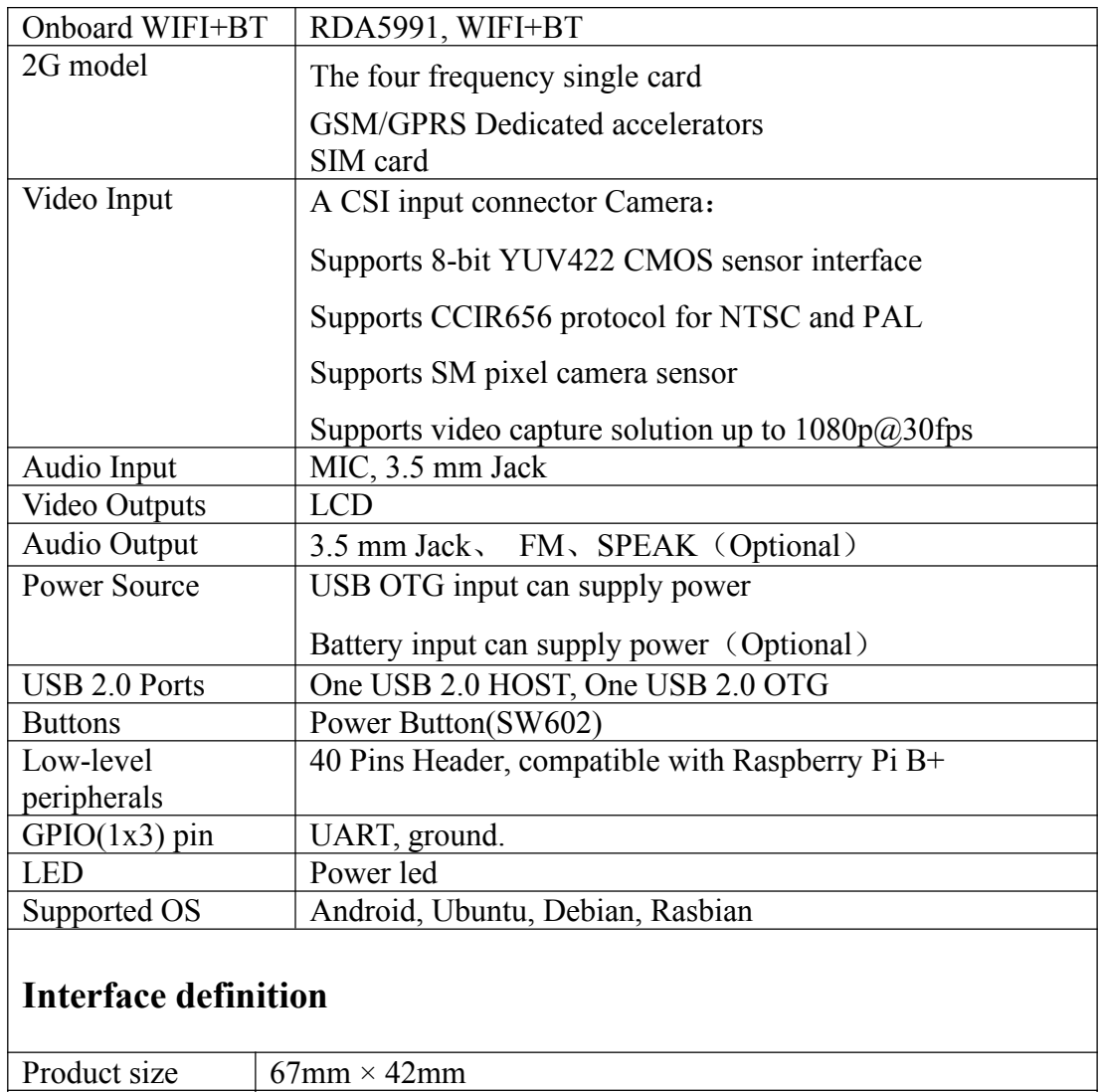

Weight 35g Orange Pi™ is a trademark of the Shenzhen Xunlong Software CO., Limited

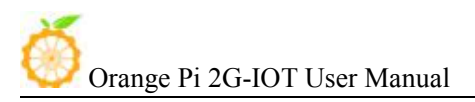

## **Top view**

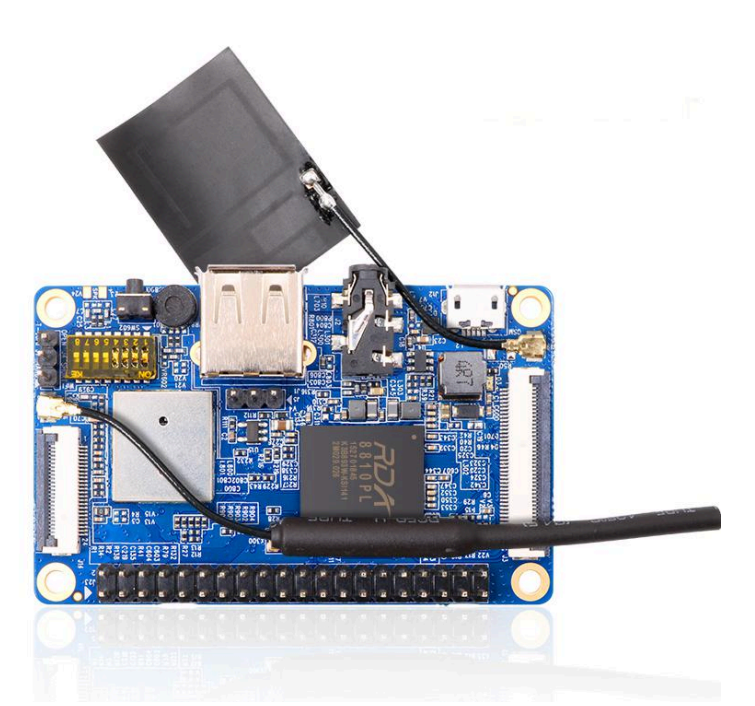

## **Bottom view**

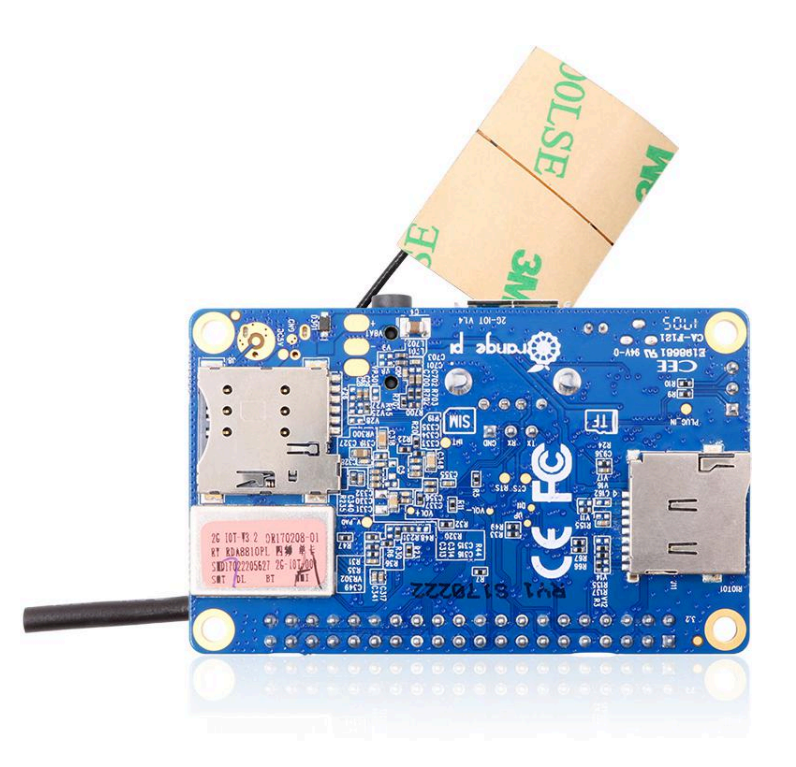

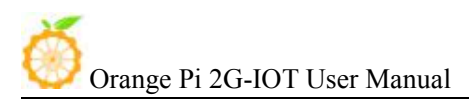

#### <span id="page-5-0"></span>**Interface instructions:**

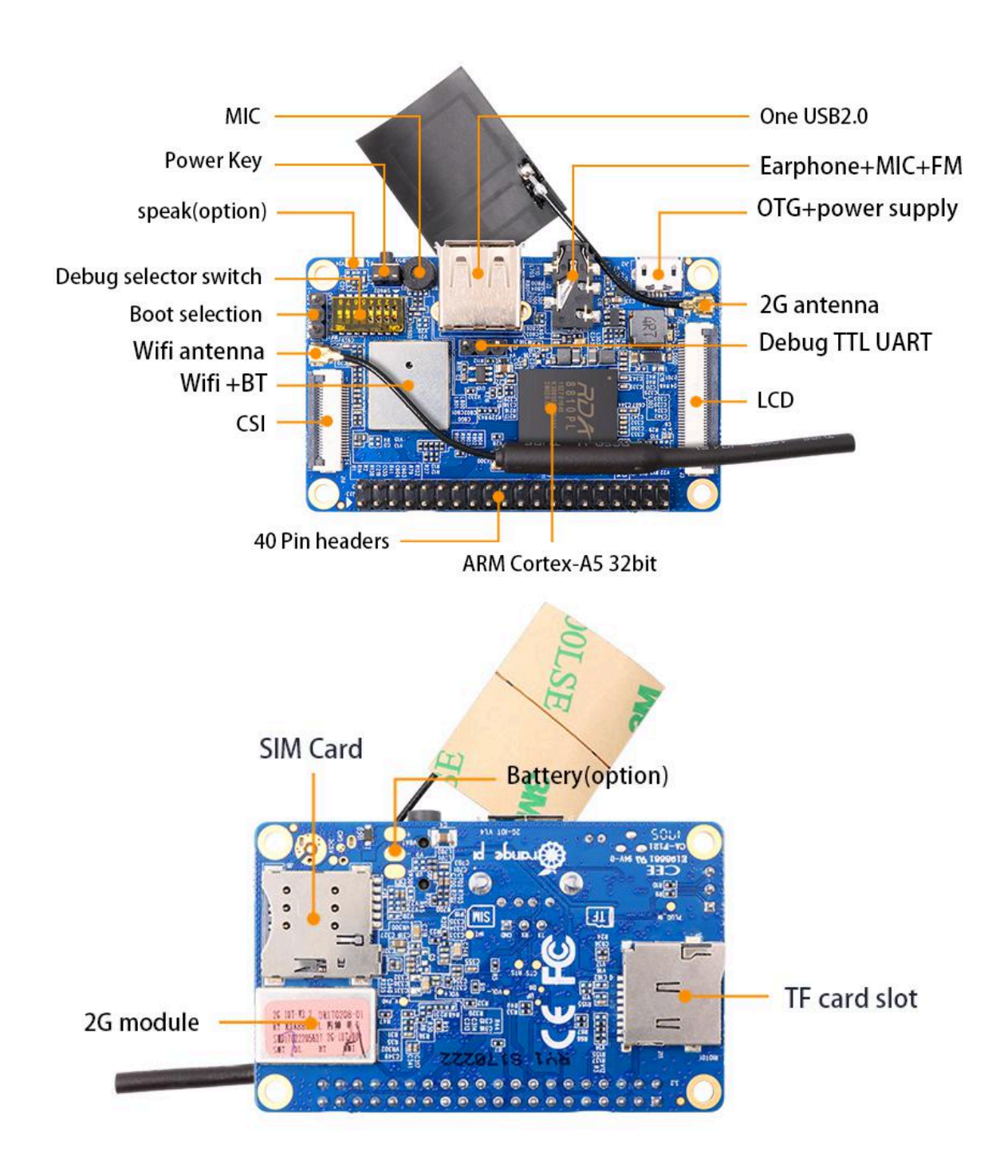

## **5. GPIO Specifications**

The CSI Camera Connector is a 24-pin FPC connector which can connect external

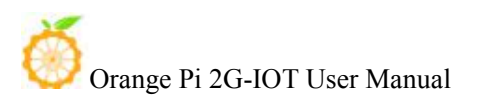

camera module with proper signal pin mappings. The pin of CIS connector can be defined as follows. The connector marked with "CON 1" on the Orange Pi 2G-IOT is camera connector.

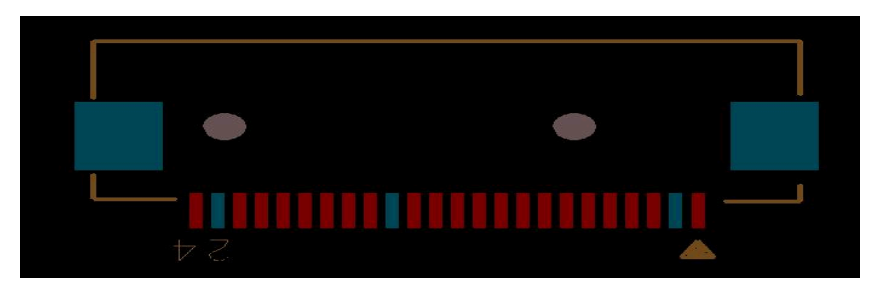

#### **OrangePi 2G-IOT-CSI**

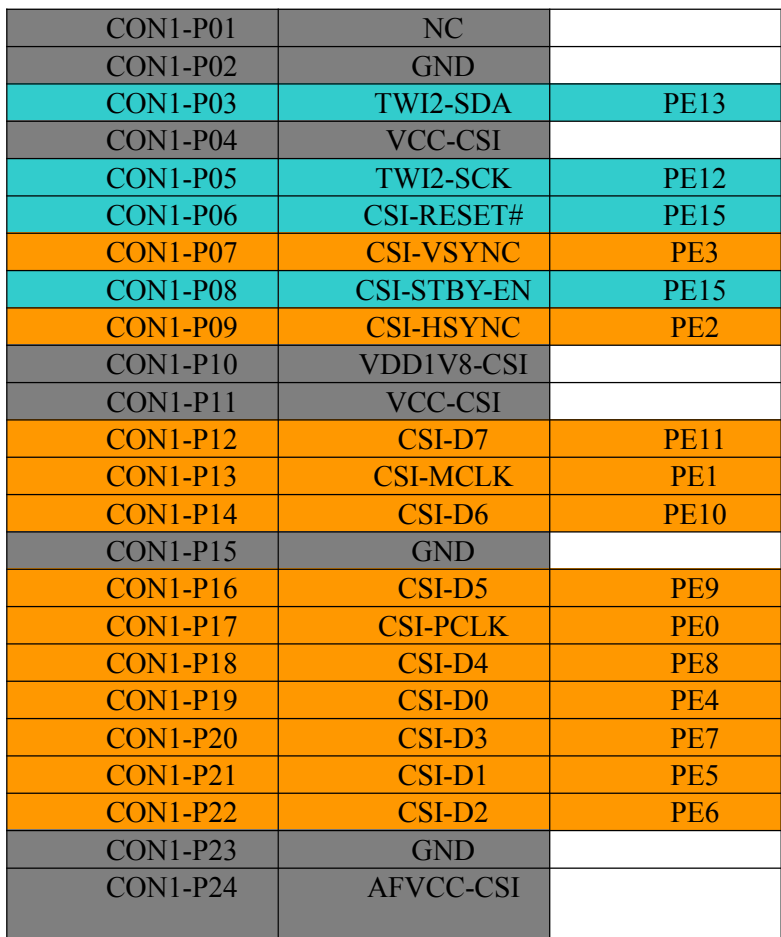

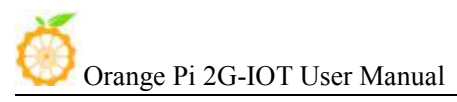

# <span id="page-7-0"></span>II. **Using Method**

You can configure your Orange Pi in a very short period of time and use it according to the following steps. You need to fulfill the several steps before booting your Orange Pi.

## 1. **Step 1: Prepare Accessories Needed**

The first time you use the Orange Pi, you need at least some parts for the following:

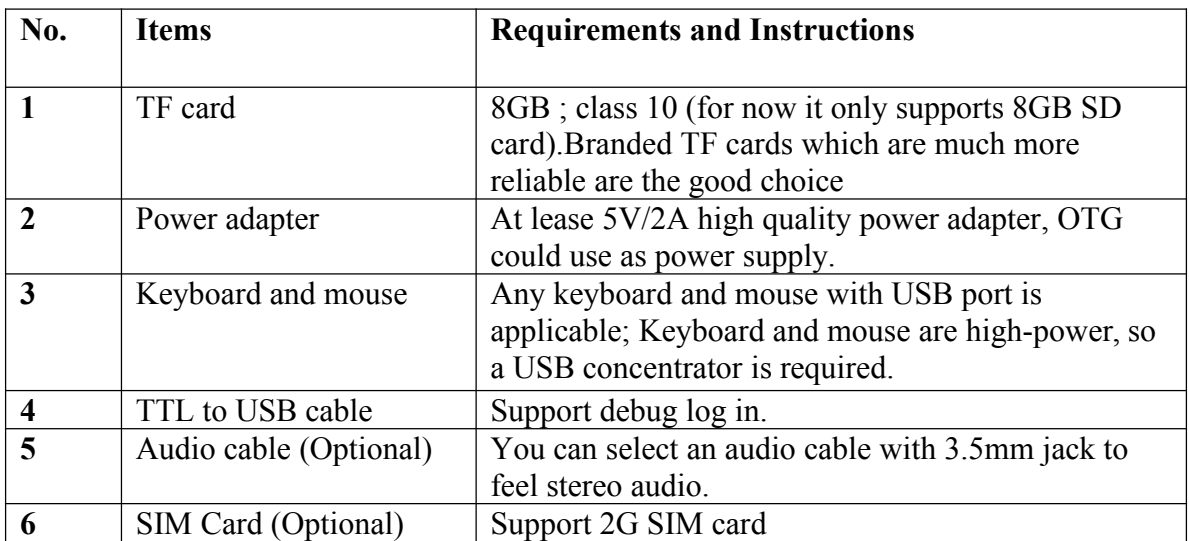

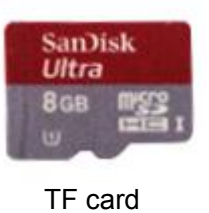

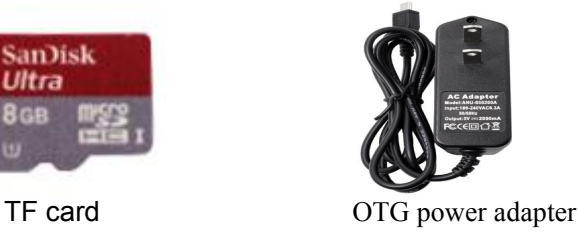

## **2. Step 2: Prepare a TF Card**

In order to be able to us Orange Pi normally, you must first install the operating system into the TF card or Nand. The following instructions will teach you how to write the operating system image file to the Windows and Linux Platform. For now this board could support boot from TF card with Android and Linux distro, and could support boot from Nand with Android. It will illustrate about how to write image into Nand.

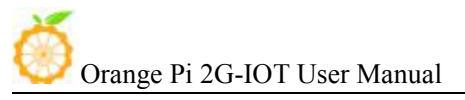

#### **1) Writing image into a SD card on Windows:**

- a. Inserting the TF card into the computer, the capacity of the card must be larger than the operating system image, usually requires 8GB or bigger capacity.
- b. Formatting the TF card.
	- i. Download tools for formatting TF card, such as TF Formatter, could be download from

[https://www.sdcard.org/downloads/formatter\\_4/eula\\_windows/](https://www.sdcard.org/downloads/formatter_4/eula_windows/)

- ii. Unzip the downloaded files, and run *setup.exe*
- iii. In the *options settings* option set the format type option to quick formatting. *Logical size adjustment* option to open "(ON)"

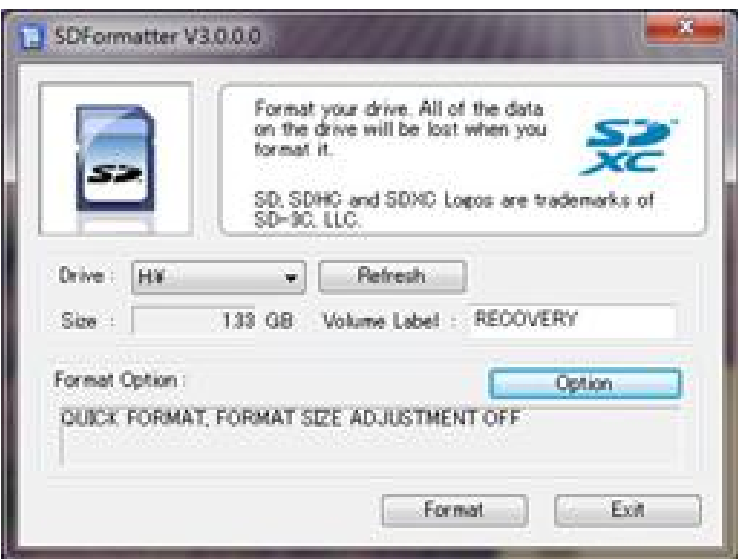

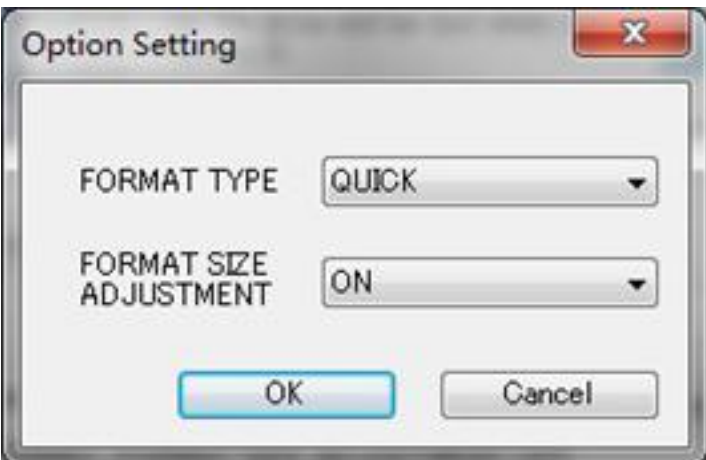

- iv. Make sure the inserted TF card codes are in accordance with the chosen codes.
- v. Click the "Format"button.
- c. Download the operating system image file from the download page, the page address

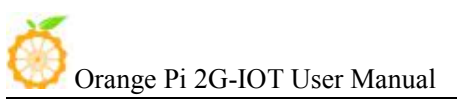

is as follows:<http://www.orangepi.cn/downloadresourcescn/>

- d. Unzip the downloaded file (in addition to the Android system, this method can be used to burn to write, the Android system need another burn, the following will introduce).
- e. Right click the downloaded file, select "Unzip file" to write image to TF card.

i. Download tools to write image, such as **Win32 Diskimager**, <http://sourceforge.net/projects/win32diskimager/files/Archive/>. ii. Select the path of image file that has been unzipped.

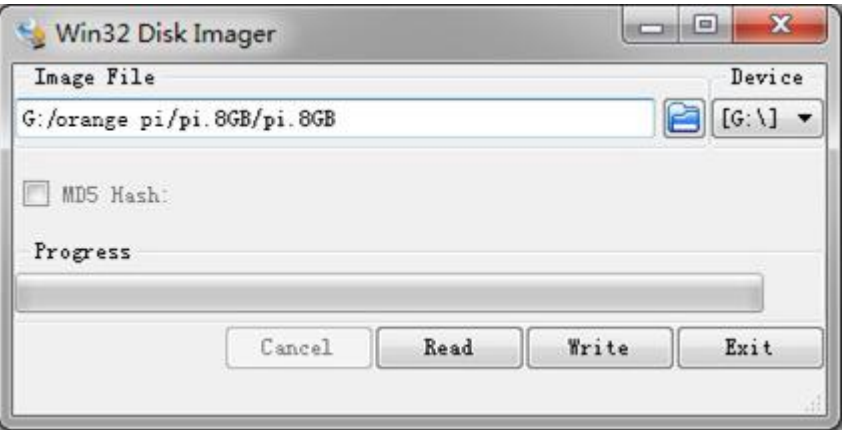

iii. Click the "Write" button and wait for the image writing. iv. After the image is written, click the "Exit" button.

#### **2) Writing image into a SD card on Linux:**

- a. Inserting the TF card into the computer, the capacity of the card must be larger than the operating system image, usually requires 8GB or bigger capacity.
- b. Formatting the TF card.
	- i. Run *fdisk –l* command to make sure TF disk.

ii. Run *umount /dev/sdxx* to uninstall all partitions of TF Card.

iii. Run *sudo fdisk /dev/sdx* command. Use director to delete all partitions of TF Card, and then us *n* command to add a new partition, finally use *w* command to save and exit.

iv. Run *sudo mkfs.vfat /dev/sdx1* command to format the TF card partition set up last step to FAT32 form(according to your TF card disk to replace*x* ). Or you could skip this step since command in Linux will format TF card automatic.

- c. Download the image OS from download page:
	- [http://www.orangepi.cn/`downloadresourcescn/](http://www.orangepi.cn/%60downloadresourcescn/)
- d. Unzip the downloaded file and right click it, select " Unzip file"
- e. Write image into TF card
	- i. Run *sudo fdisk –l* command to make sure the TF card disk

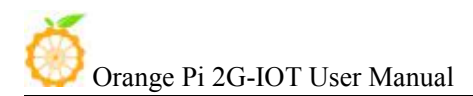

<span id="page-10-0"></span>ii. Make sure the image file *hash key* is the same as download page offered(optional) :

#### *sha1sum [path]/[imagename]*

Here will be output some number which should be same as the image page line of *"SHA-1"*

iii. Run *umount /dev/sdxx* command to uninstall all partitions in TF Card

iv. Run the command of *sudo dd bs=4M if=[path]/[imagename] of=/dev/sdx* to write image file and wait for it finished. You can run *sudo pkill –USR1 –n –x dd* command to check the procedure.

## **3. Step 3: Start your Orange Pi**

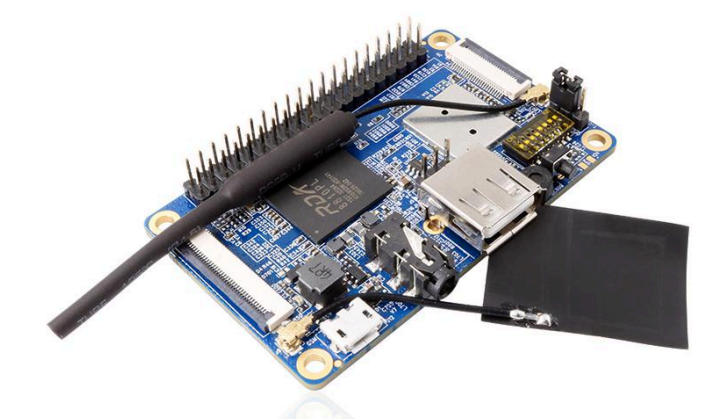

Insert the TF card with written image into the TF card slot

Make sure the toggle switch is showing like the following, booting from SD card.

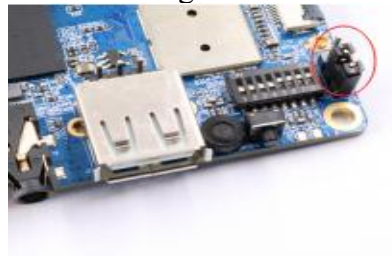

- Insert the keyboard or mouse into the USB port.
- Connect wifi antenna and base-band antenna

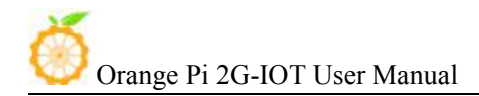

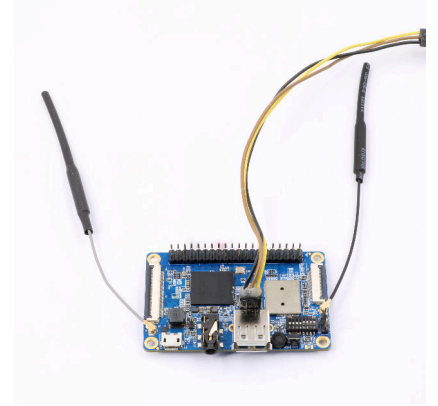

• Connect LCD and Camera

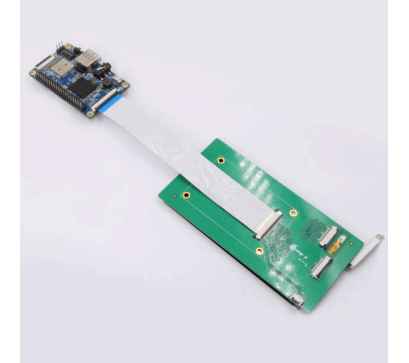

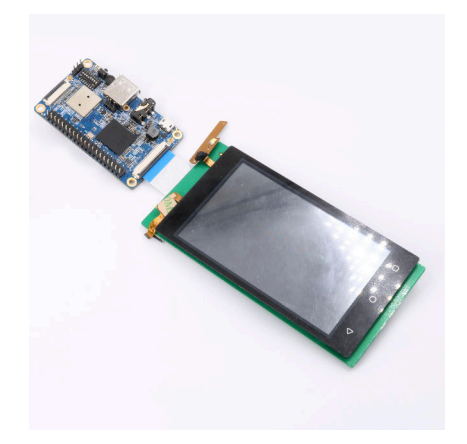

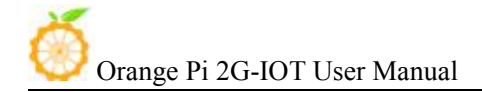

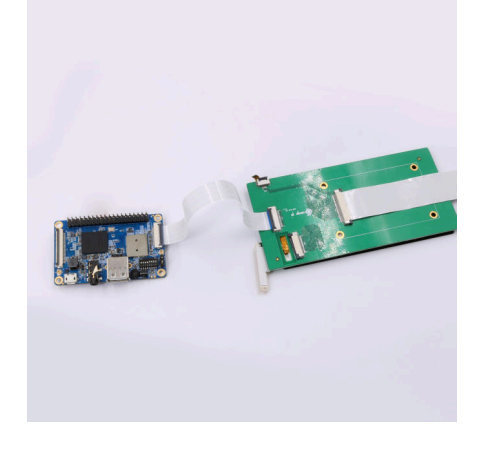

 Connect TTL cable, you could refer to the Debug method in this instruction. Android and Linux use different Baud rate, please note the Baud rate setting. Android Baud rate is 921600, Linux Baud rate is 921600 Serial port uses TTL to USB cable to connect.

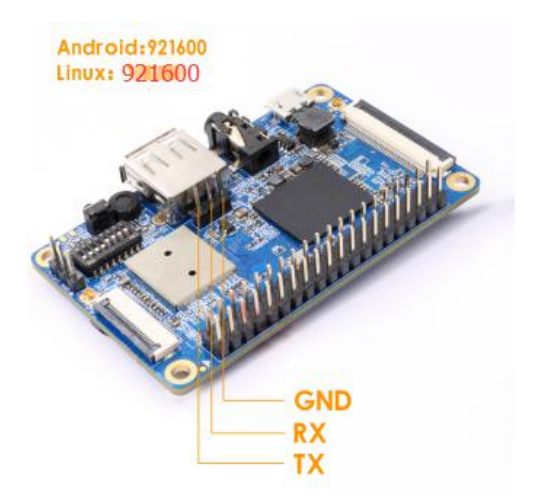

 It is the power input interface on the right side for connecting a 5V and at least 2A or bigger than 2A power adapter. Avoid using smaller power GSM mobile phone charger, it is not able to output 2A even if it marked "5V/2A".

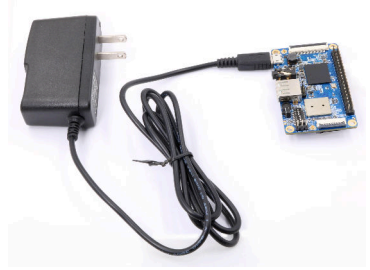

If the above steps are successful, the OrangePi will start in a few minutes. The monitor Graphical interface of display system. It may take a long time to start the first <span id="page-13-0"></span>time, please wait patiently. The next time will boot very fast.

## **4. Step 4: Turn off your Orange Pi correctly**

You can use the shutdown button on the interface to safety close the Orange Pi. You can also close the system by entering command in the shell:

sudo halt or sudo shutdown –h

It will be safety to turn off the Orange Pi. If directly use the power button to shut down the system may damage the file system on TF Card. After the system is closed, the power can be cut off by more than 5 seconds' press. If all the above steps run, then your Orange Pi could shut down.

#### **5. Initialize settings for your Linux system**

You need to make some basic settings when it is you first time to use Linux on Orange Pi 2G-IOT, like wifi setting, audio setting, user setting.

#### **1) Wifi setting on serial port**

In the use of serial login system, enter the login password the system will prompt you to use the OrangePi\_Settings tool to make some basic setting, including wifi setting. You could use the following command in the order line:

sudo OrangePi\_Settings > wifi settings

This setting include the functions of WIFI statue setting, wifi searching and connect to AP. You could use this method to set wifi.

#### **2) Use ssh to connect wifi**

You need to use two cellphones if you want to use this function. Please refer to this: Orange Pi 2G-IOT is defaulted to connect the hotspot of orangepi, the password is orangepi. Use another cellphone's hotspot function, setting the hot spot name as orangepi, password as orangepi. It will connect to orangepi hotspot default after booting the system. After that, use another cellphone to connect the hotspot, and use "wifi assistant" to check the IP of Orange Pi 2G-IOT.

After getting the IP of Orange Pi 2G-IOT, you could use SSH remote login in Linux

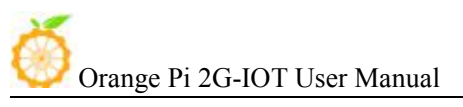

PC or Windows PC. Command as following:

<span id="page-14-0"></span>ssh [orangepi@192.168.xxx.xxx](mailto:orangepi@192.168.xxx.xxx)

Password: orangepi

After enter the system via ssh, run the following command to connect to router:

sudo OrangePi\_Settings

## **6. Write Android into Nand**

Orange Pi 2G-IOT is supported boot from Nand, and also supported update Android in Nand.

## **1) Boot Android from NAND**

Switching the boot mode into NAND via short jumper cap.

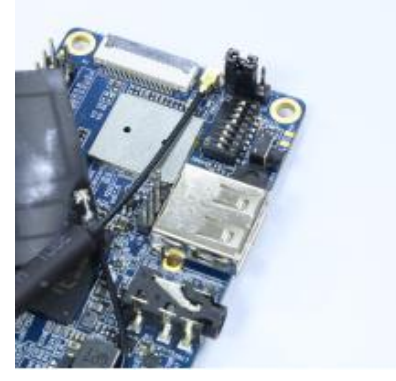

Power it on, Orange Pi 2G-IOT will boot from NAND.

## **2) Update Android in NAND**

 Short jumper cap to switch the system to boot from NAND, set toggle switch into 1234 UP, 5678 Down like the following:

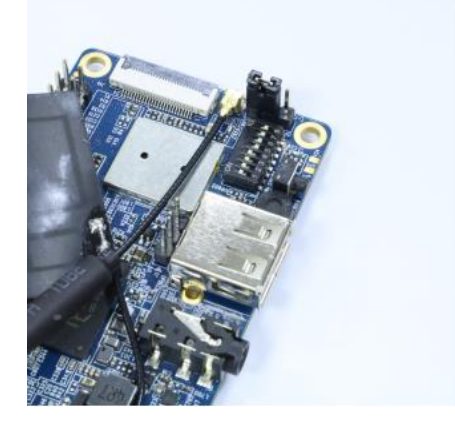

#### **3) Install writing tool on Windows**

L

For now Nand writing tool could only support working on Windows, you could download the tool from official website: http://www.orangepi.org/downloadresources/

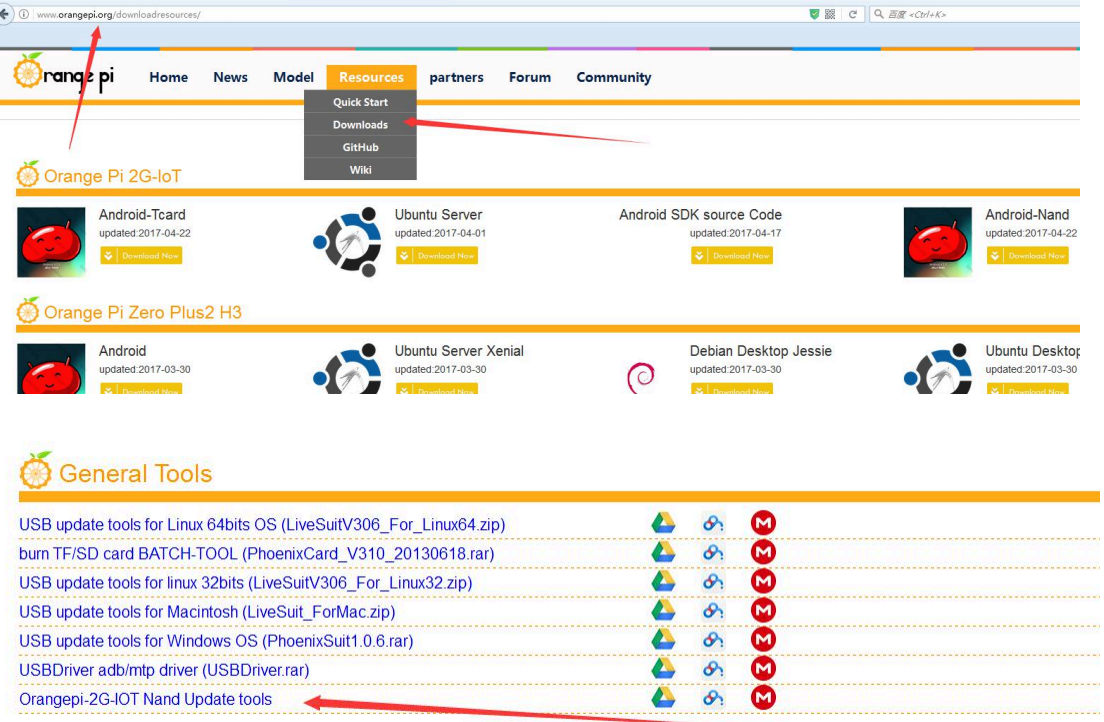

## **4) Install USB driver on Windows**

Unzip the tool file, install the USB driver, here is the path:

\*/OrangePi\_2G-IOT\_Toolschain/USB\_Driver/USB-driver/ You should install it according to your PC, if your PC is 32bit, then install x86 USB

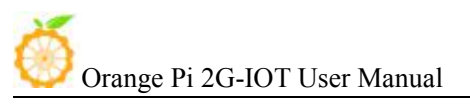

driver, if it is 64bit, then is x64 USB driver.

#### **5) Download Android Nand image**

Here is the ink for Orange Pi 2G-IOT Nand version image:

http://www.orangepi.org/downloadresources/

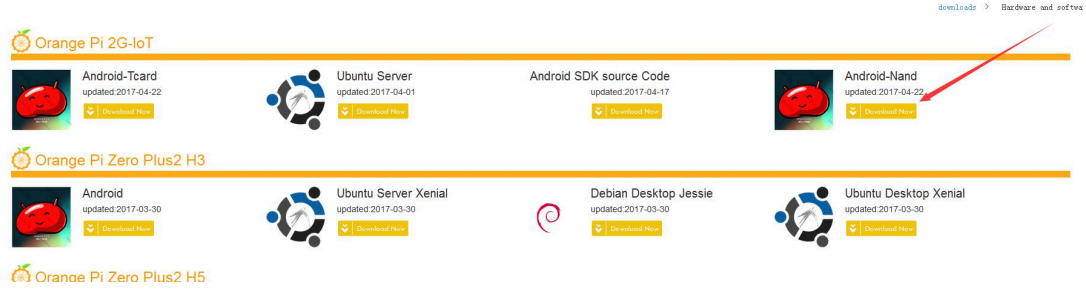

## **6) Use writing tool**

Use writing tool to write NAND:

\*/OrangePi\_2G-IOT\_Toolschain/OrangePi\_2G-IOT\_NandUpdate\_Tools/OrangePi\_2G-I OT Update.exe.

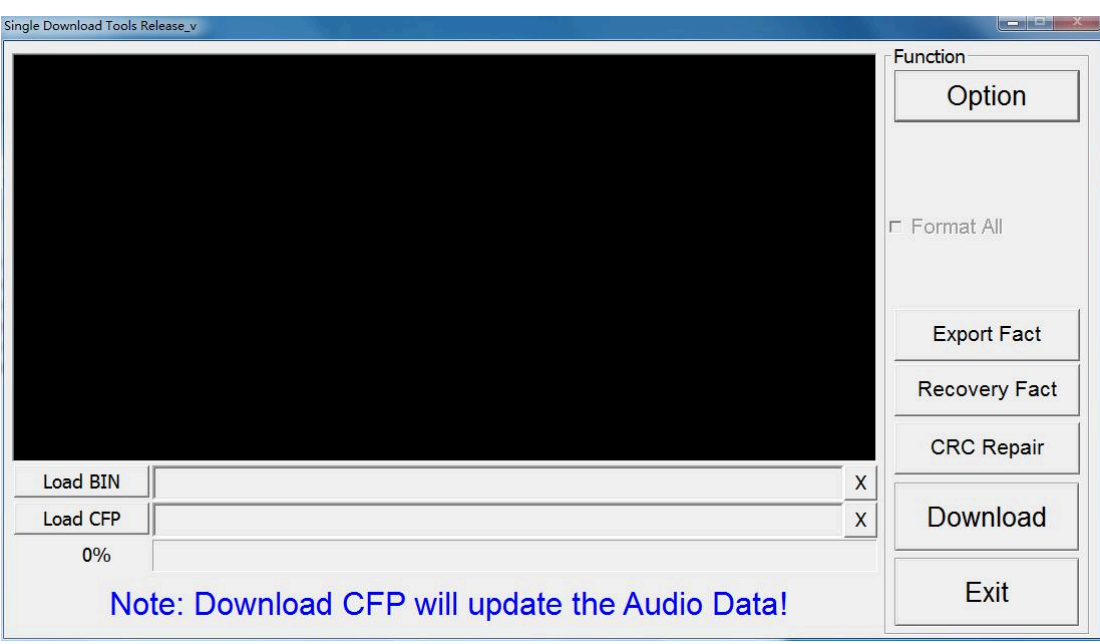

Click "load BIN" to import the image of NAND version into writing tool. After that, click Download button to download the image. Meanwhile, the tool is waiting for the download link of Orange Pi 2G-IOT.

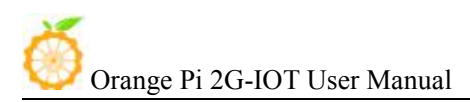

#### <span id="page-17-0"></span>**7) Download Image**

Prepare an Android USB to DC cable, first connect to the OTG port of Orange Pi 2G-IOT, then push on the power button for 5s, and connect the cable to the Windows PC. Meanwhile, the screen will indicate that connect successful and downloading. It will take around 3min to finished downloaded, after that, reboot the system and then the system will run on the update Android.

Note: If it could not download, please check the the shorting cap and switch.

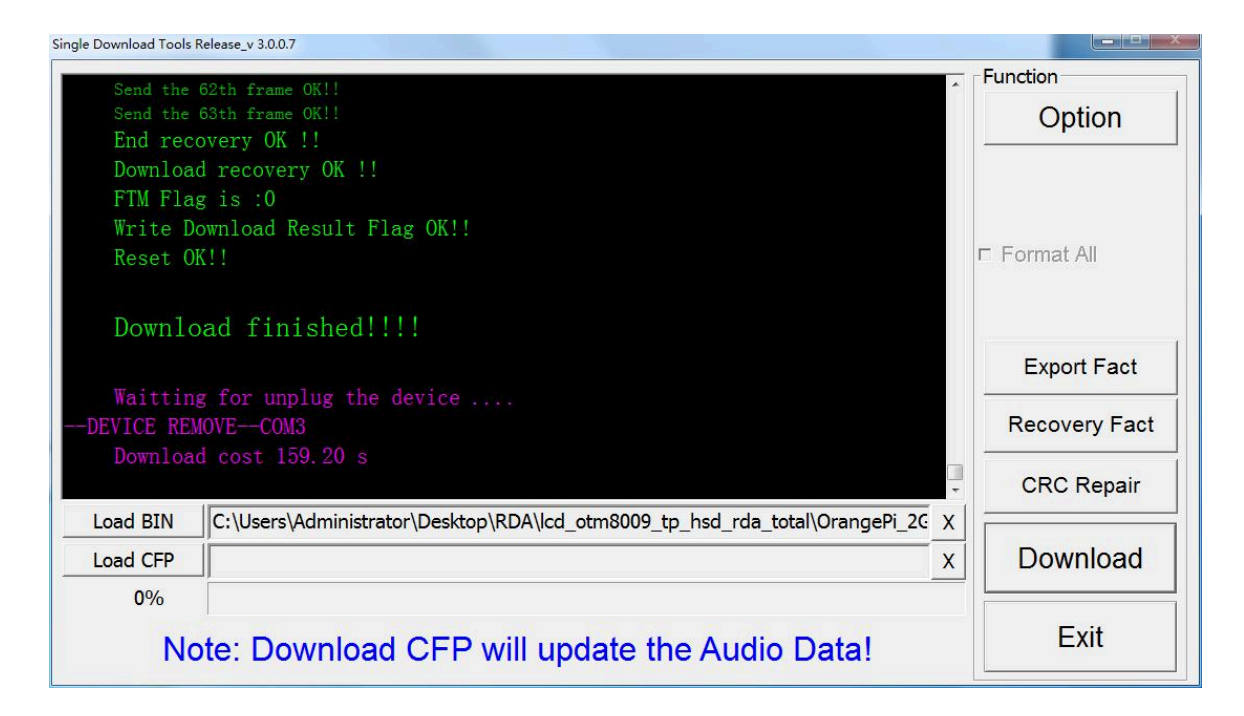

## **7. Android in no screen ADB mode**

 ADB setting: Set the toggle switch into 1234 "UP", 5678 "Down", the system will switch into adb model, in this model, the USB is unable.

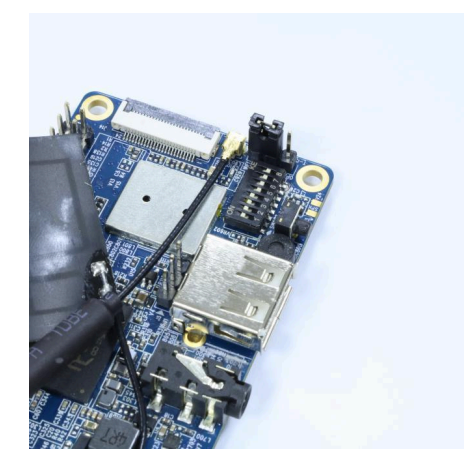

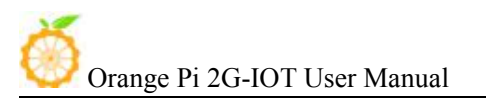

- Connect to the OTG port of Oragne Pi 2G-IOT with the USB to DC cable, the other side connect to PC, push the power button and then the system will be Android.
- If the PC haven't set on adb, then please refer to the teaching method of Ubuntu and Windows adb in internet. Use adb command in the PC terminal to connect the adb: adb shell
- After connect to OrangePi 2G-IOT via adb, you could refer to the adb debug method from the internet to enter into Orange Pi 2G-IOT

We would recommend you use Plug-in Vysor in Chrome browser, this tool could enter Android via adb:

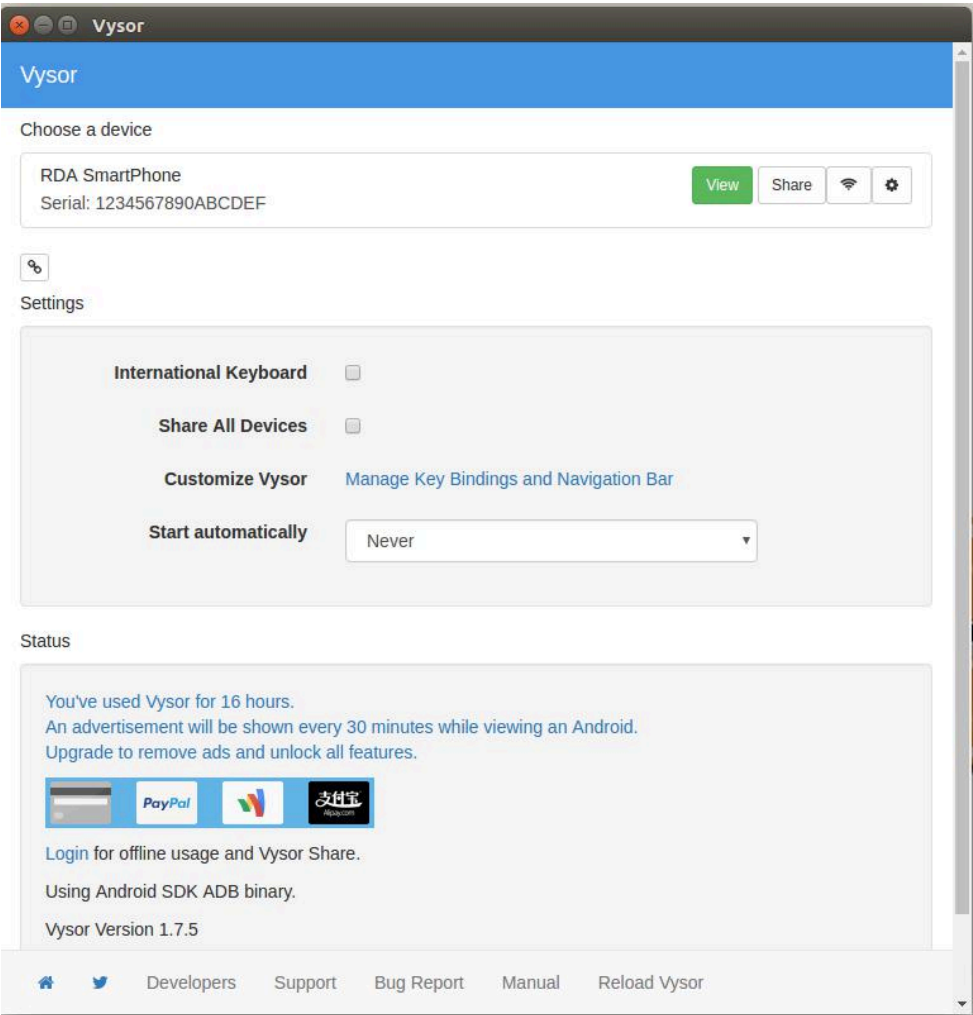

<span id="page-19-0"></span>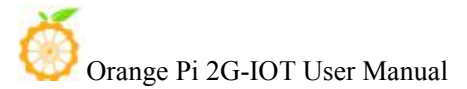

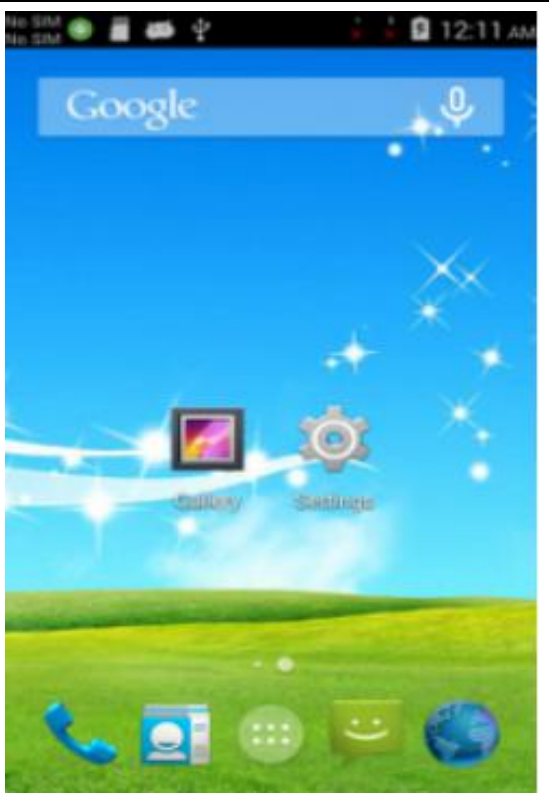

## **8. Universal software configuration**

#### **1) Change default account**

The default log-in account and password is orangepi/orangepi or root/orangepi. It is recommended to modify the default orangepi account to your own account for secure sake. Take changing into Zhangsan as a sample. Steps are as follows:

- a. Use root account to login Orange Pi
- b. \$ usermod -l zhangsan orangepi Change account of orangepi into Zhangsan

@orangepi:~\$ usermod -l zhangsan orangepi

c. \$ groupmod -n zhangsan orangepi Change group

@orangepi:~\$ groupmod -n zhangsan orangepi

d. \$ mv /home/ornagepi /home/zhangsan Change directory of original orangepi

@orangepi:~\$ mv /home/orangepi /home/zhangsan

e. \$ usermod -d /home/orangepi orangepi Set this directory into orangepi user's home directory

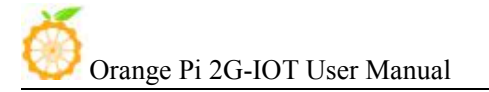

@orangepi:~\$ usermod -d /home/zhangsan zhangsan

f. \$ cat /etc/passwd

It should be shown as following:

pulse:x:112:121:PulseAudio daemon,,,:/var/run/pulse:/bin/false zhangsan:x:1001:1001:orangepi,,,,:/home/zhangsan:/bin/bash

After the modification of the above steps, you could use the new account Zhangsan to log in.

#### **2) System source configuration**

This instruction will take Ubuntu as an example:

a. Open the source file

\$ sudo vi /etc/apt/sources.list

## root@curry:/home/curry# vim /etc/apt/sources.list root@curry:/home/curry#

b. Edit source file

Replace the source file with your favourite source. Take an example of Ubuntu 16.04 on Zhonkeda source:

deb http://mirrors.ustc.edu.cn/ubuntu-ports/ xenial main multiverse restricted universe

deb http://mirrors.ustc.edu.cn/ubuntu-ports/ xenial-backports main multiverse restricted universe

deb http://mirrors.ustc.edu.cn/ubuntu-ports/ xenial-proposed main multiverse restricted universe

deb http://mirrors.ustc.edu.cn/ubuntu-ports/ xenial-security main multiverse restricted universe

deb http://mirrors.ustc.edu.cn/ubuntu-ports/ xenial-updates main multiverse restricted universe

deb-src http://mirrors.ustc.edu.cn/ubuntu-ports/ xenial main multiverse restricted universe

deb-src http://mirrors.ustc.edu.cn/ubuntu-ports/ xenial-backports main multiverse restricted universe

deb-src http://mirrors.ustc.edu.cn/ubuntu-ports/ xenial-proposed main multiverse restricted universe

deb-src http://mirrors.ustc.edu.cn/ubuntu-ports/ xenial-security main multiverse restricted universe

deb-src http://mirrors.ustc.edu.cn/ubuntu-ports/ xenial-updates main multiverse restricted universe

Note: xenial is the version of the code name in this source, if the other version of Ubuntu needs to replace the corresponding version code which can be found on the internet.

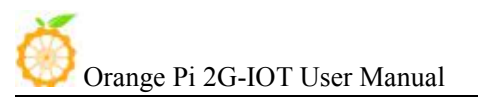

#### **3) Enter the system via SSH**

You could refer to the previous charter 5. 2)Use SSH to connect Wifi.

#### **4) Modify the size of ext4 file system**

It could promote system performance via expanding the rootfs partitions of file system after writing image, which could avoid the problems caused by insufficient space.

Expanding rootfs partitions on TF card of PC:

Using GParted to adjust the size:

Select the specified letter, right-click the corresponding letter, select "change the size" to adjust into the desired size, click "adjust the size", close the dialog box and click "apply to all operations", select the "apply" to complete the expansion operation.

a. Expand file system

i. Boot to Linux, umount /dev/sdb1 and /dev/sdb2, if it prompts disk busy, then use fuser to clean the using disk(we will recommend using another Linux booting disk to lead the system).

ii. Use fdisk /dev/sdb to adjust the partition size, after into it, enter p, and keep in mind about the initial position of needed extending size partition.

iii. Enter d to delete the partition need to change the size(my file system is /dev/sdb2, which is the 2 partition ).

vi. Enter n to build a new partition, make sure the initial position is the same as you deleted, and enter the number as you desire.

v. Enter w to save the partition data.

vi. Use the following command to check the file system(make sure it is a right file system)

e2fsck -f /dev/sdb2

vii. Adjust the partition size

resize2fs /dev/sdb2

viii. It could mount a disk partition, you could check whether it has changed.

#### b. Shrink file system

i. Boot to Linux, umount /dev/sdb1 and /dev/sdb2, if it prompts disk busy, then use fuser to clean the using disk(we will recommend using another Linux booting disk to lead the system).

ii. Use the following command to check the file system(make sure it is a right file system)

e2fsck -f /dev/sdb2

iii. Modify the size of file system(Use resize2fs)

resize2fs /dev/sdb2 900M

The "s"after the number represents specifying the size of file system via the sectors(every sector calculated by 512 bite). You could also specify it into K(KB), M(MB), G(GB), etc.

vi. Use fdisk /dev/sdb to adjust the partition size, after into it, enter p, and keep in mind about the initial position of needed extending size partition. You need to

<span id="page-22-0"></span>first delete the partition then build a new one because the fdisk could not modify the size dynamic(you need to calculate the size, it have to enough to contain the file system adjusted in last step).

v. Enter d to delete the partition need to change the size(my file system is /dev/sdb2, which is the 2 partition ).

vi. Enter n to build a new partition, make sure the initial position is the same as you deleted, and enter the number as you desire. Besides, if it is boot-able partition you want to change, note that need to keep the boot-able mark in case cannot boot. The above illustration is using fdisk and resize2fs to modify partition and file system, you could also use gparted. Gparted has graphical interface and it could help you to re-size file system at the same time of re-sizing partition. Goarted is much easier to use and reduce the change to make mistake. For now our official Lubuntu and Raspbian could not use it.

## **9. Usage of GPIO and WiringPi**

#### **1) Use WiringPi on OrangePi 2G-IOT to connect network**

OrangePi 2G-IOT could support WiringPi, you could have a try according to the introduction on this section. The following is 40 Pin of OrangePi.

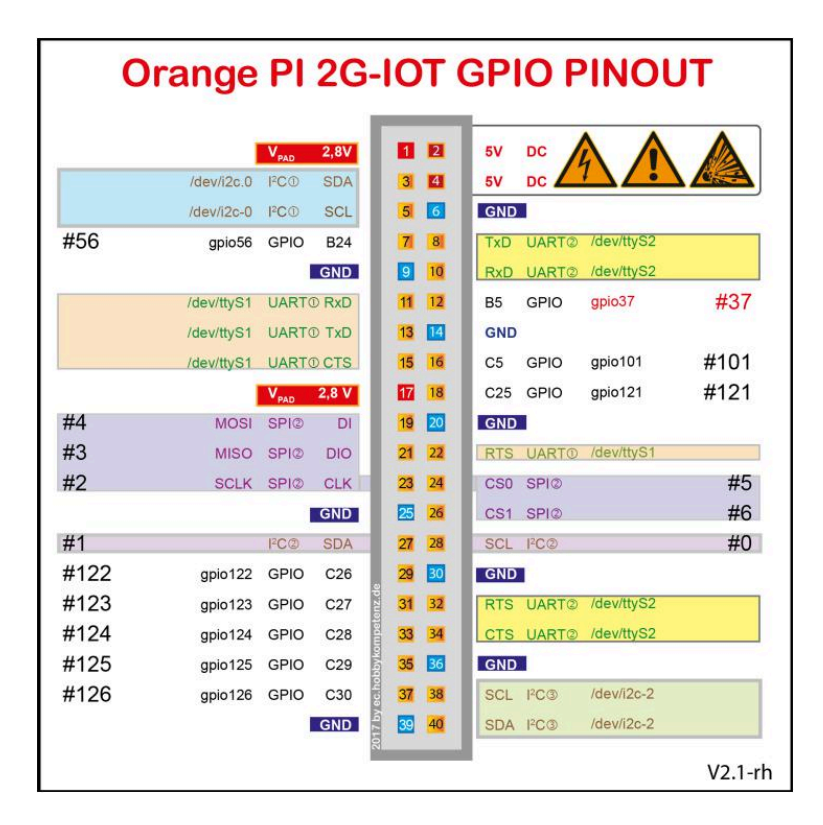

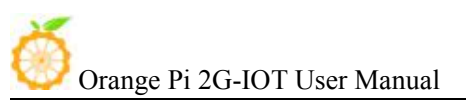

#### a. Download the latest WiringPi source code of Orange Pi 2G-IOT

Please confirm that the Orange Pi 2G-IOT has connect to wifi or network successfully, if no, then you need to first make it connect to wifi or network. If you connect to network, then you also need to install some essential tools:

#### sudo apt-get install git gcc make

b. Download the latest source code

You could download the latest WiringPi source code from official website: [www.orangepi.org](http://www.orangepi.org) You could also download files from github: <https://github.com/OrangePiLibra/WiringPi.git> with the following command: env GIT\_SSL\_NO\_VERIFY=true git clone

c. Compile and install WiringPi

Use the following command to compile and install the WiringPi after get the latest source code.

cd WiringOP/ ./build OrangePi\_2G-IOT ./build OrangePi\_2G-IOT install

d. Test WiringPi with gpio command

You could use gpio command to test GPIO on 40pin on Orange Pi 2G-IOT with WiringPi installed.

i Use "gpio readall" command to print out all WiringPi pin mapping as following. BCM line represents the actual hardware GPIO, there are 4 Groups GPIO and each Group have 32pins, and the serial number start from Group PA. PA0 corresponds to BCM colum number 0.

wPi line represents pins of wiringPi, you could use this group of data when use C library and gpio command on wiringPi. For example, number 37 pin is corresponding to number 25 pin of wiringPi, you could operate the 37 via operating 25pin.

Name line represents the definition name of Pin.

Mode line represents the mode of pin, it could but both input and output.

V line represents the voltage value of the current pin.

Physical line represents the actual hardware number.

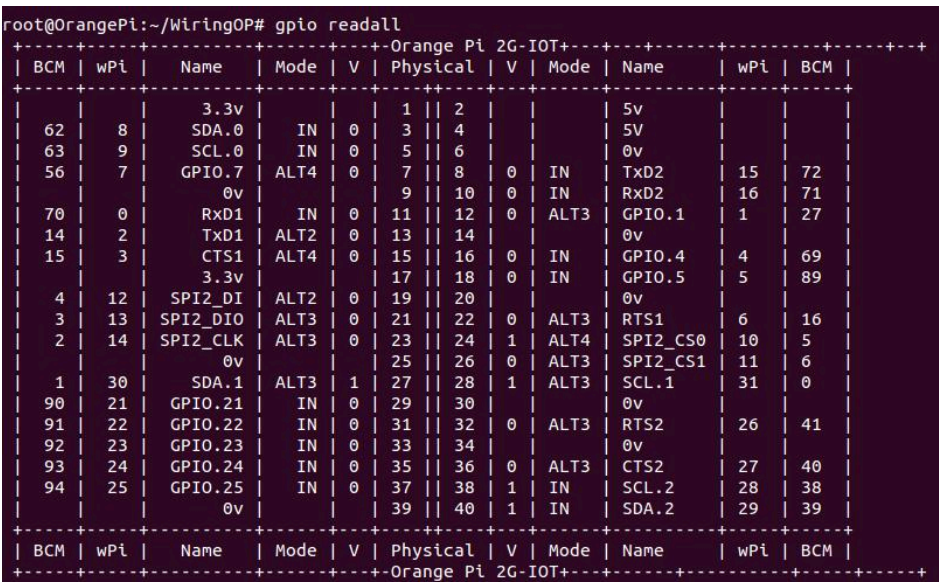

ii Use "gpio export pin mode" to explore wiringPi GPIO to the directory of /sys/class/gpio and set the GPIO mode into mode.

According to the above WiringPi pin mapping, hardware pin number 37 is corresponding to WiringPi pin number GPIO 25, explore the number 25 and set it into output mode.

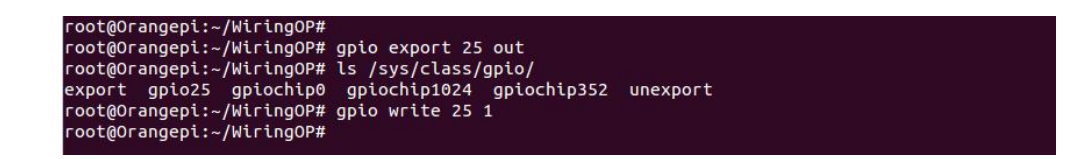

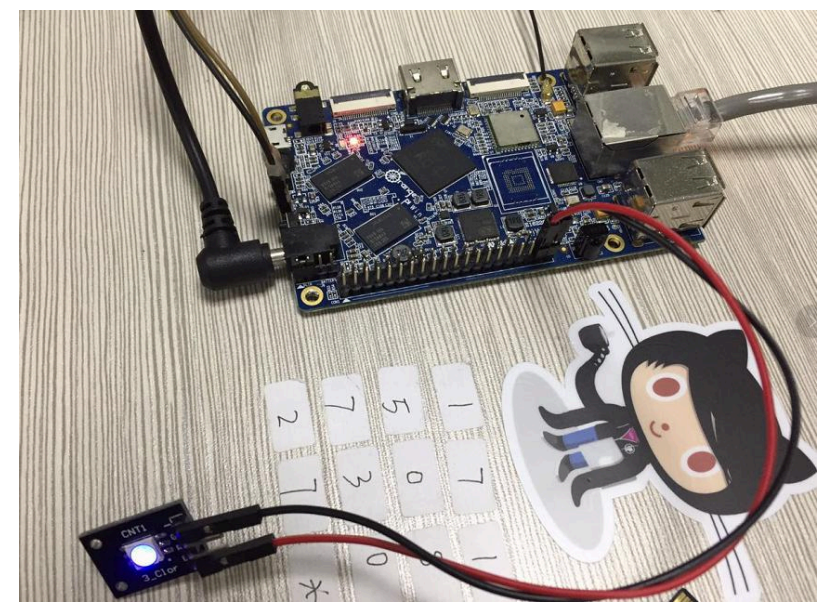

iii Use "gpio unexport pin" to cancel explore pin to /sys/class/gpio. For example:

orangepi# gpio unexport 25

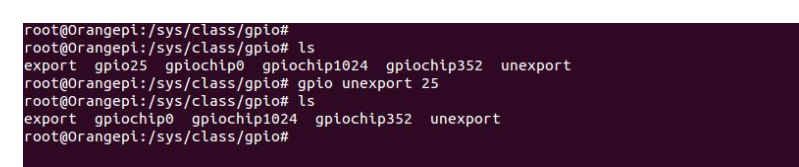

iv Use "gpio exports" to check the current explored gpio. For expample: orangepi# gpio exports

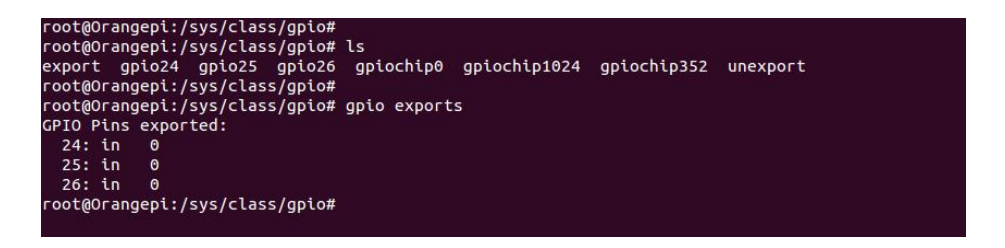

- v Use "gpio mode pin mode" command to configure wiringPi pin mode. For example: Configure pin wiringPi 25 as output mode orangepi# gpio mode 25 out Configure pin wiringPi 26 as input mode orangepi# gpio mode 26 in
- vi. Use "gpio write pin value" to write value of output mode pin, for example: Configure pin wiringPi 25 as output pin: orangepi# gpio mode 25 out Write 0 on wiringPi 25 orangepi# gpio write 25 0 Write 1 wiringPi 25 orangepi# gpio write 25 1
- vii. Use "gpio read pin" command to read the value of input mode pin, for example:

Configure pin wiringPi 25 as input pin orangepi# gpio mode 25 in read the value from wiringPi 25 orangepi# gpio read 25

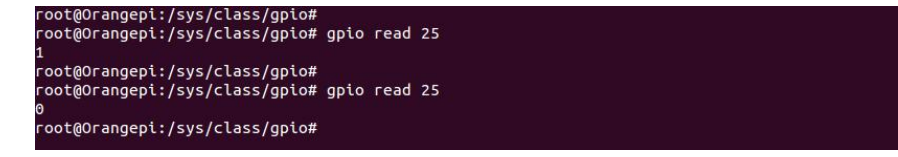

viii. If you want to learn more "gpio" command, you could refer to "gpio -h" obtain.

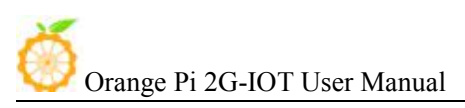

<span id="page-26-0"></span>e. Use WiringPi C Library

WiringPi support C library and python library, you could use C language to operation GPIO port, the example source code is on the directory of /example/OrangePi/. Here is an example for C library usage on GPIO:

Complie GPIO LED

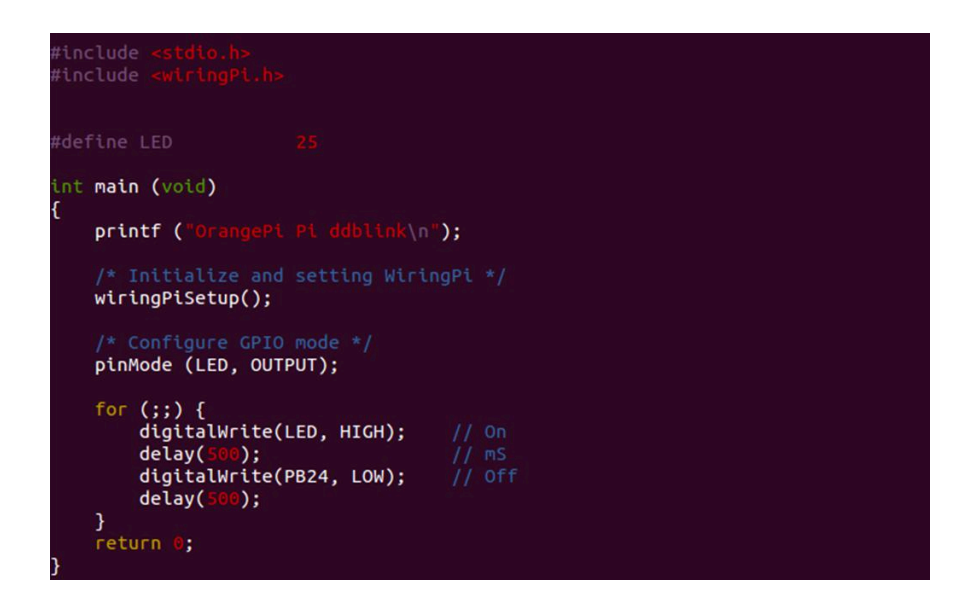

Usage of C library on wiringPi:

In order to use wiringPi C library, first you need to import file of "wiringPi.h". You need to initialize wiringPi before using GPIO with function wiringPiSetup(). And then you could configure pin mode into INPUT or OUTPUT. And please note that the pin number should corresponding to wiringPi. Finally you could use function digitalWrite() and digitalRead() to read and write.

## **10. Connect to Network via GSM**

1) Use 2G-IOT to send message

For now the version of Ubuntu,Debian and Raspbian could support SMS sending message. Before using the SMS function, please make sure the SIM card you use is active.

i. Prepare

First you need to prepare an activated Micro SIM card and insert into Orange Pi 2G-IOT, the Orange PI 2G-IOT could support the following frequency: Frequency Range: 850,900,1800,1900 Standard: GSM800

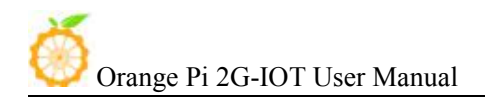

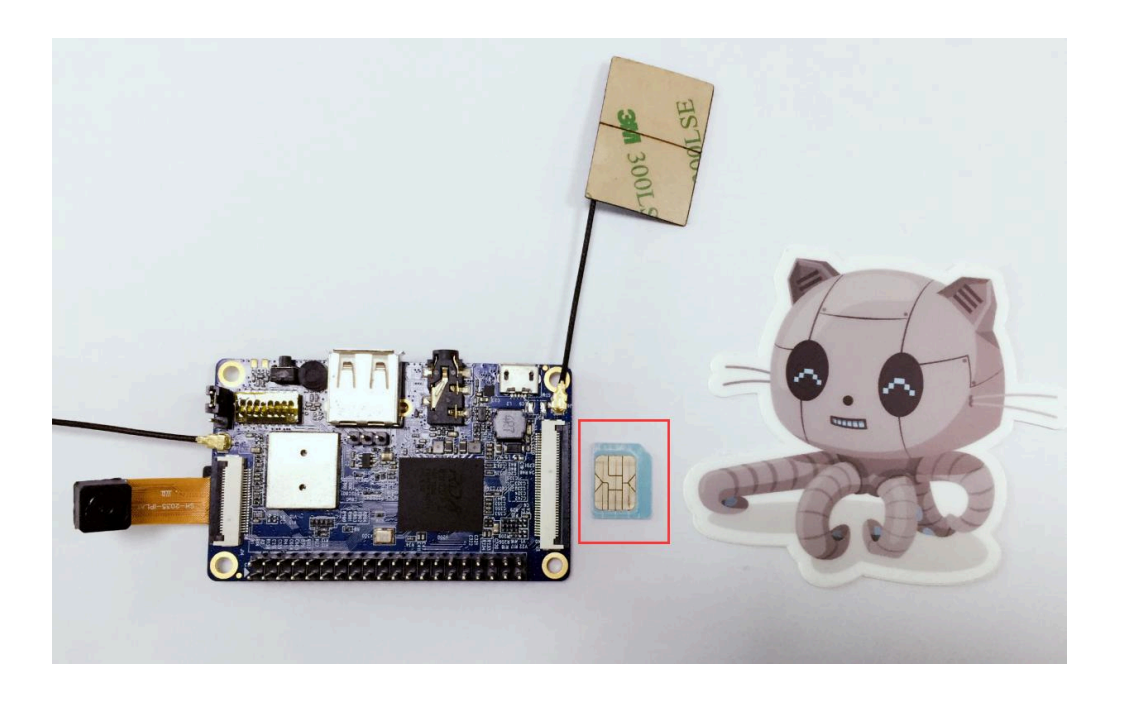

ii. Install SIM card

Please note the direction of when inserting SIM card.

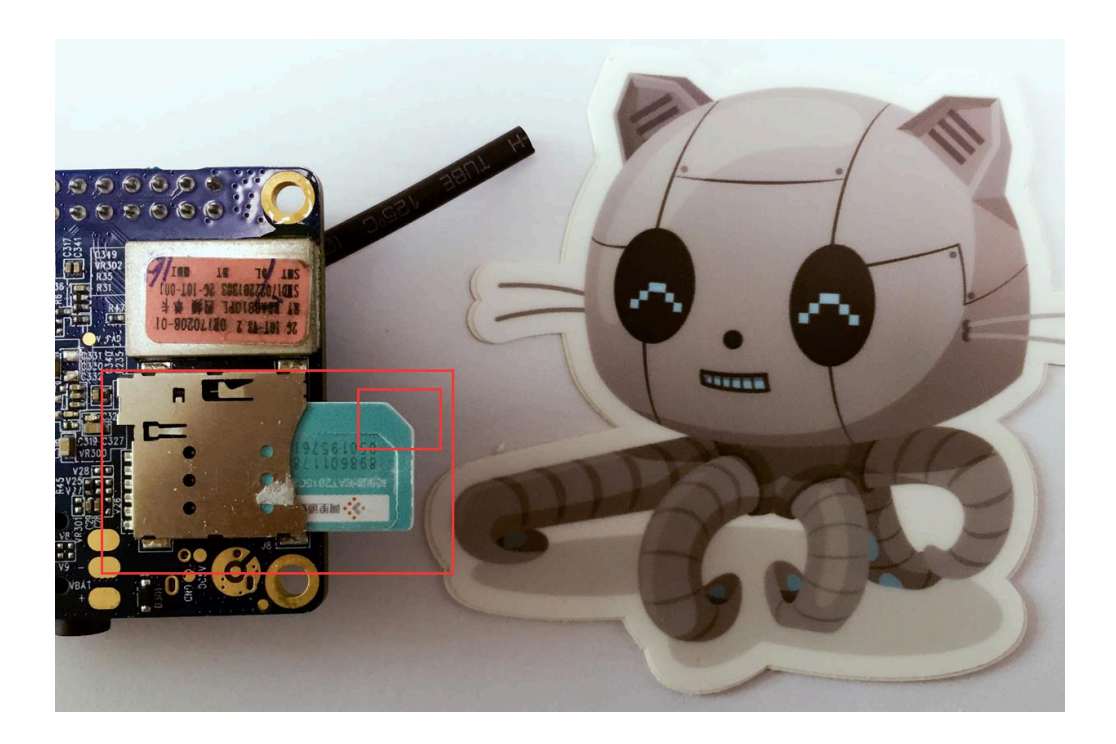

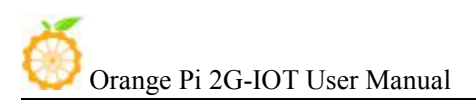

iii. Login Linux system

After inserting SIM card, power on and enter into Linux system. You could login the system via serial port or SSH. If you are going to use serial port to login, please be remember to set the baud rate into 921600.

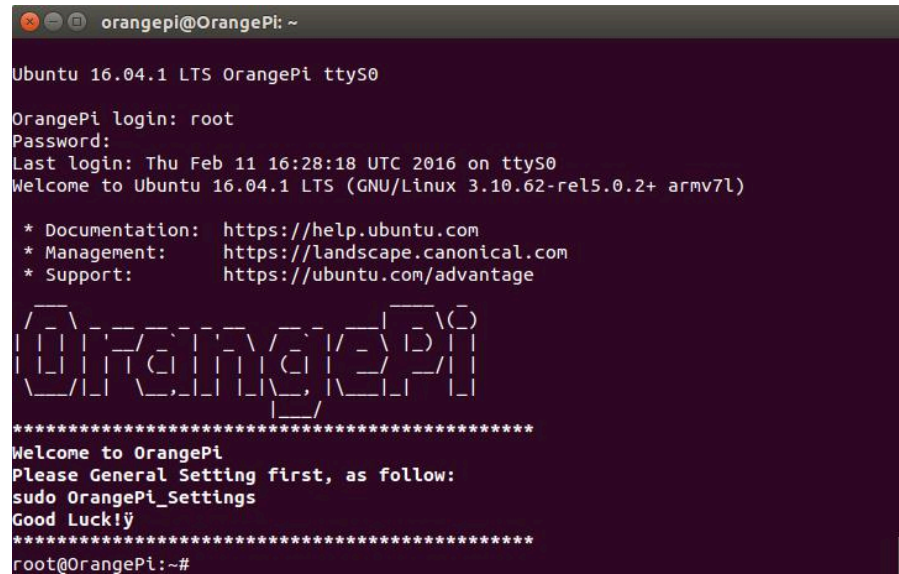

#### iv. SMS Usage

There are many ways to use SMS, here will introduce the way with serial port and C language.

a. With Serial Port

You need to install the tool of minicom on Orange Pi 2G-IOT before using SMS. Please make sure the board has already connect to wifi.

You could install minicom with the following command:

#### sudo apt-get install minico

The AP core and Modem will communicate via serial port. There will be a modem0 node after booting into Linux system. You could use serial port tool to connect to the /dev/modem0 node, which we recommend you use minicom, you could also try other tools.

If you are using the minicom or other tools on serial port, please refer to the following:

You could configure with the following command to connect /dev/modem0:

#### sudo minicmo -s

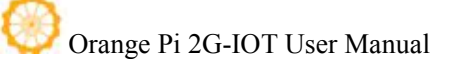

After input the command, you will enter the configure interface, select "**Serial port setup**"

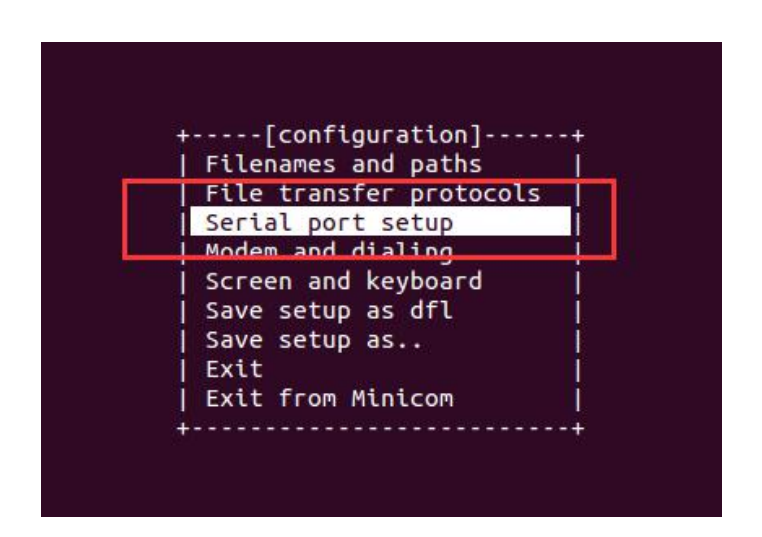

Push A to modify Serial Device into **/dev/modem0**

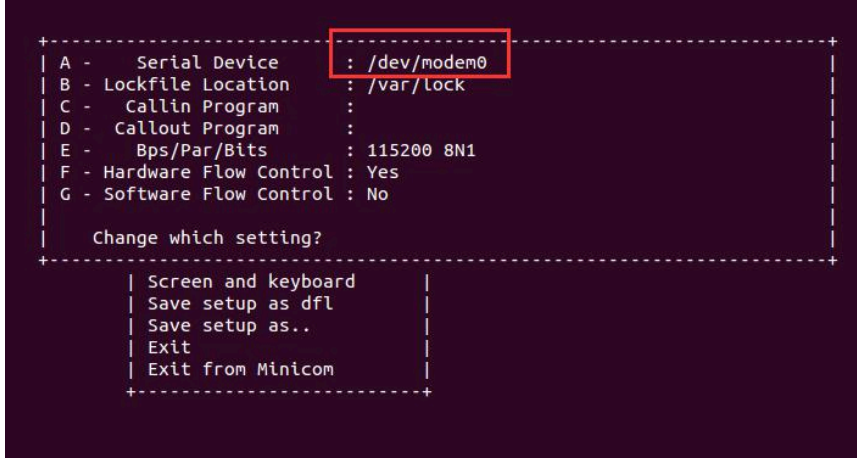

#### **Use AT command to send message**

First you need to input AT command to check the situation of Modem, if Modem replies OK, then means Modem is connect correctly.

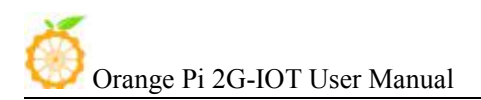

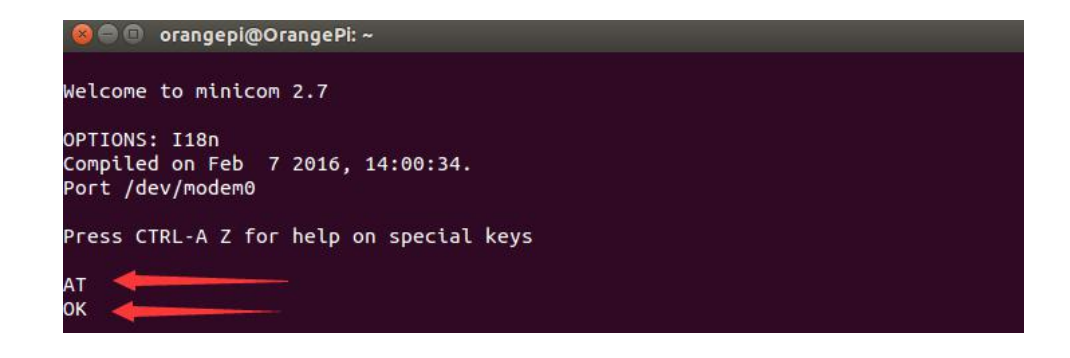

Input command of **AT +cfun=1** to open Modem full function

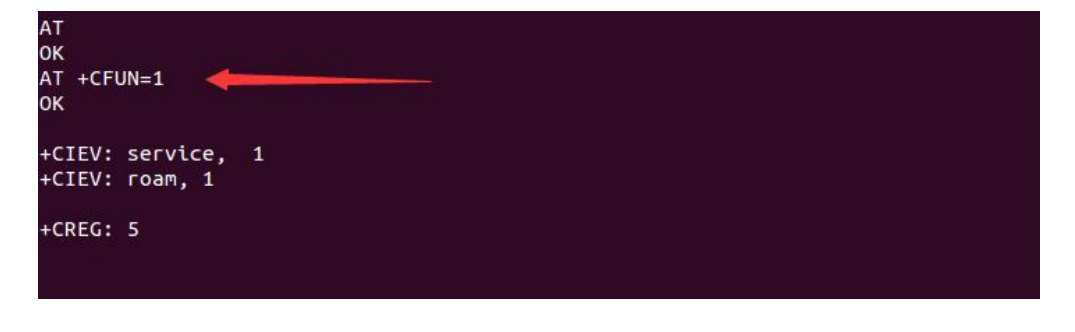

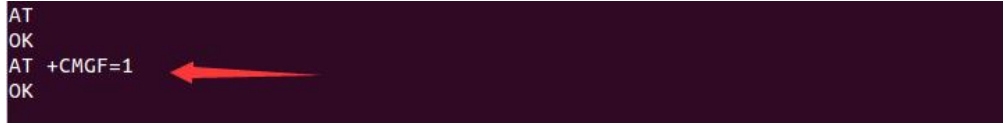

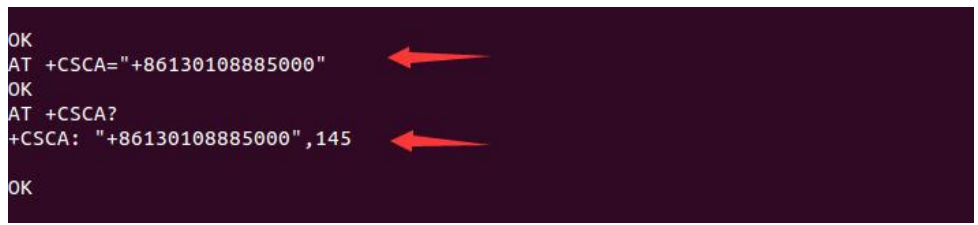

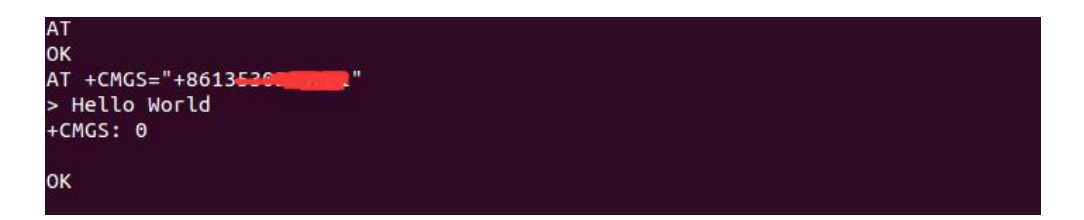

Initialize serial port:

```
* Initialize serial
void serial_init(int fd)
      struct termios options;
      tcgetattr(fd, &options);
     options.c_cflag |= (CLOCAL | CREAD);<br>options.c_cflag &= ~CSIZE;<br>options.c_cflag &= ~CRTSCTS;
      options.c_cflag |= CS8;options.c_criag = css;<br>options.c_cflag &= ~CSTOPB;<br>options.c_iflag = c;<br>options.c_oflag = c;<br>options.c_lflag = c;<br>cfsetispeed(&options, B9600);<br>cfsetispeed(&options, B9600);
      cfsetospeed(&options, B9600);
      tcsetattr(fd, TCSANOW, &options);
```
Send AT command function

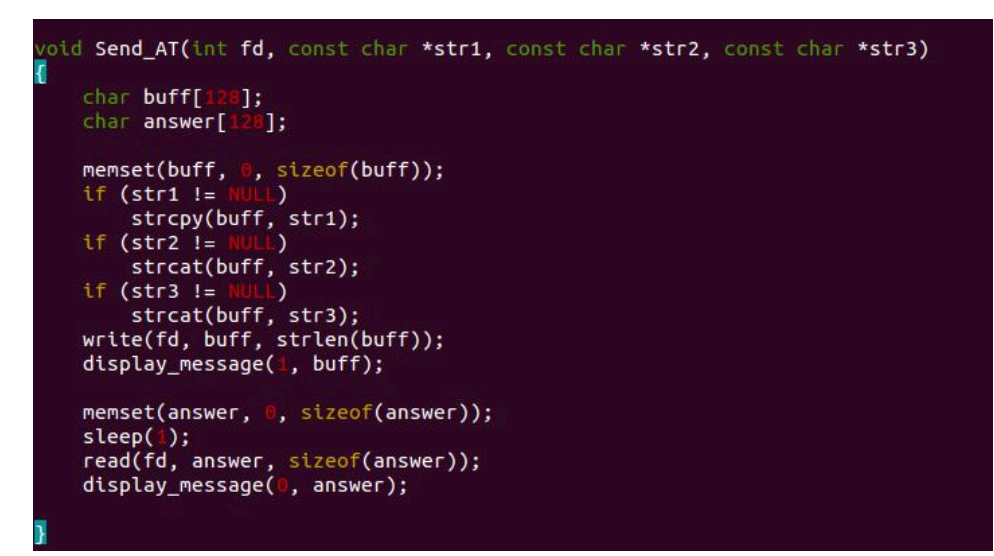

#### AT send message

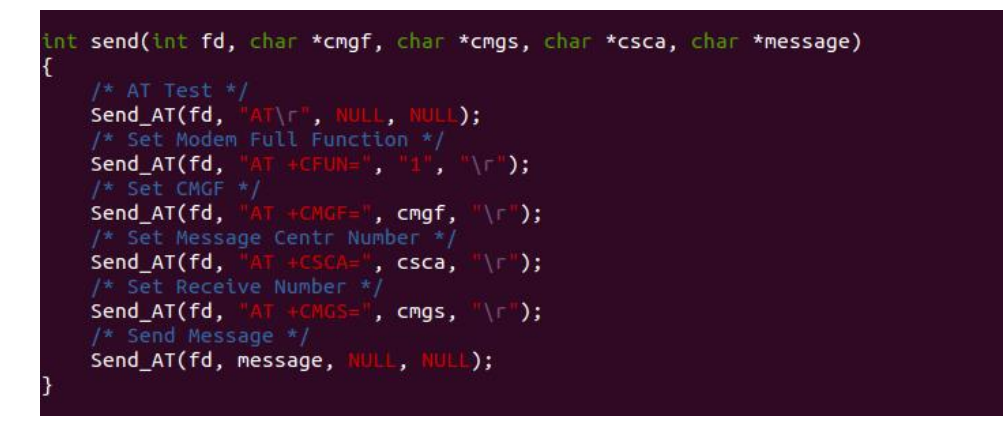

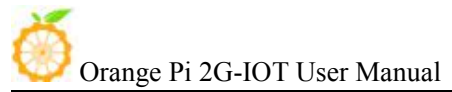

Detail steps you could refer to the following: "**OrangePi\_2G\_IOT\_GSM\_Demo.c**" Here is the reflect of running C:

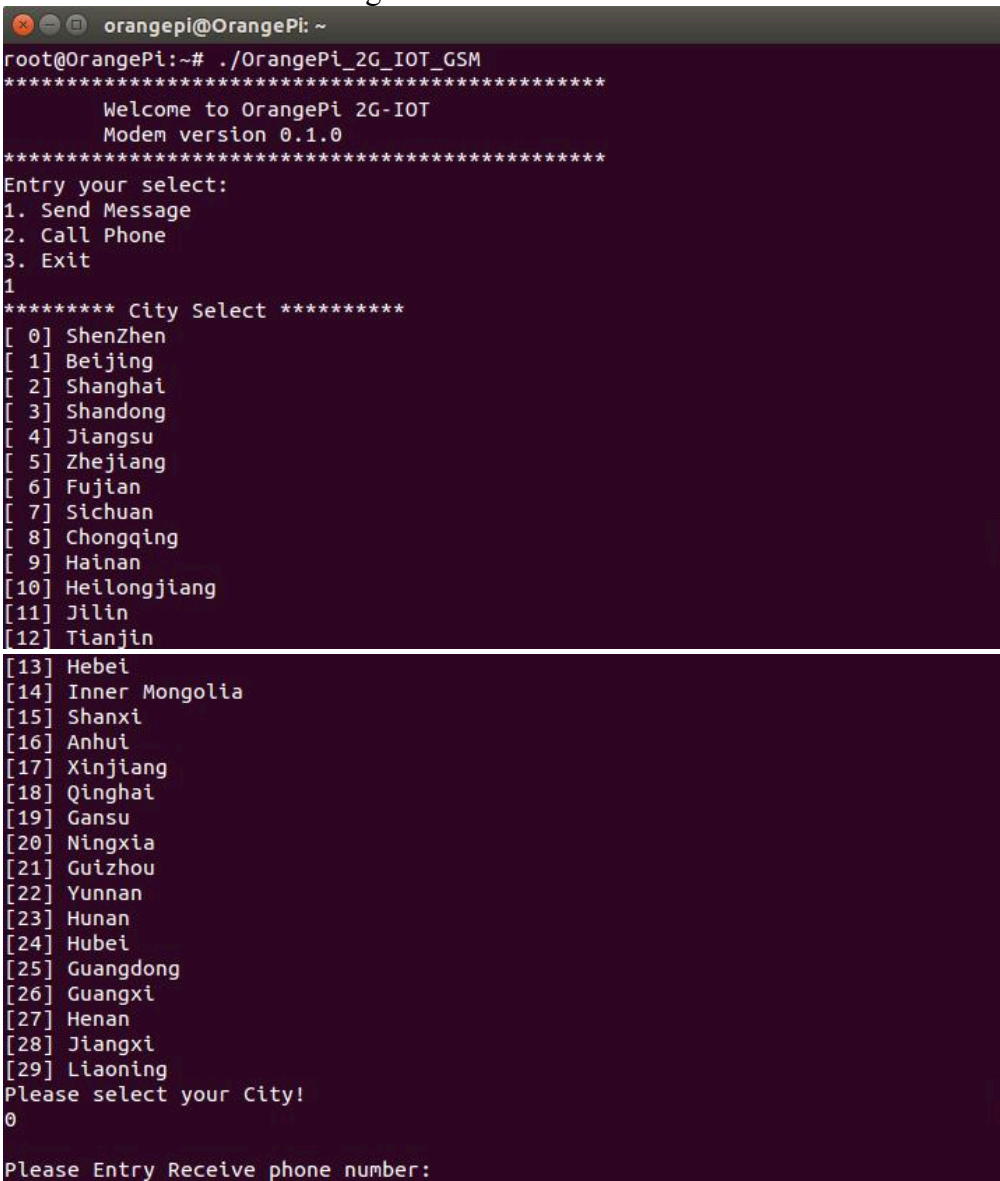

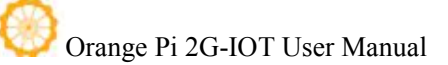

Please Entry Receive phone number: 13530375221 Please input Meesage: Buff HelloWorld Sarr Hettomorta<br>Send Message ------> /dev/modem0<br>>> AT Rece Message <------ /dev/modem0 ^CINIT: 1, 0, 0

+CREG: 0

^CINIT: 2, 32, 41891

^CINIT: 8, 6144, 1

^CINIT: 16, 0, 3276850

**^CINIT: 32, 0, 0** 

#### $+CR$

Send Message ------> /dev/modem0 >> AT +CFUN=1<br>Rece Message <------ /dev/modem0  $<< EG: 0$ ^CINIT: SMS 16, 50, 0 C<br>AT<br>OK AT +CFUN=1<br>OK Send Message ------> /dev/modem0 >> AT +CMGF=1 Price Message <------ /dev/modem0<br><< AT +CMGF=1<br>OK Send Message ------> /dev/modem0 >> AT +CSCA=+8613010888500 Rece Message <------ /dev/modem0 << AT +CSCA=+8613010888500<br>OK

0K

```
Send Message ------> /dev/modem0
>> AT + CMGF=1Rece Message <------ /dev/modem0
<< AT +CMGF=1
ОK
Send Message ------> /dev/modem0
>> AT +CSCA=+8613010888500
Rece Message <------ /dev/modem0
<< AT +CSCA=+8613010888500
оĸ
Send Message ------> /dev/modem0
>> AT +CMGS=+8613530375221
Rece Message <------ /dev/modem0
<< AT +CMGS=+8613530375221
Send Message ------> /dev/modem0
>> HelloWorld
Rece Message <------ /dev/modem0
<< HelloWorld
root@OrangePi:~#
```
Finally you will receive the message from OrangePi 2G-IOT

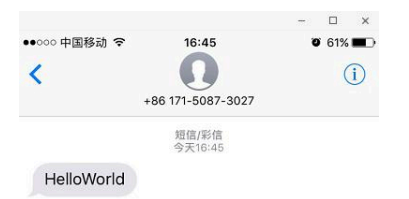

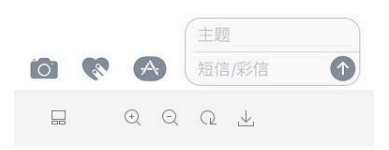

• OrangePi 2G\_IOT\_GSM\_Demo.c

```
/*
* OrangePi 2G-IOT GSM Demo
* (C) Copyright 2017 OrangePi
*/
#include <stdio.h>
#include <stdlib.h>
#include <unistd.h>
```
#include <fcntl.h> #include <string.h> #include <termios.h> #include <sys/types.h> #include <sys/stat.h> #define NR\_CITY 30 #define MODEM\_PATH "/dev/modem0" #define VERSION "0.1.0" struct Centry number { char  $*$ city;<br>char  $*$ number; char \*number; } City\_Number[NR\_CITY] = { { "ShenZhen", "13010888500" }, { "Beijing", "13010112500" }, { "Shanghai", "13010314500" }, { "Shandong", "13010171500" }, { "Jiangsu" , "13010341500" }, { "Zhejiang", "13010360500" }, { "Fujian", "13010380500" }, { "Sichuan", "13010811500" }, { "Chongqing", "13010831500" }, { "Hainan" , "13010501500" }, { "Heilongjiang", "13010980500" }, { "Jilin", "13010911500" }, { "Tianjin", "13010130500" }, { "Hebei", "13010180500" }, { "Inner Mongolia", "13010950500" }, { "Shanxi", "13010701500" }, { "Anhui", "13010305500" }, { "Xinjiang", "13010969500" }, { "Qinghai", "13010776500" }, { "Gansu", "13010879500" }, { "Ningxia", "13010796500" }, { "Guizhou", "13010788500" }, { "Yunnan", "13010868500" }, { "Hunan", "13010731500" }, { "Hubei", "13010710500" }, { "Guangdong", "13010200500" }, { "Guangxi", "13010591500" }, { "Henan", "13010761500" }, { "Jiangxi", "13010720500" }, { "Liaoning", "13010240500"}, }; /\* \* Initialize serial \*/ void serial\_init(int fd) { struct termios options; tcgetattr(fd, &options); options.c\_cflag |= (CLOCAL | CREAD); options.c\_cflag &= ~CSIZE; options.c\_cflag &= ~CRTSCTS; options.c\_cflag |= CS8; options.c\_cflag &= ~CSTOPB; options.c\_iflag |= IGNPAR; options.c\_oflag = 0; options.c\_lflag = 0; cfsetispeed(&options, B9600);
#### Orange Pi 2G-IOT User Manual Copy right by Shenzhen Xunlong Software Co., Ltd

```
cfsetospeed(&options, B9600);
   tcsetattr(fd, TCSANOW, &options);
}
void display message(int direction, const char *message)
{
   if (direction) {
       printf("Send Message ------> %s\n", MODEM PATH);
       printf(">> %s\n", message);
   } else {
       printf("Rece Message <------ %s\n", MODEM PATH);
       print(f << %s\n', message);}
}
void Send AT(int fd, const char *str1, const char *str2, const char *str3)
{
   char buff[128];
   char answer[128];
   memset(buff, 0, sizeof(buff));
   if (str1 != NULL)strcpy(buff, str1);
   if (str2 != NULL)strcat(buff, str2);
   if (str3 != NULL)strcat(buff, str3);
   write(fd, buff, strlen(buff));
   display message(1, buff);
  memset(answer, 0, sizeof(answer));
  sleep(1);
   read(fd, answer, sizeof(answer));
   display message(0, answer);
}
int send(int fd, char *cmgf, char *cmgs, char *csca, char *message)
{
   /* AT Test */Send AT(fd, "AT\r", NULL, NULL);
   /* Set Modem Full Function */
   Send AT(fd, "AT +CFUN=", "1", "\r");
   /* Set CMGF */
   Send AT(fd, "AT +CMGF=", cmgf, "\r");
   /* Set Message Centr Number */
   Send AT(fd, "AT +CSCA=", csca, "\r");
   /* Set Receive Number */
   Send AT(fd, "AT +CMGS=", cmgs, "\r");
   /* Send Message */
   Send AT(fd, message, NULL, NULL);
}
int Send_Message(int fd)
{
   char buff[128];
  char num1[64];
  char num2[64];
  int i;
  int choice;
  printf("********* City Select **********\n");
for (i = 0; i < NR CITY; i++)
```

```
printf("[%2d] %s\n", i, City Number[i].city);
   printf("Please select your City!\overline{\nabla} n");
   scanf("%d", &choice);
   do {
       memset(num1, 0, sizeof(num1));
       printf("\nPlease Entry Receive phone number:\n");
       scanf("%s", num1);
   } while (strlen(num1) != 11);
   sleep(1);
   memset(buff, 0, sizeof(buff));
   printf("Please input Meesage:\n");
   scanf("%s", buff);
   /* Restruct buff */
   i =strlen(buff);
   buff[i] = 0x1A;buff[i+1] = '\r';
   buff[i+2] = '0';memset(num2, 0, sizeof(num2));
    strcpy(num2, "+86");
   strcat(num2, num1);
   memset(num1, 0, sizeof(num1));
   strcpy(num1, "+86");
   strcat(num1, City Number[choice].number);
  send(fd, "1", num2, num1, buff);
}
/*
* Call Phone.
*/
void Call_Phone(int fd)
{
   char buff[128];
   char number[20];
   do {
       memset(number, 0, sizeof(number));
       printf("\nPlease input phone number:");
       scanf("%s", number);
   } while (strlen(number) != 11);
   memset(buff, 0, sizeof(buff));
   strcpy(buff, "+86");
   strcat(buff, number);
   strcat(buff, ";");
   /* AT Test */Send AT(fd, "AT\r", NULL, NULL);
   /* Call */Send AT(fd, "AT", " DT ", buff);
}
int main(int argc, char *argv[])
{
   int fd;
  char choice;
  fd = open(MODEM_PATH, O_RDWR | O_NOCTTY | O_NDELAY);
if (fd < 0) {
```
Orange Pi 2G-IOT User Manual Copy right by Shenzhen Xunlong Software Co., Ltd

```
printf("Can't open %s\n", MODEM PATH);
   return -1;
}
/* Initialize /dev/modem0 */
serial init(fd);
printf("************************************************\n");
printf("\tWelcome to OrangePi 2G-IOT\n");
printf("\tModem version %s\n", VERSION);
printf("************************************************\n");
printf("Entry your select:\n");
printf("1. Send Message\n");
printf("2. Call Phone\n");
printf("3. Exit\n");
choice = getchar();
switch (choice) {
case '1':
       Send Message(fd);
      break;
case '2':
       Call Phone(fd);
       break;
default:
       break;
}
close(fd);
return 0;
```
### ● OrangePi 2G-IOT Linux 发行版打电话

目前官方 OrangePi 2G-IOT Linux 发行版支持 Ubuntu, Debian 和 Raspbian, 这 些发新版已经支持打电话功能,开发者请到官网

(<http://www.orangepi.cn/downloadresourcescn/>) 下载最新的 Linux 发行版镜 像。在使用打电话功能之前,请自行准备一张移动或联通 SIM 卡,并确保激活可以 使用。

SMS 前期准备

}

准备一张中国联通或移动 SIM 卡, 国外开发者可以根据频段选择对应的运用商 SIM 卡,OrangePi 2G-IOT 支持的频段如下:

准好 SIM 卡之后,将其安装到 OrangePi 2G-IOT 卡槽中,注意,OrangePi 2G-IOT SIM 卡槽支持 Nano 类型的卡。

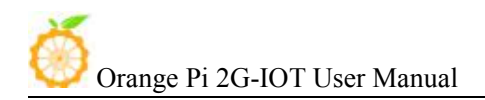

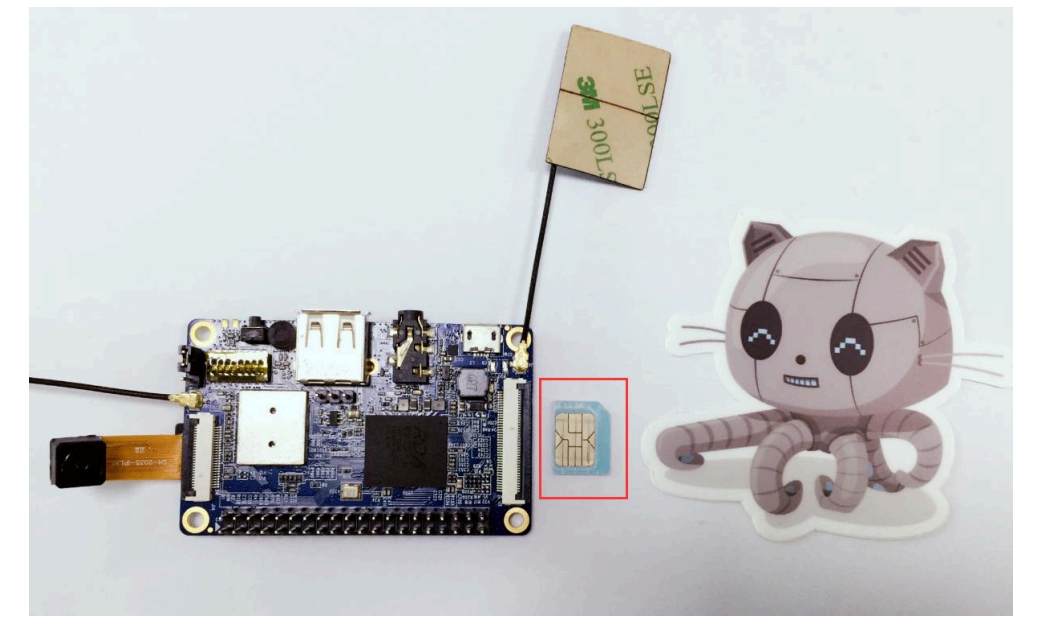

安装 SIM 卡, 注意插入的方向, SIM 卡缺角方向在外侧

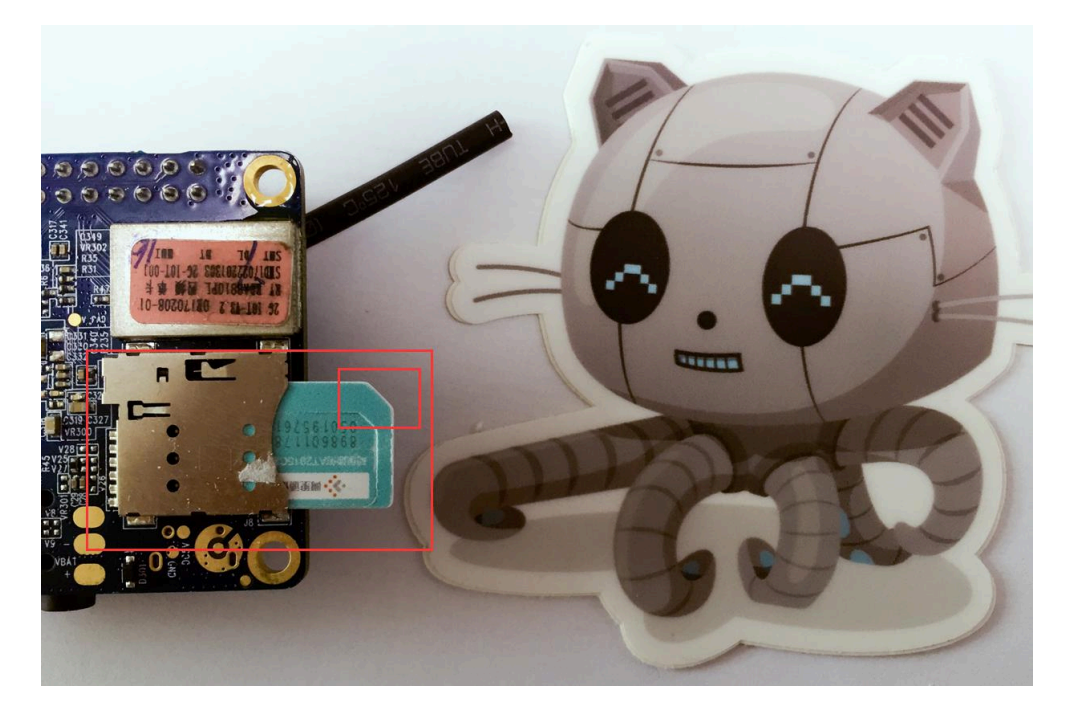

插入耳机

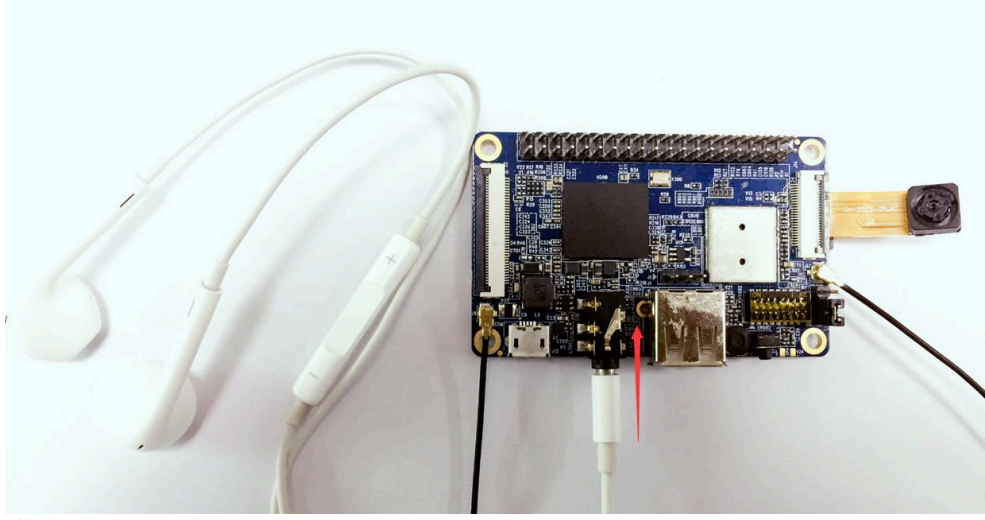

登录 Linux

插好卡之后,上电启动 Linux 系统,用户可以使用多种方式连接系统,其中包括串口 方式连接,ssh 方式连接等。具体连接方法,请参考官方 OrangePi 2G-IOT 的用户手册。 如果使用串口方式连接,波特率请设置为 921600。

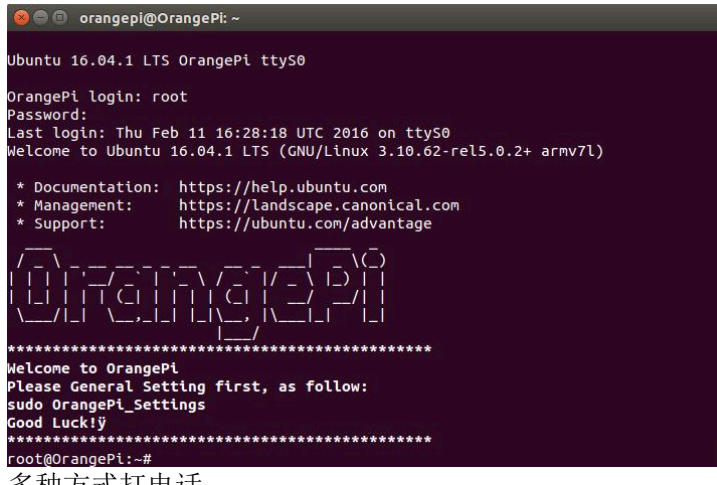

多种方式打电话

OrangePi 2G-IOT 的 Linux 发行版有多种方式可以使用通话功能,本文重点介绍串口方 式和 C 程序方式。

#### 1. 串口方式

该方式需要在 OrangePi 2G-IOT 上安装串口工具 minicom,开发者可以在 OrangePi 2G-IOT 上进行安装,安装之前请确保 OrangePi 2G-IOT 已经连上 wifi。

开发者使用如下命令进行 minicom 的安装:

#### sudo apt-get install minicom

OrangePi 中 AP 核与 Modem 之间通过串口进行通信,Linux 系统启动之后,会在 /dev/ 目录下生成 modem0 节点。

开发者可以使用串口工具连接到 /dev/modem0 节点上。其中推荐使用 minicom 进行连 接,开发者也可以参照使用其他串口工具。

开发者在使用 minicom 或其他串口工具进行连接时,请参考一下步骤:

1)在 OrangePi 2G-IOT Linux 系统上使用 minicom 连接 /dev/modem0, 用户可以使用

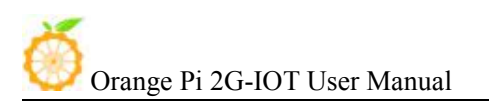

如下命令进行配置

sudo minicmo -s

输入命令之后,进入配置界面,如下图,选择 "**Serial port setup**"

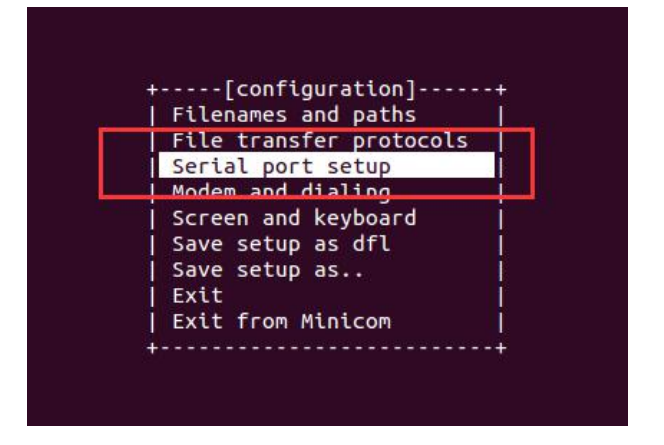

按下 "A" 修改 **Serial Device** 为 **/dev/modem0**

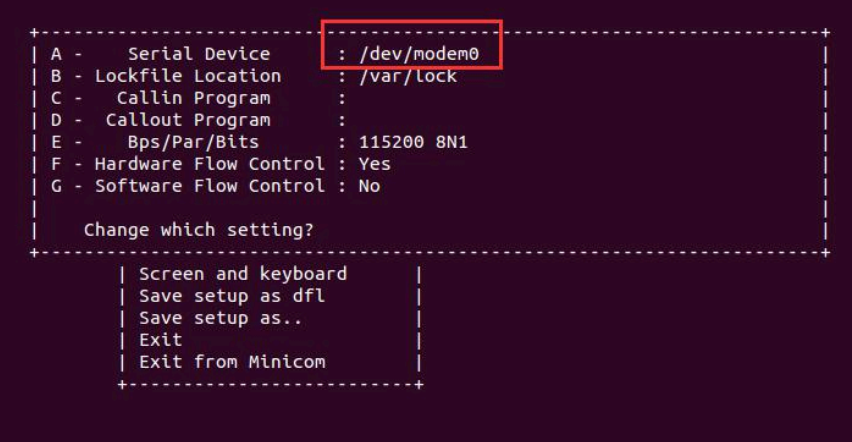

2) 使用 AT 指令集进行短信的发送

首先输入 **AT** 命令对 Modem 状态进行检查,如果 Modem 回复 OK,表示 Modem 连接正常。

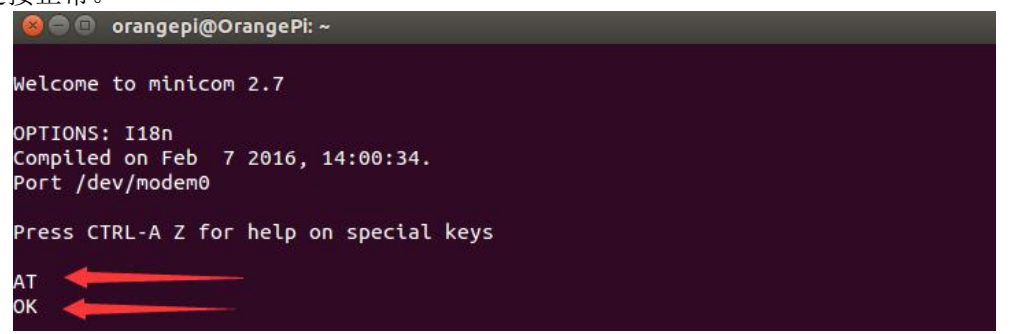

接着使用 "**AT DT**" 命令拨打电话,命令之后紧跟被呼叫的电话号码,并在电话号码 前加上国家编号,中国区为 +86。

输入完电话号码之后,以 ";" 结尾,例如 **AT DT "+86135xxxxxxx;"**

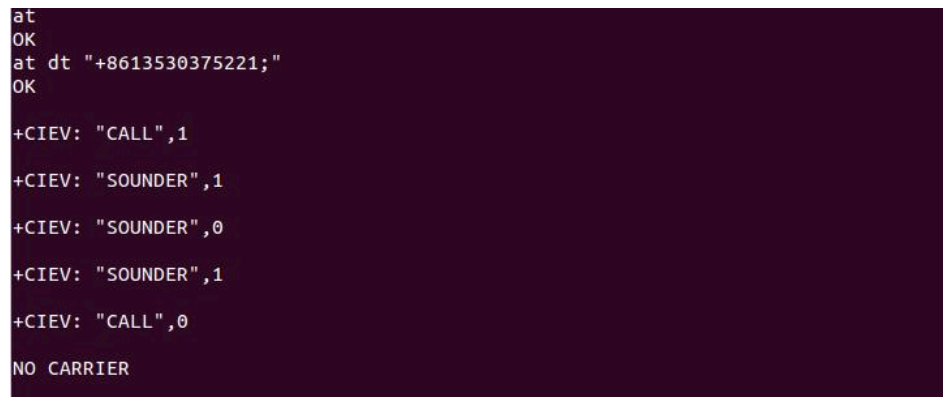

以上为一次完整的通话过程。

2. C 语言方式

C 代码中发打电话的流程与 AT 发端的流程一样,也使用串口和 Modem 进行通 信, 然后交换 AT 命令。具体流程如下:

首先, 初始化串口:

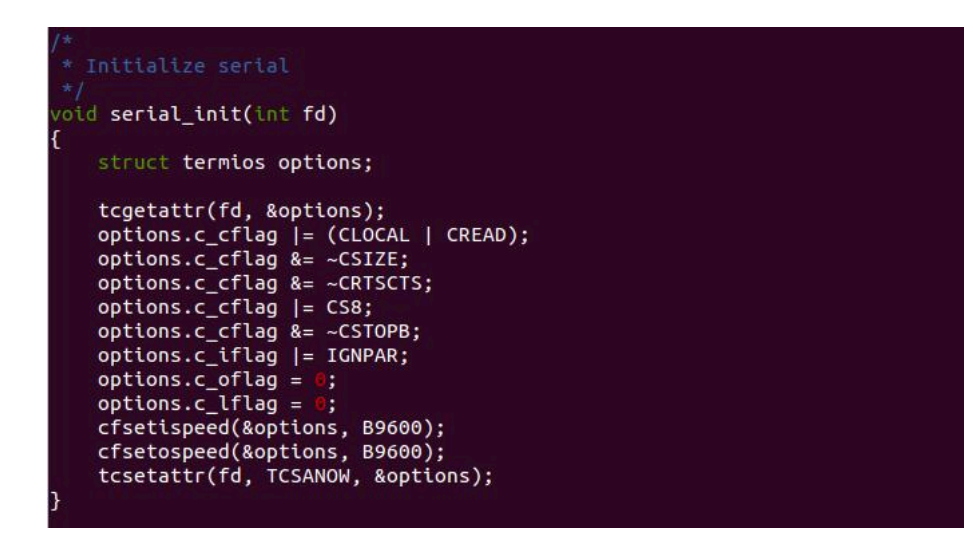

发送 AT 命令函数

 $\overline{\mathcal{L}}$ 

```
void Send_AT(int fd, const char *str1, const char *str2, const char *str3)
     char buff[128];<br>char answer[128];
     memset(buff, 0, sizeof(buff));
     if (str1 !=\mathcal{L}strcpy(buff, str1);
     if (str2 l = )
           (str2 != <mark>NULL</mark>)<br> strcat(buff, str2);
     if (str3 != NULL)<br>strcat(buff, str3);<br>write(fd, buff, strlen(buff));<br>display_message(1, buff);
     memset(answer, 0, sizeof(answer));
     sleep(1);<br>read(fd, answer, sizeof(answer));<br>display message(0, answer);
     display_message(0, answer);
```
AT 发短信流程

```
oid Call_Phone(int fd)
    char buff[128];<br>char number[20];
     do {
            memset(number, 0, sizeof(number));
    printf("\nPlease input phone<br>scanf("%s", number);<br>} while (strlen(number) != 11);
                                                                              \cdot);
     memset(buff, 0, sizeof(buff));
    strcpy(buff, "+86");<br>strcpy(buff, "+86");<br>strcat(buff, number);<br>strcat(buff, ";");
     /* AT Test */<br>Send_AT(fd, "AT\r", NULL, NULL);<br>/* Call */
     Send_AT(fd,
     Send_AT(fd,
                                                ", buff);
```
完整程序见附录 "**OrangePi\_2G\_IOT\_GSM\_Demo.c**"

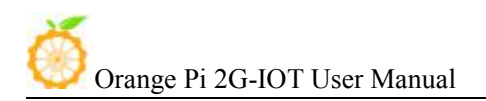

C 代码运行效果如下图: **Seles orangepi@OrangePi:** ~ Welcome to OrangePi 2G-IOT Modem version 0.1.0 \*\*\*\*\*\*\*\*\*\*\*\*\*\*\*\*\*\*\*\*\*\*\* Entry your select: 1. Send Message 2. Call Phone 3. Exit Please input phone number:13530375221 Send Message ------> /dev/modem0  $>> AT$ Rece Message <------ /dev/modem0 ^CINIT: 1, 0, 0 +CREG: 0 ^CINIT: 2, 32, 41891 ^CINIT: 8, 6144, 1 ^CINIT: 16, 0, 3276850

• OrangePi 2G\_IOT\_GSM\_Demo.c Demo 程序请参考上一节。

#### ● OrangePi 2G-IOT Linux 发行版 GSM 上网

目前官方 OrangePi 2G-IOT Linux 发行版支持 Ubuntu, Debian 和 Raspbian, 这 些发新版已经支持 GSM 上网功能,开发者请到官网

(<http://www.orangepi.cn/downloadresourcescn/>) 下载最新的 Linux 发行版镜 像。在使用 GSM 上网功能之前,请自行准备一张移动或联通 SIM 卡,并确保激活 可以使用。

 SMS 前期准备 准备一张中国联通或移动 SIM 卡,国外开发者可以根据频段选择对应的运用商 SIM 卡,OrangePi 2G-IOT 支持的频段如下:

准好 SIM 卡之后,将其安装到 OrangePi 2G-IOT 卡槽中,注意,OrangePi 2G-IOT SIM 卡槽支持 Nano 类型的卡。

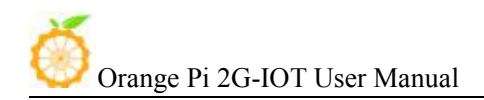

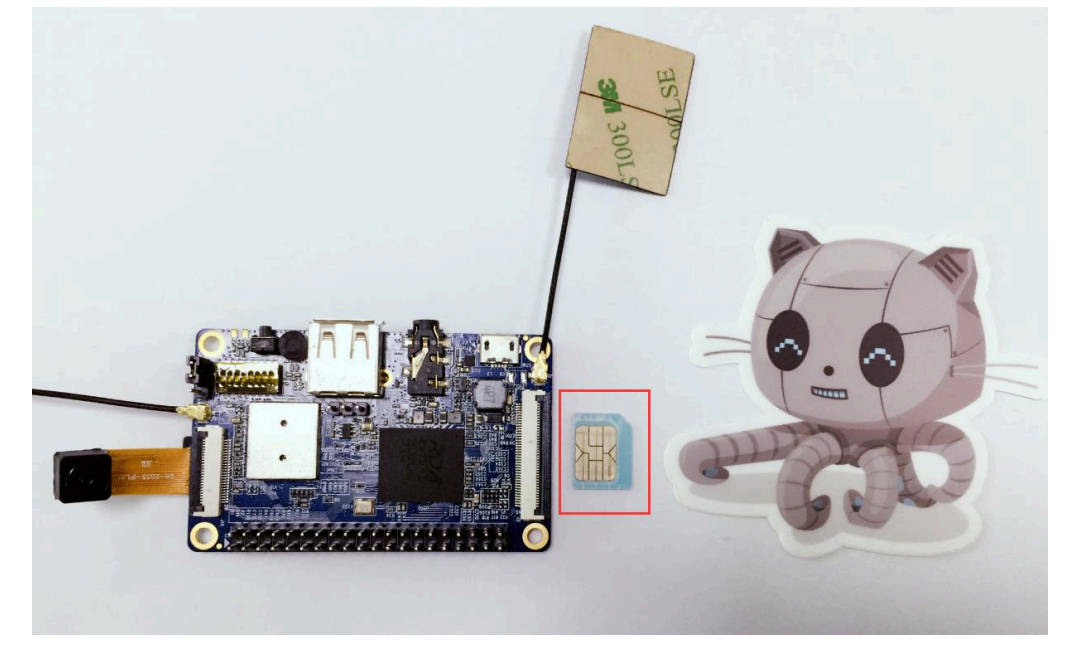

安装 SIM 卡, 注意插入的方向, SIM 卡缺角方向在外侧

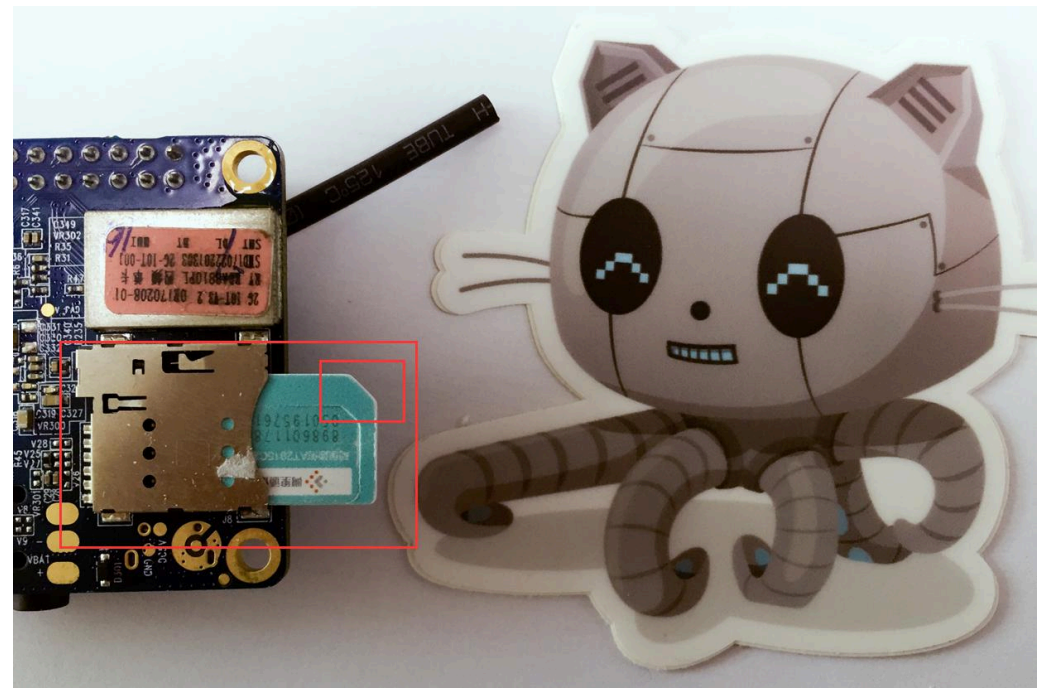

● 登录 Linux

插好卡之后,上电启动 Linux 系统,用户可以使用多种方式连接系统,其中包括串口 方式连接,ssh 方式连接等。具体连接方法,请参考官方 OrangePi 2G-IOT 的用户手册。 如果使用串口方式连接,波特率请设置为 921600。

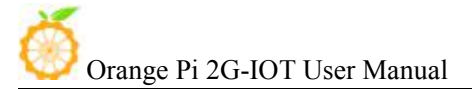

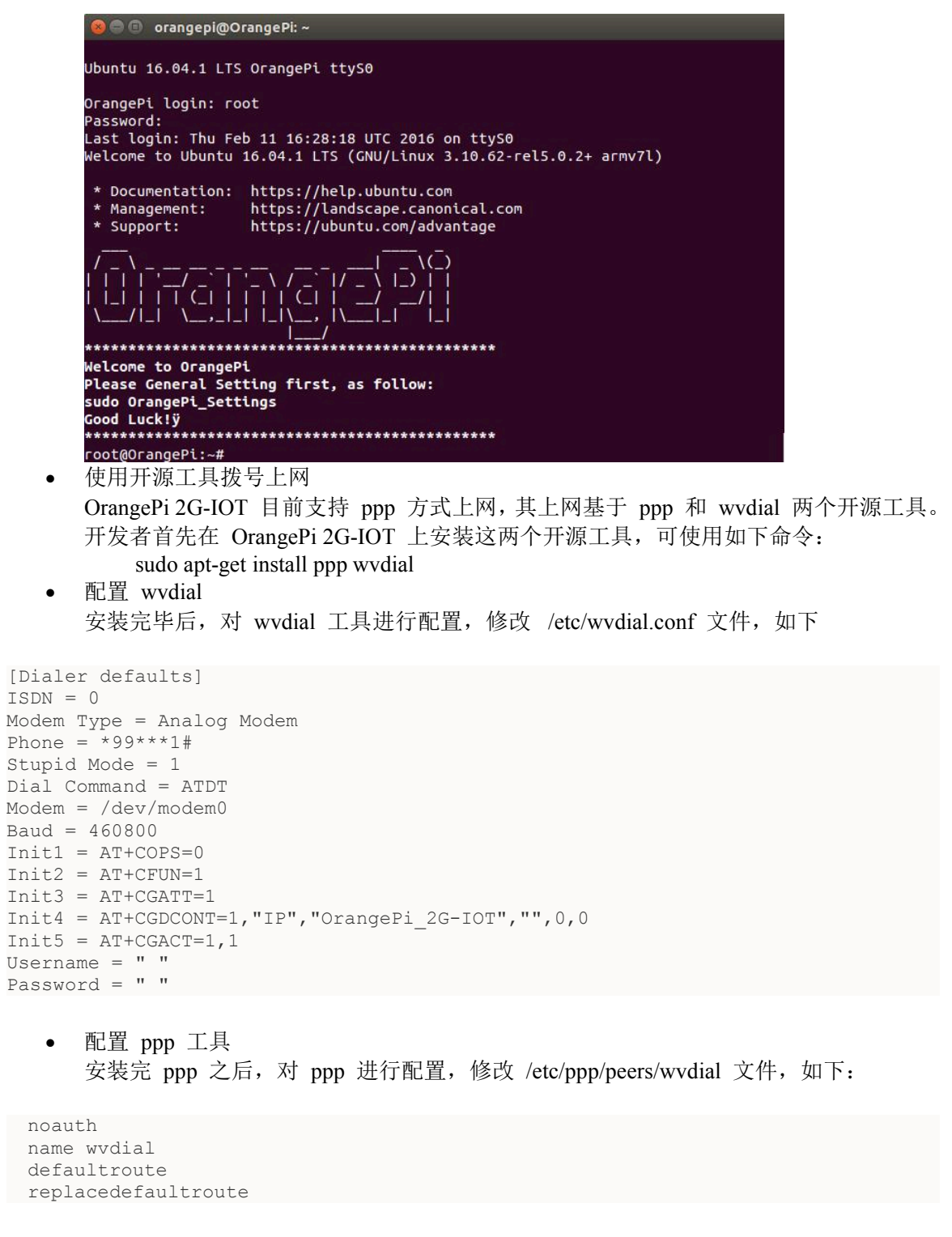

 拨号上网 配置好 ppp 和 wvdial 之后, 使用命令进行拨号上网, 开发者可以使用如下命令: wvdial Tom &

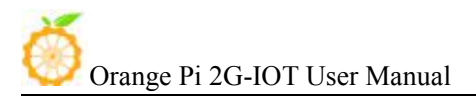

root@OrangePi:~# wvdial Tom &<br>[1] 640 root@OrangePi:~# --> WvDial: Internet dialer version 1.61<br>--> Warning: section [Dialer Tom] does not exist in wvdial.conf.<br>--> Cannot get information for serial port. -> Initializing modem. --> Sending: AT+COPS=0  $AT+COPS=0$ **OK** --> Sending: AT+CFUN=1 AT+CFUN=1 OK --> Sending: AT+CGATT=1  $AT+CGATT=1$ -> Sending: ATQ0 ATQ0<br>+CGATT:1 ОK --> Re-Sending: AT+CGATT=1 AT+CGATT=1<br>+CGATT:1 OК ...<br>--> Sending: AT+CGDCONT=1,"IP","OrangePi 2G-IOT","",0,0<br>AT+CGDCONT=1,"IP","OrangePi 2G-IOT","",0,0<br>OK --> Sending: AT+CGACT=1,1 AT+CGACT=1,1 ОΚ --> Modem initialized<mark>.</mark> --> Sending: ATDT\*99\*\*\*1#<br>--> Waiting for carrier. ATDT\*99\*\*\*1#<br>CONNECT -> Carrier detected. Starting PPP immediately. -> Starting pppd at Thu Feb  $11$   $16:29:11$   $2016$ --> Starting pppd at Inu Feb 11 16<br>--> Pid of pppd: 653<br>--> Using interface ppp0<br>--> pppd: 0000Face ppp0<br>--> pppd: 0000Face pp0<br>--> pppd: 0000Face [01][10]00[01][01]<br>--> pppd: 0000Face [01][10]00[01][01]<br>--> local IP addre  $\rightarrow$  pppd:  $\bullet\bullet\bullet\bullet$ [01][10] $\bullet\bullet$ [01][01] 

使用 ifconfig 查看网络信息

|      | root@OrangePi:~# ifconfig                                                                                                    |
|------|----------------------------------------------------------------------------------------------------|
| lo   | Link encap:Local Loopback<br>inet addr:127.0.0.1 Mask:255.0.0.0<br>inet6 addr: ::1/128 Scope:Host<br>UP LOOPBACK RUNNING MTU:65536 Metric:1<br>RX packets:8 errors:0 dropped:0 overruns:0 frame:0<br>TX packets:8 errors:0 dropped:0 overruns:0 carrier:0<br>collisions:0 txqueuelen:0<br>RX bytes:760 (760.0 B) TX bytes:760 (760.0 B) |
| ppp0 | Link encap:Point-to-Point Protocol<br>UP POINTOPOINT RUNNING NOARP MULTICAST MTU:1500 Metric:1<br>RX packets:67 errors:1 dropped:0 overruns:0 frame:0<br>TX packets:71 errors:0 dropped:0 overruns:0 carrier:0<br>collisions:0 txqueuelen:3<br>RX bytes:5278 (5.2 KB) TX bytes:5076 (5.0 KB)                                            |

使用 ping 命令测试连通状态

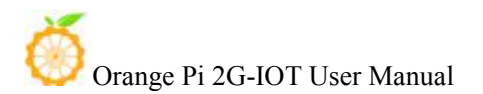

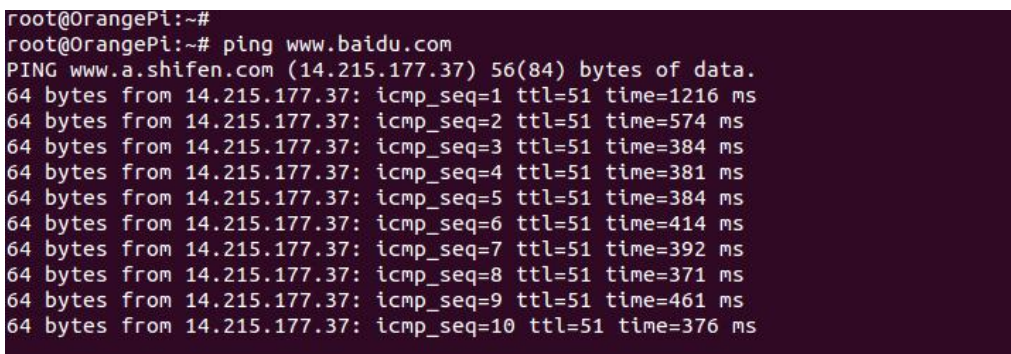

The open source project WiringPi is working on OrangePi 2G-IOT. This section will introduce how to utilize WiringPi on OrangePi 2G-IOT. The following is definition of 40pin.

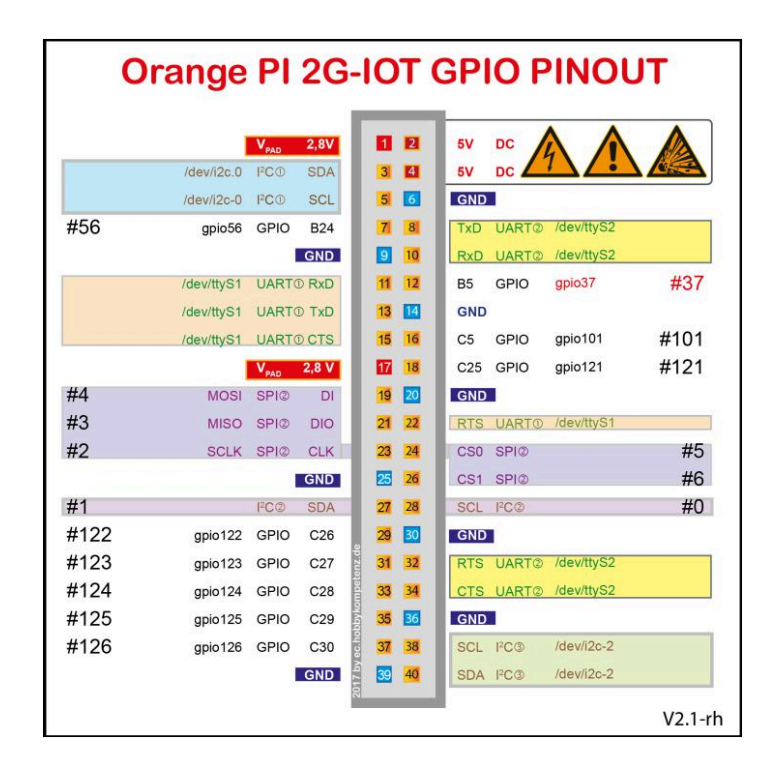

Orange Pi 2G-IOT User Manual Copy right by Shenzhen Xunlong Software Co., Ltd

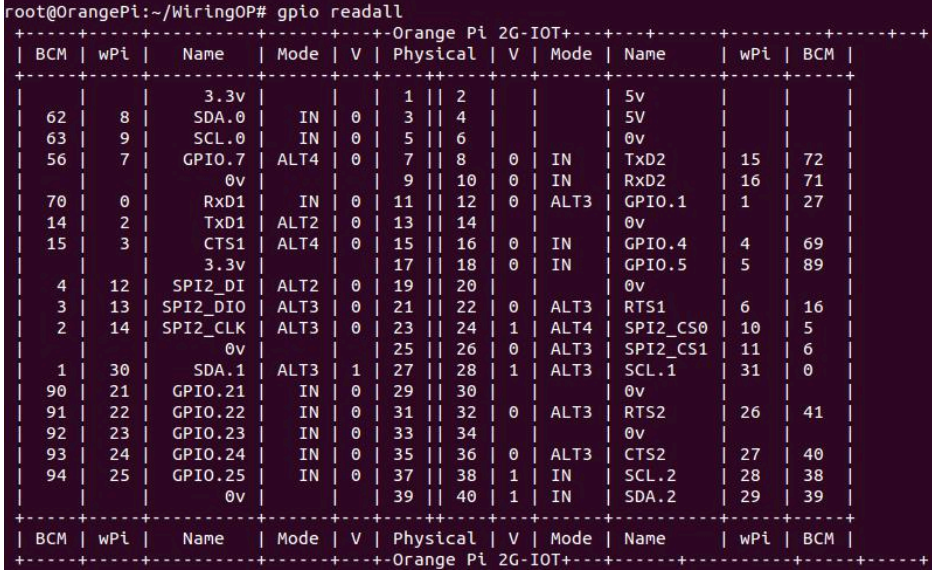

#### Usage:

1) Download WiringPi image of OrangePi 2G-IOT

env GIT\_SSL\_NO\_VERIFY=true git clone https://github.com/OrangePiLibra/WiringPi.git

2) Compile and install WiringPi

cd WiringPi sudo ./build OrangePi\_2G-IOT sudo ./build install

3) Utilze WiringPi

cd WiringPi/example/OrangePi make OrangePi ./OrangePi

4) Details GPIO infromation

cd WiringPi/example/OrangePi cat README.md

#### Reality Test

OrangePi 2G-IOT contains GPIOA, GPIOB, GPIOC and GPIOD. Each of group has 32 gpio. The type of GPIO is "Input", "Output" and "specify function" such as "I2C", "I2S" and so on. On board, OrangePi 2G-IOT exports 40 pins as different function. User can utilize these, GPIO on different application scenarios. For example, User can configure the type of GPIO as "Input", and get current voltage from program. Another hand, User can configure GPIO as specify function, such as "Uart", "I2C" and "SPI".

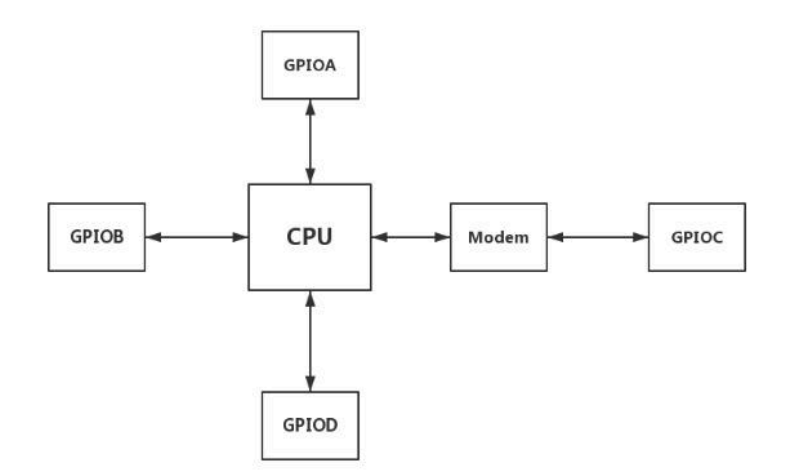

Please note that: On OrangePi 2G-IOT, GPIOA, GPIOB and GPIOD tract as general GPIO, but GPIOC as non-general GPIO. Because of some hardware design. The host of GPIOC is modem not CPU. So, If CPU wanna control GPIOC, it must send message to Modem, and Moden get message and control GPIOC, it's not good news. In other words. on version 0.1, GPIOC only support "OUTPUT" mode.

The size of GPIOx group is 32, so we can get gpio map:

```
GPIOA: 0 - 31
     GPIOB: 32 - 63
     GPIOC: 64 - 95
     GPIOD: 96 - 127
Each gpio have a unique ID, and the way of caculate as follow:
     GPIO A x: ID = 0 + xGPIO B x: ID = 32 + x
```
GPIO C x:  $ID = 64 + x$ GPIO D x:  $ID = 96 + x$ 

1) Set gpio as Input mode

As General GPIO, we only offer the number of GPIOx. then, use library of wiringPi, User can easily to control GPIO. GPIOC can not support "Input" mode.

 $\#$ include  $\leq$ wiringPi.h> /\* Defind unique ID \*/  $\#$ define PA1 1 #define PB5 37  $\#$ define PD2 98 int main(void) {

```
unsigned int vol;
```
/\* Setup wiringPi \*/ wiringPiSetup();

/\* Set Input Mode \*/ pinMode(PA1, INPUT); pinMode(PB5, INPUT); pinMode(PD2, INPUT);

```
/* Get value from GPIO */
vol = digitalRead(PA1);vol = digitalRead(PB5);vol = digitalRead(PD2);
```
return 0;

}

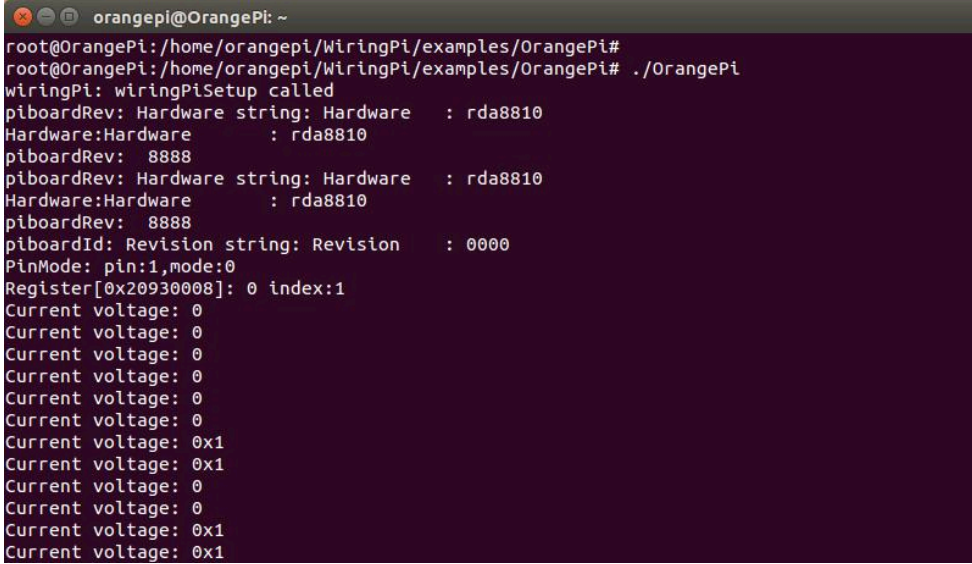

2) Set gpio as "OUTPUT" mode

All GPIO support "OUTPUT" mode. The demo code as follow:

```
#include <wiringPi.h>
/* Defind unique ID */
#define PA1 1<br>#define PB5 37#define PB5 37<br>#define PC27 91#define PC27 91<br>#define PD2 98
#defien PD2
int main(void)
{
/* Setup wiringPi */
iringPiSetup();
/* Set GPIO Mode */
pinMode(PA1, OUTPUT);
pinMode(PB5, OUTPUT);
```
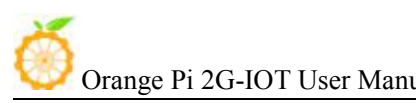

pinMode(PC27, OUTPUT); pinMode(PD2, OUTPUT);

digitalWrite(PA1, HIGH); digitalWrite(PB5, LOW); digitalWrite(PC27, HIGH); digitalWrite(PD2, LOW);

return 0;

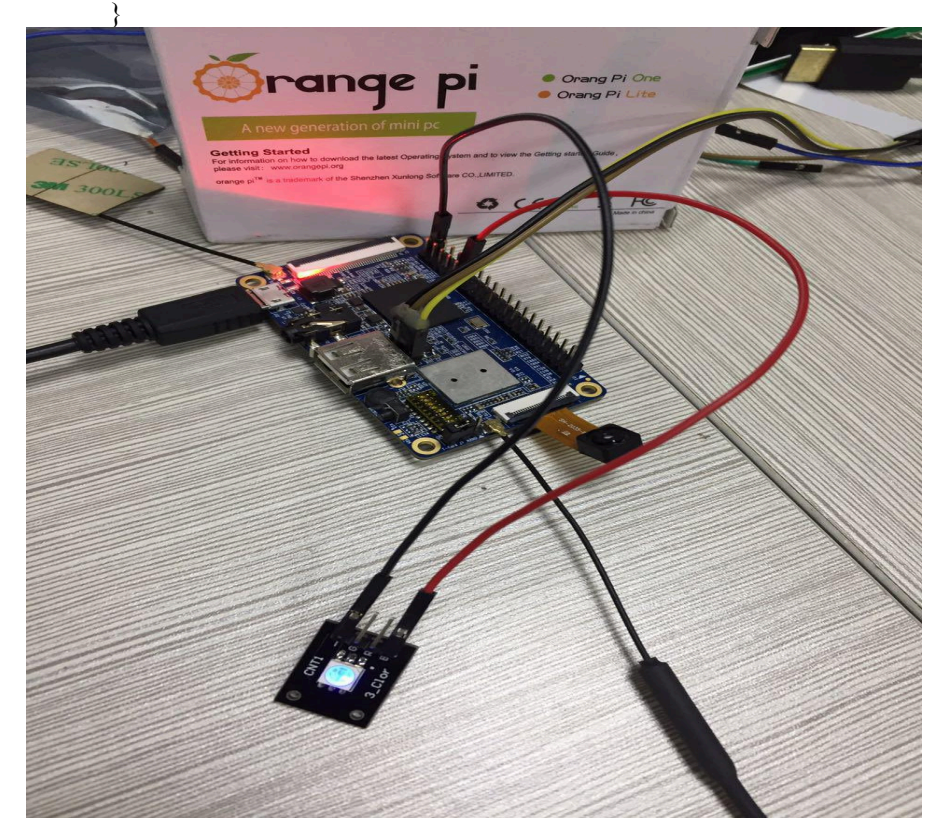

# **11. Use GSM to Connect Network**

Orange Pi 2G-IOT Linux Dist has debugged to connect network via GSM. You could first download Linux Dist from official website, Debian, Ubuntu and Raspbian could support GSM function.

First you need to prepare an activated Micro SIM card, the Orange PI 2G-IOT could support the following frequency:

#### Frequency Range: 850,900,1800,1900

#### Standard: GSM800

The phone card we used is launched by China Unicom and Alibaba Group.

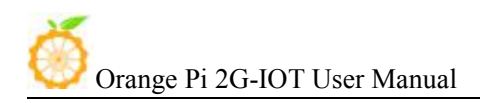

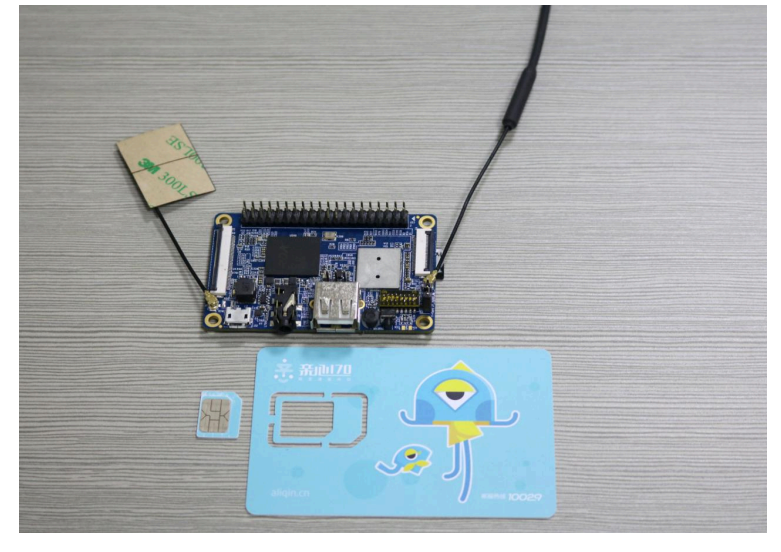

Download Linux Dist from official website: <http://www.orangepi.org/downloadresources/>

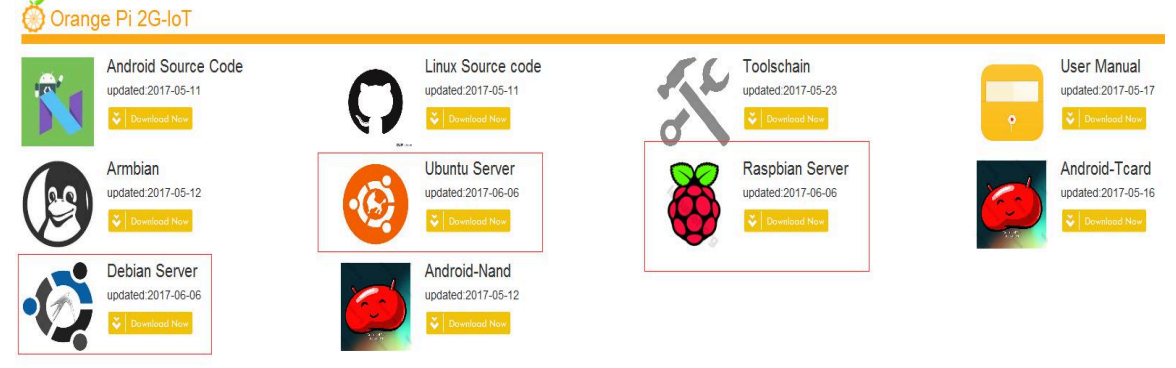

Download and write image into SD card, then insert SD card and SIM card into the board. You could login the system via serial port and SSH. If via serial port, please remember to set the baud rate into 921600.

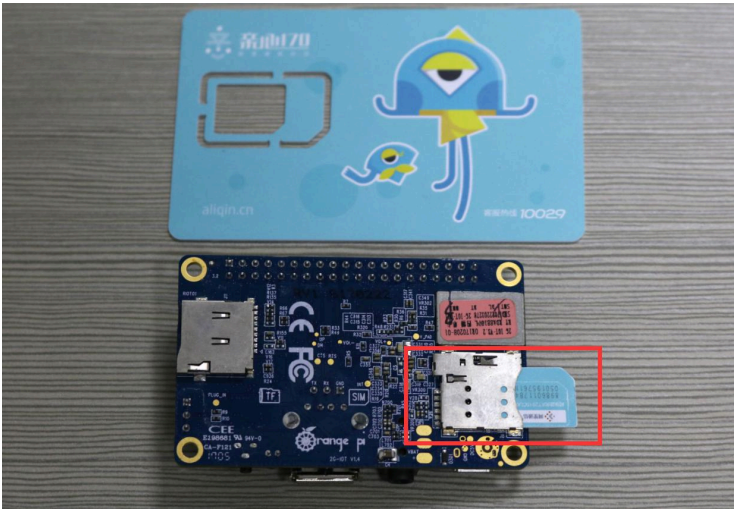

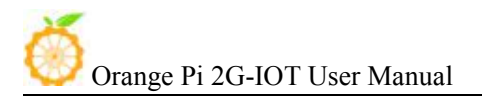

**D** © orangepi@OrangePi: ~ Ubuntu 16.04.1 LTS OrangePi ttyS0 OrangePi login: root Password:<br>Last login: Thu Feb 11 16:28:18 UTC 2016 on ttyS0<br>Welcome to Ubuntu 16.04.1 LTS (GNU/Linux 3.10.62-rel5.0.2+ armv7l) Documentation: https://help.ubuntu.com<br>Management: https://landscape.canonical.com<br>Support: https://ubuntu.com/advantage  $\star$  $\star$  $\star$ \*\*\*\*\* Welcome to OrangeP<mark>i</mark> **Please General Setting first, as follow:**<br>Please General Setting first, as follow:<br>sudo OrangePi\_Settings Good Luck!ÿ \*\*\*\*\*\*\*\* \*\*\*\*\*\*\*\*\*\*\*\*\*\*\*\*\*\*\*\*\*\*\*\*\*\* root@OrangePi:~#

Execute the following command after power on and login to ppp dial up. wvdia Tom &

This command will run at the backstage for dial up, after dial-up access, you could use ping and ifconfig to check the network. If network connect successful, then you could use GSM to connect network.

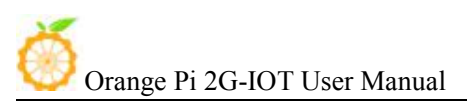

 $\overline{111}$ ...... Welcome to OrangePi root@OrangePI:~# wvdial Tom &  $\begin{bmatrix} 1 \end{bmatrix} \begin{bmatrix} 523 \end{bmatrix}$ The Southern Conductor of the World: Internet dialer version 1.61<br>
--> Warning: section [Dialer Tom] does not exist in wvdial.conf.<br>
[66.197265] md\_tty\_install result 0<br>
--> Cannot get information for serial port.<br>
--> Ini -> Sending: AT+COPS=0 AT+COPS=0 --> Sending: ATQ0 ATOO +CME ERROR:50  $AT+COPS=0$ +CIEV: service, 1 +CIEV: roam, 1<br>+CIEV: roam, 1 --> Sending: AT+CFUN=1 AT+CFUN=1 **OK** -> Sending: AT+CGATT=1  $AT+CGATT=1$ --> Sending: ATQ0 ATQ0 +CGATT:1 **OK** ---<br>--> Re-Sending: AT+CGATT=1<br>AT+CGATT=1  $+CGATT:1$ ν.<br>--> Sending: AT+CGDCONT=1,"IP","OrangePi\_2G-IOT","",0,0<br>AT+CGDCONT=1,"IP","OrangePi\_2G-IOT","",0,0 **OK** -> Sending: AT+CGACT=1,1  $AT+CGACT=1,1$ **OK** --> Modem initialized. --> Modem initialized.<br>--> Sending: ATDT\*99\*\*\*1#<br>--> Waiting for carrier.<br>ATDT\*99\*\*\*1# **CONNECT** 

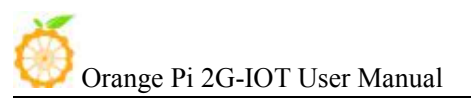

**D** © orangepi@OrangePi: ~  $+CGATT:1$ 0K --> Re-Sending: AT+CGATT=1 AT+CGATT=1  $+CGATT:1$ OK ...<br>--> Sending: AT+CGDCONT=1,"IP","OrangePi\_2G-IOT","",0,0<br>AT+CGDCONT=1,"IP","OrangePi\_2G-IOT","",0,0 OK ..<br>--> Sending: AT+CGACT=1,1  $AT+CGACT=1,1$ **OK** -> Modem initialized. --> Sending: ATDT\*99\*\*\*1#<br>--> Sending: ATDT\*99\*\*\*1#<br>--> Waiting for carrier. ATDT\*99\*\*\*1# **CONNECT** ---------<br>--> Carrier detected. Starting PPP immediately.<br>--> Starting pppd at Sat Jan 1 00:01:00 2000 -> Pid of pppd: 477  $[$  60.949829] PPP generic driver version 2.4.2 root@OrangePI:~# ifconfig .<br>Link encap:Local Loopback lo The Hodd:127.0.0.1 Mask:255.0.0.0<br>
inet addr:127.0.0.1 Mask:255.0.0.0<br>
UP LOOPBACK RUNNING MTU:65536 Metric:1<br>
RX packets:8 errors:0 dropped:0 overruns:0 frame:0 KX packets:8 errors:0 dropped:0 overruns:0 rrame.org<br>TX packets:8 errors:0 dropped:0 overruns:0 carrier:0<br>collisions:0 txqueuelen:0<br>RX bytes:1104 (1.0 KiB) TX bytes:1104 (1.0 KiB) ppp0 Link encap:Point-to-Point Protocol UP POINTOPOINT RUNNING NOARP MULTICAST MTU:1500 Metric:1 RX packets:21 errors:0 dropped:0 overruns:0 frame:0 TX packets:24 errors:0 dropped:0 overruns:0 carrier:0<br>COLlisions:0 txqueuelen:3 RX bytes:2171 (2.1 KiB) TX bytes:1446 (1.4 KiB) root@OrangePI:~# ping www.baidu.com<br>PING www.a.shifen.com (163.177.151.110) 56(84) bytes of data.<br>64 bytes from 163.177.151.110: icmp\_seq=1 ttl=51 time=393 ms 64 bytes from 163.177.151.110: icmp\_seq=2 ttl=51 thme=290 ms 64 bytes from 163.177.151.110: icmp\_seq=3 ttl=51 time=307 ms 64 bytes from 163.177.151.110: icmp\_seq=4 ttl=51 time=343 ms 64 bytes from 163.177.151.110: icmp\_seq=5 ttl=51 time=374 ms

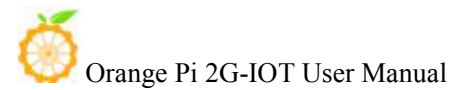

# III. **Source Code Compilation of Android and Linux**

Hardware: Orange Pi development board\*1, Card reader\*1, TF card\*1, power supply\*1

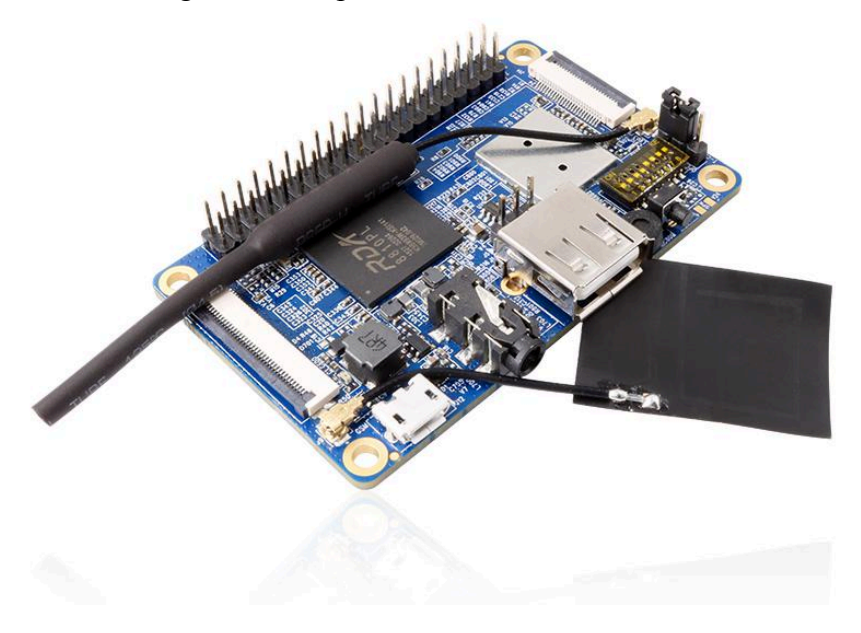

Software: Linux host computer, which hard disk space at least 50G (to meet a fully compiled need)

Linux host computer needs: Version 2.7.3 of Python; Version 3.81-3.82 of GNU Make; JDK1.6; Version 1.7 or higher version of Git.

## 1. **Install JDK**

 Download and unzip JDK, you will get jdk-6u31-linux-x64.bin, copy it to the directory of /opt

- Modify the permission of jdk-6u31-linux-x64.bin with following command: sudo chmod 755 jdk-6u31-linux-x64.bin
- $\bullet$  Install jdk1.6

/jdk-6u31-linux-x64.bin

 Configuration multi Java version coexistence mode with the following command:

sudo update-alternatives --install /user/bin/java java /opt/jdk1.6.0\_31/bin/java 300 sudo update-alternatives --install /user/bin/javap javap /opt/jdk1.6.0\_31/bin/javap 300 sudo update-alternatives --install /user/bin/javac javac /opt/jdk1.6.0\_31/bin/javac 300 sudo update-alternatives --install /user/bin/jar jar /opt/jdk1.6.0\_31/bin/jar 300

sudo update-alternatives --install /user/bin/javaws javaws /opt/jdk1.6.0\_31/bin/javaws 300

sudo update-alternatives --install /user/bin/javapdoc javadoc /opt/jdk1.6.0\_31/bin/javadoc

300

- Switch to java version and select version 1.6, use the following command: sudo update-alternatives --config java sudo update-alternatives --config javac sudo update-alternatives --config jar sudo update-alternatives --config javap sudo update-alternatives --config javaws sudo update-alternatives --config javadoc
- After confirmed it is version 1.6, you could use the following command: java -version

```
O @ orangepi@OrangePi: /xspace/OpenSource/AthenaCara/H5
orangepi@OrangePi:/xspace/OpenSource/AthenaCara/H5$ java -version
java version "1.6.0_31'
Java(TM) SE Runtime Environment (build 1.6.0_31-b04)<br>Java HotSpot(TM) 64-Bit Server VM (build 20.6-b01, mixed mode)<br>orangepi@OrangePi:/xspace/OpenSource/AthenaCara/H5$
```
# 2. **Install Platform Supported Software**

\$ sudo apt-get install git gnupg flex bison gperf build-essential \ zip curl libc6-dev libncurses5-dev:i386 x11proto-core-dev \ libx11-dev:i386 libreadline6-dev:i386 libgl1-mesa-glx:i386 \ libgl1-mesa-dev g++-multilib mingw32 tofrodos \ python-markdown libxml2-utils xsltproc zlib1g-dev:i386

\$ sudo ln -s /usr/lib/i386-linux-gnu/mesa/libGL.so.1/usr/lib/i386-linux-gnu/libGL.so

## 3. **Download the Source Package and Unzip it**

Download website: http://www.orangepi.org/downloadresources/ Downloaded source package and use the following command:

> $\text{Scat OrangePi}$  2G-IOT\* > tar.tar.gz \$ tar –xvzf tar.tar.gz

Unzip the file you will get the trunk directory, enter it via the terminal.

### 4. **Android source code compiler**

Before compiling Android source code, please make sure you have already installed JAVA 1.6 version, if not, please refer to previous charter to install first. After you install jave 1.6 successfully, you could begin to compile Android source code.

Before compile Android source code, you need to first compile modem kernel for both Tcard Startup and Nand Startup. modem kernel is misp framework, you need to use corresponding cross compilation tool.Youo could use the following command to unzip the cross compilation tool file:

\$ tar -xvjf OrangePi\_Doc.tar.bz2 \$ cd Platform/RDA/modem-cross \$ tar -xvzf modem-cross-compiler-linux.tar.gz \$ cd cross-compiler

After you get the corresponding tool, install the cross compilation tool of modem as the following steps:

Step 1: Cross-Compiler Installation

\$ sudo tar -xzf ~/modem-cross-compiler-linux.tar.gz -C /opt \$ ls /opt/cross-compiler \$ sudo chown -R root:root /opt/cross-compiler \$ sudo chmod +x /opt/cross-compiler/bin/\*

Step 2: Environment Configuration

\$ sudo sh -c 'echo export PATH=\$PATH:/opt/cross-compiler/bin > /etc/profile.d/cross-compiler.sh'

\$ sudo sh -c 'echo /opt/cross-compiler/lib > /etc/ld.so.conf.d/cross-compiler.conf'

\$ sudo ldconfig -v

\$ sudo ldconfig -v | grep '/opt/cross-compiler/lib'

- \$ mips-elf-gcc -v
- Select source code:

Use command to switch to Android source code: cd \*/trunk/

• Import development variables

\$ source build/envsetup.sh

Select project

\$ lunch

If boot from TF card, select slt-userdebug, then select NollecA9V2VV8810P\_ext4 If boot from Nand, select etu-userdebug, then select NollecA9V2VV8810P

### • Compile system

 $\text{\$ make} -\text{\textit{i}}$ 

Update image if boot from TF card

After compile Android source code for booting from TF card, you will get a new image on the directory of:

\*/trunk/out/target/product/slt\*\*/

And use the following commands to update it:

sudo dd if=bootloader.img of=/dev/sdc bs=512 seek=256 count=4096 && sync sudo dd if=modem.img of=/dev/sdc bs=512 seek=12544 count=8192 && sync sudo dd if=boot.img of=/dev/sdc bs=512 seek=20736 count=16384 && sync sudo dd if=recovery.img of=/dev/sdc bs=512 seek=37120 count=20480 && sync sudo dd if=system.ext4.img of=/dev/sdc bs=512 seek=57600 count=512000 && sync sudo dd if=vendor.ext4.img of=/dev/sdc bs=512 seek=569600 count=512000 && sync

/dev/sdc is the mounted number on system of SD card.

Nand update

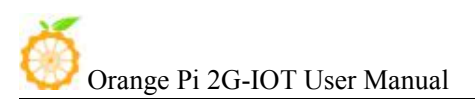

There will be corespondent image on the directory of \*/trunk/out/target/product/etu\*\*/ after compilation. Update the image into system with NAND update tool. About the details steps you could refer to How to update Android Nand in the manual.

## 5. **Compile Linux source Code**

Linux source code of Orange Pi 2G-IOT has been updated to github, you could download from github. Compile Linux would require you work under Linux environment. We would recommend you use Ubuntu 16.04 of Linux PC.

• Download Linux source code

You could download Linux source code from github:

<https://github.com/OrangePiLibra/OrangePi>

You could also use git command to update:

git clone https://github.com/OrangePiLibra/OrangePi.git

• Compile source code

Use the following command to enter into source code directory after you get the source code:

cd \*/OrangePi

Execute the following script:

./Build\_OrangePi.sh

Input root password:

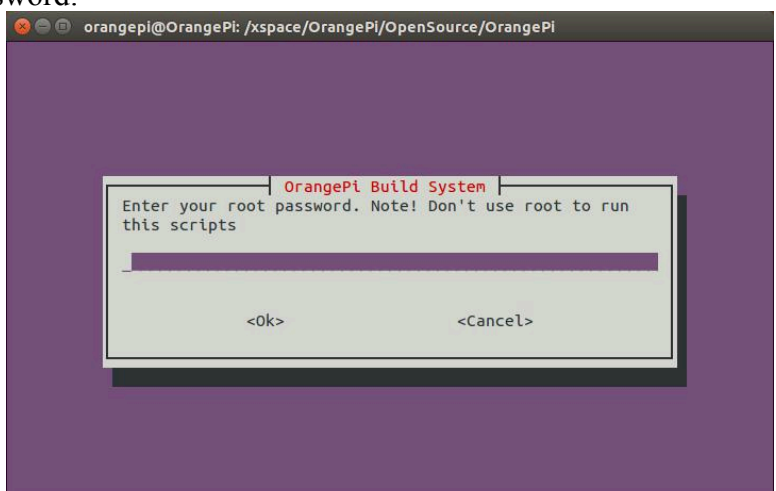

After root password recognize successful, enter inter main interface and use Enter key.

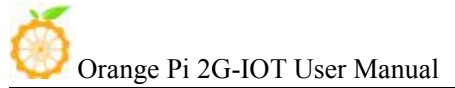

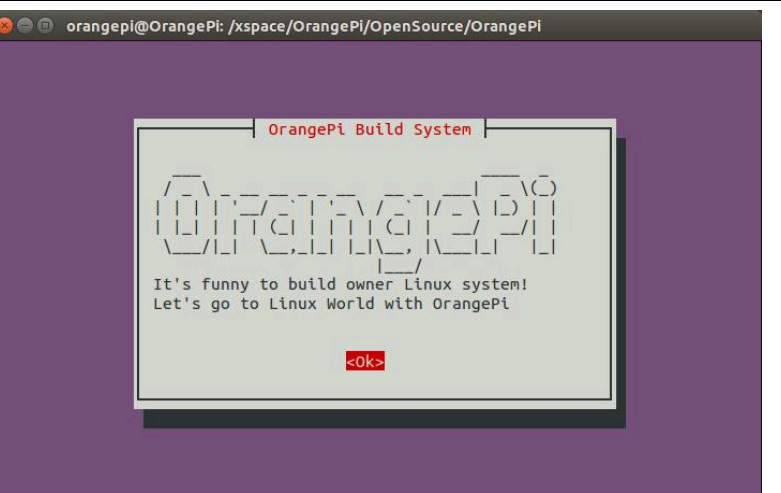

Select "Build system with kernel/uboot/rootfs" on main functional interface and use Enter key.

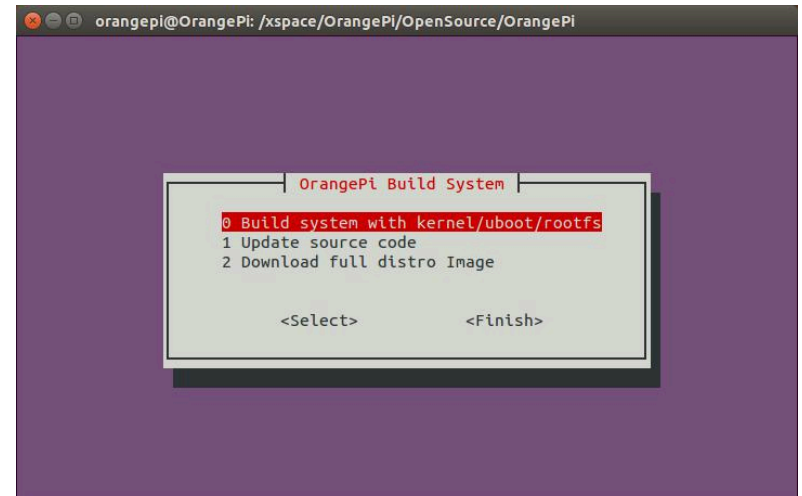

And then select "OrangePi 2G-IOT" with Enter key to update source code.

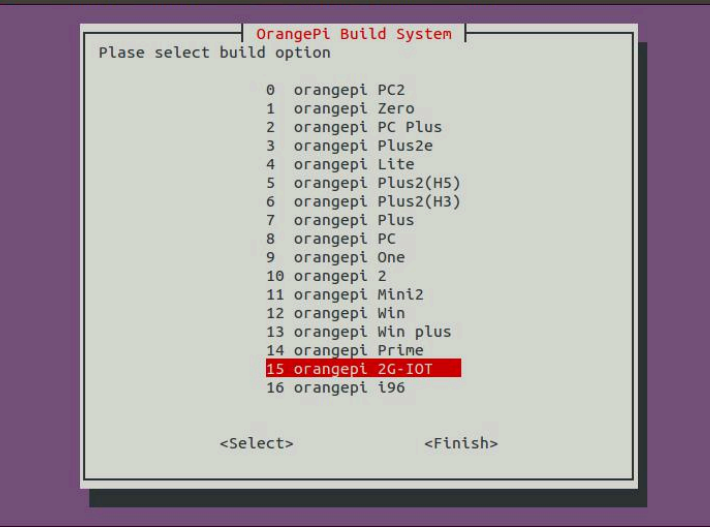

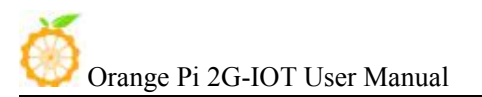

It would take around 40minutes to update source code and corresponding scripts. After updated the source code, there will be generated a directory of OrangePiRDA. This directory contains both Linux source code and scripts:

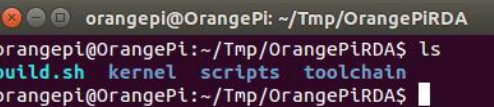

#### Compile Linux

Execute the following command after enter into directory of OrangePiRDA:

./build.sh

The script is is an automatic script, you could select a corresponding board which you want to compile, here is "OrangePi 2G-IOT".

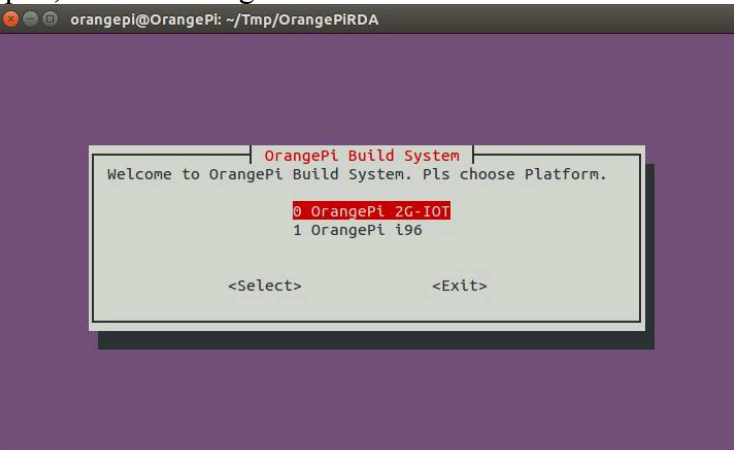

If it is the first time you run the script, the system would install development tool automatic to make sure the network is connecting.

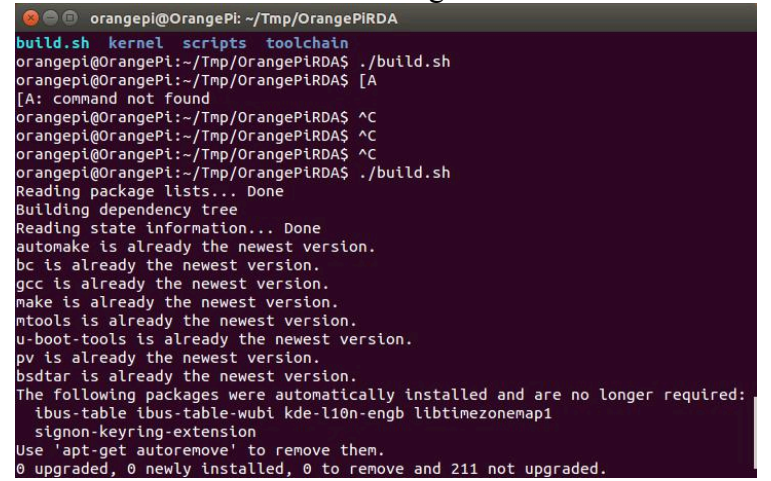

After installed tool, enter root password and use Enter key.

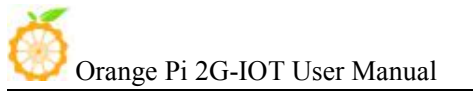

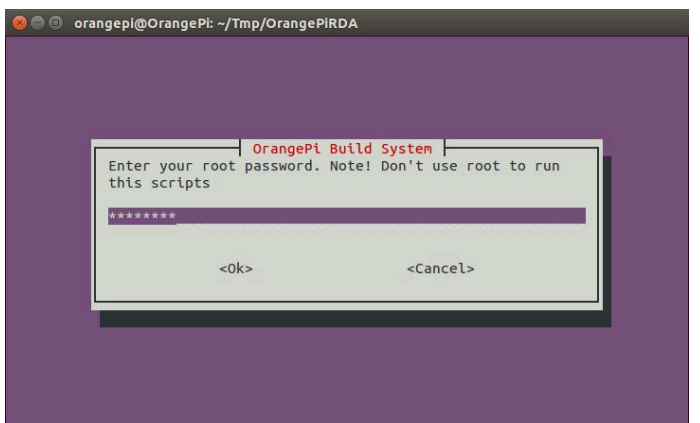

You will enter into the main interface after entering password, select what you are going to do:

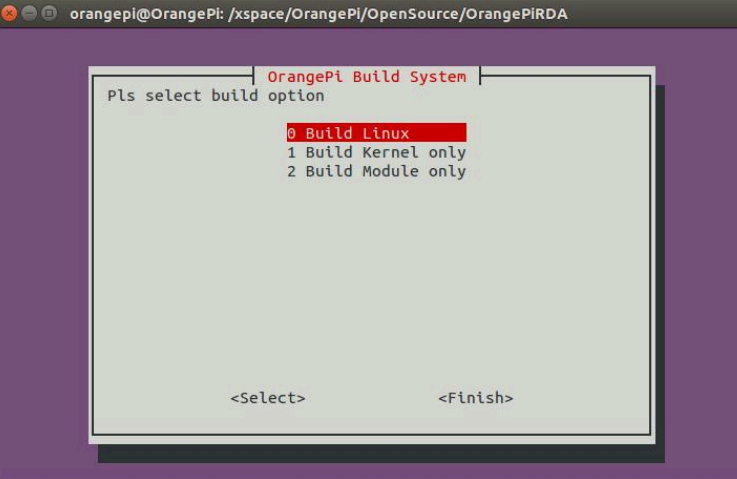

This version is only support the above three options. After selecting the corresponding option, the system would compile automatically.

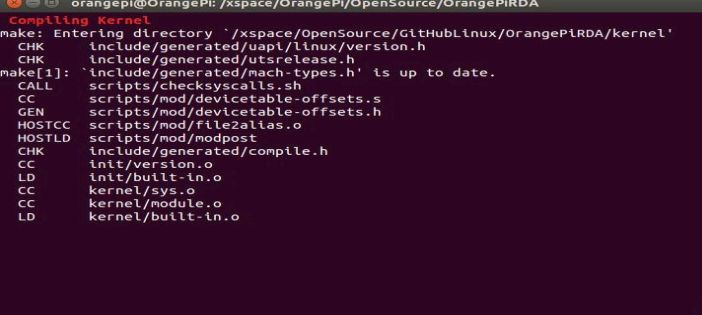

There will be prompt the location of kernel image and module after compilation.

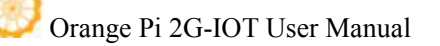

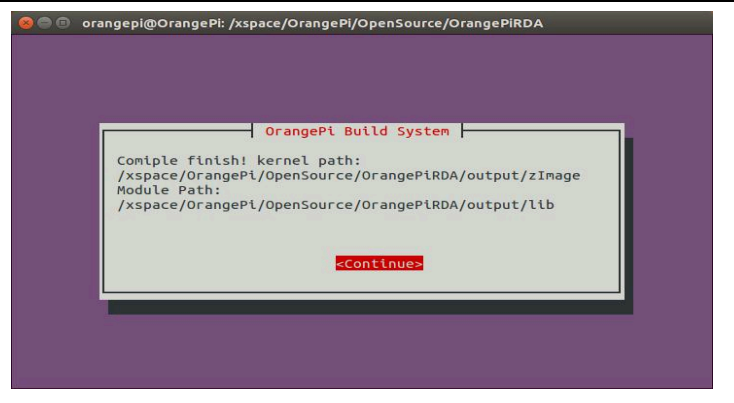

Update Linux Kernel and module

After finished the above compilation steps, you could update the new kernel and module into the board to run it. Before this, you could refer to the charter about Linux image writing section to write a Linux distro into SD card. After written image, insert SD card into PC and till now it would recognize there are two partitions, one is boot partition with file of uboot, kernel and Ramdisk. The other partition is rootfs partion which contains root file system.

There is already marked the location of generated kernel, you only need to copy the generated zImage into first partition of SD card and replace zImage inside. Till now the kernel has been updated.

And there is already marked the location of new generated module, the second SD card partition is Rootfs partition, you need to have root permission to delete the directory of rootfs/lib/modules/3.xxx with following command:

sudo rm -rf \*/rootfs/lib/modules/3.xxx

Copy the new generated module into rootfs partition you need to use the following command:

sudo cp -rf \*/OrangePiRDA/output/lib/modules/3.xxx \*/rootfs/lib/modules/ sync After all above steps, kernel and module update have been finished.

You could insert SD card into Orange pi, and make the jumper like the following, after booting, it would enter into Linux.

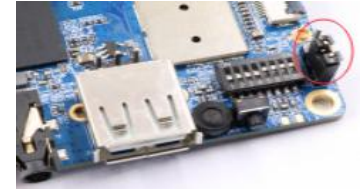

# IV. **Orange Pi Driver development**

In order to help developers more familiar with Orange Pi, this instruction will make a brief illustration on device driver module and application program.

Hardware: Orange Pi development board\*1, Card reader\*1, TF card\*1, power supply\*1

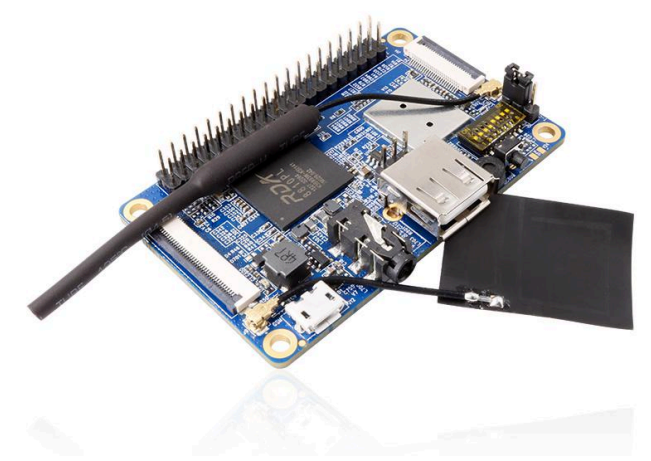

**1. Device driver and application programming**

# **1) Application Program (app.c)**

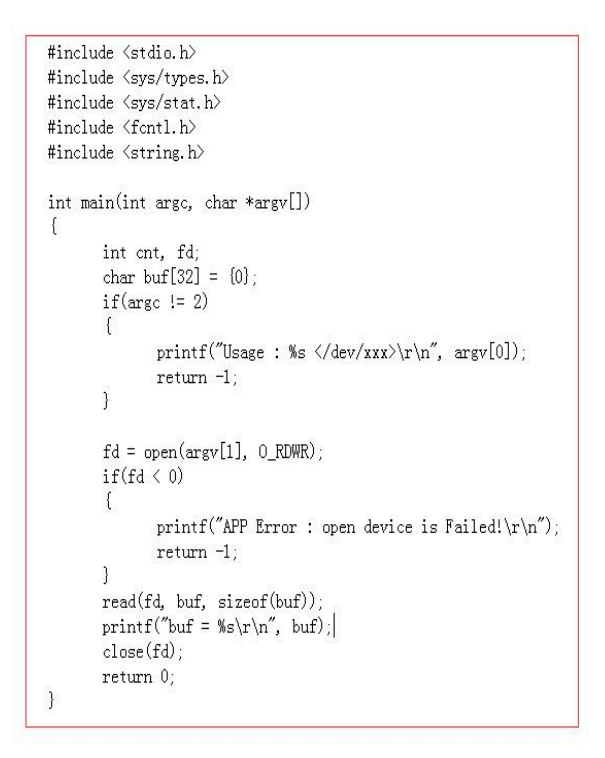

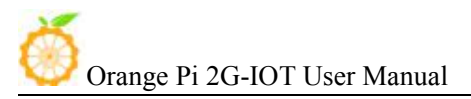

## **2) Driver Program (OrangePi\_misc.c)**

```
#include <linux/kernel.h>
#include <linux/module.h>
#include <linux/fs.h>
#include <linux/miscdevice.h>
#include <linux/init.h>
#include <asm-generic/uaccess.h>
static int orangepi_open(struct inode *inodp, struct file *filp)
\mathcal{A}return 0;\mathcal{E}static ssize_t orangepi_read(struct file *filp, char _user *buf, size_t
\texttt{count, } \texttt{loff\_t * offset})\left\{ \right\}char str[] = "Hello World".copy_to_user(buf, str, count);
       return 0;\bigg)static struct file_operations tOrangePiFops = {
      . owner = THIS_MODULE,
      .open = orangepi\_open,
       .read = orangepi_read,\};
static struct miscdevice OrangePi_Misc = {
      . minor = 255,
      name = "orangepinisc",. fops = &tOrangePiFops,
\};
```

```
static int _init 0rangePi_misc_init(void)
\left\{ \right.int ret:
        printk("func : %s, line : %d\r\n', _func_, _LIME_);ret = misc_register(&OrangePi_Misc);
        if (ret \langle 0 \rangle)\text{printk}(\text{"\texttt{Driver Error}}: \texttt{misc\_register} \text{ is Failed!}\texttt{\texttt{r}}),return -1;
        \mathcal{A}return 0;
\overline{\phantom{a}}static void _exit OrangePi_misc_exit(void)
Ŧ
        int ret;
        \texttt{printk("func : %s, line : %d\nu\nu", _func_, _LINE\_);}ret = misc_deregister(&OrangePi_Misc);
        if(\text{ret} \leq 0)printk("Driver Error : misc_register is Failed\r\n");
        \mathcal{I}\mathcal{I}module_init(OrangePi_misc_init);
module_exit(0rangePi_misc_exit);
```
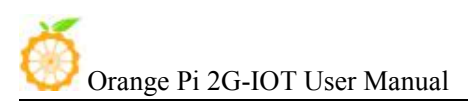

# **2. Compile device driver**

Copy the OrangePi misc.c to the \*/trunk/kernel/driver/misc: Enter to \*/trunk/kernel/driver/misc

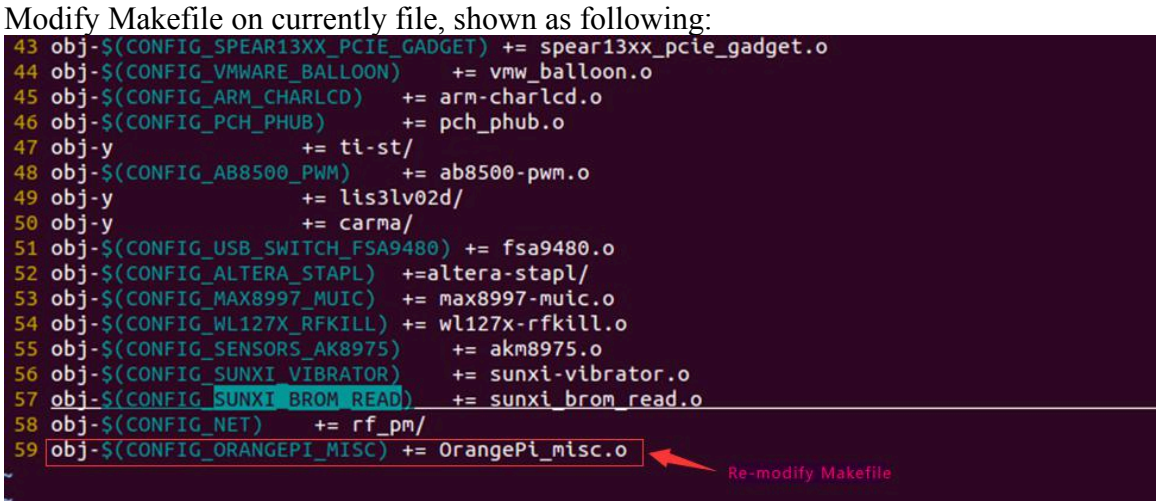

There is Kconfig on the same sibling folders with Makefile. Each Kconfig respectively describes the the source directory file related kernel configuration menu. In the kernel configuration making menuconfig, it read from the Kconfig config menu and the user configuration saved to the config. In the kernel compile, the main Makefile by calling this.Config could know the user's configuration of the kernel.

Kconfig is corresponding to the kernel configuration menu. Add a new driver to the kernel source code, you can modify the Kconfig to increase the configuration menu for your drive, so you can choose whether the menuconfig driver was compiled or not.

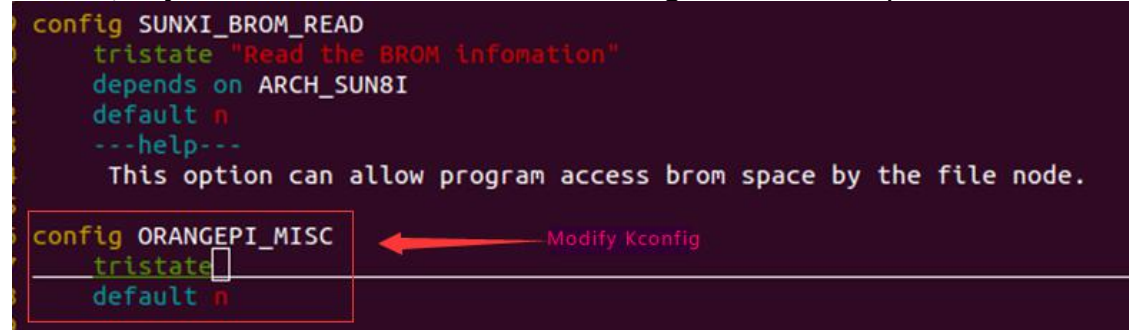

Back to the source code directory /trunk:

\$ make bootimage

Make sure it have already finished make-engineer-configuration before execute this command, if not, please refer to last section about Linux source code compilation.

Update the new generated module file into Linux system.

It will show on \*cd

/trunk/out/target/product/slt-NollecA9V2VV8810P\_ext4/obj/KERNEL/out/target/pr oduct/slt-NollecA9V2VV8810P\_ext4/obj/KERNEL/modules/lib/modules/3.10.62-rel5.0. 2/ generated corresponding .ko file, it is the module that generated after OrangePi\_misc.c compilation.

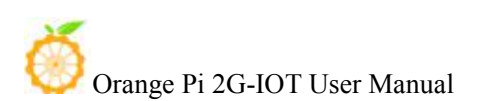

Insert U disk (please note the SD card should have written image) if the SD card is mounted to the directory system of /dev/sdc, then SD card will mount to rootfs, which is /dev/sdc7, and mounted to rootfs partition automatic.

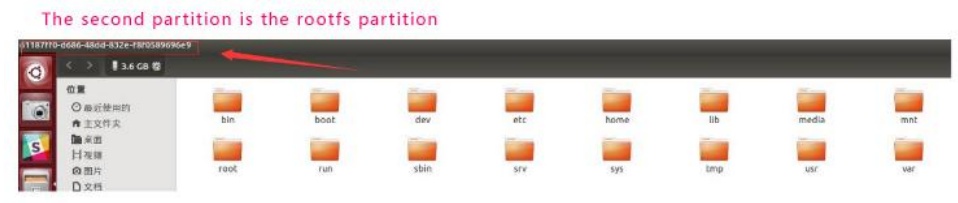

Copy the directory file:

/trunk/out/target/product/slt-NollecA9V2VV8810P\_ext4/obj/KERNEL/out/target/product /slt-NollecA9V2VV8810P\_ext4/obj/KERNEL/modules/lib/modules/3.10.62-rel5.0.2/ into:

/media/\*/lib/modules/

# **3. Compiling method of application**

Check whether there is the cross compiler, if not, then download and install it. \$ arm-linux-gnueabihf-gcc -v

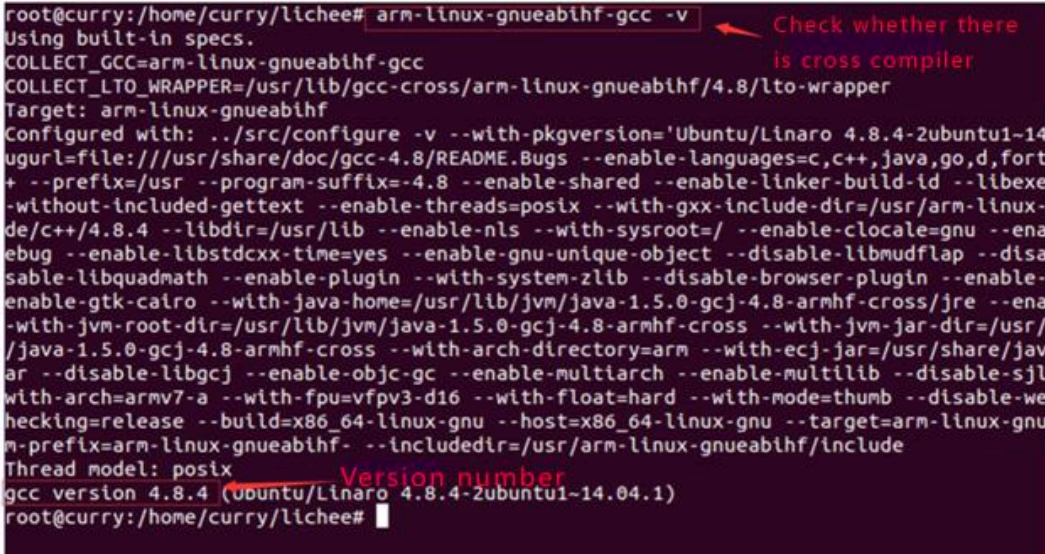

While compiling the application, you will fill that you need the cross compiler arm-linux-gnueabihf-gcc, download and install it.

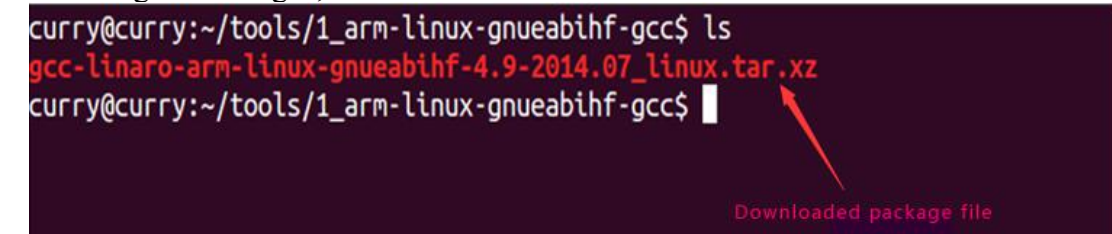

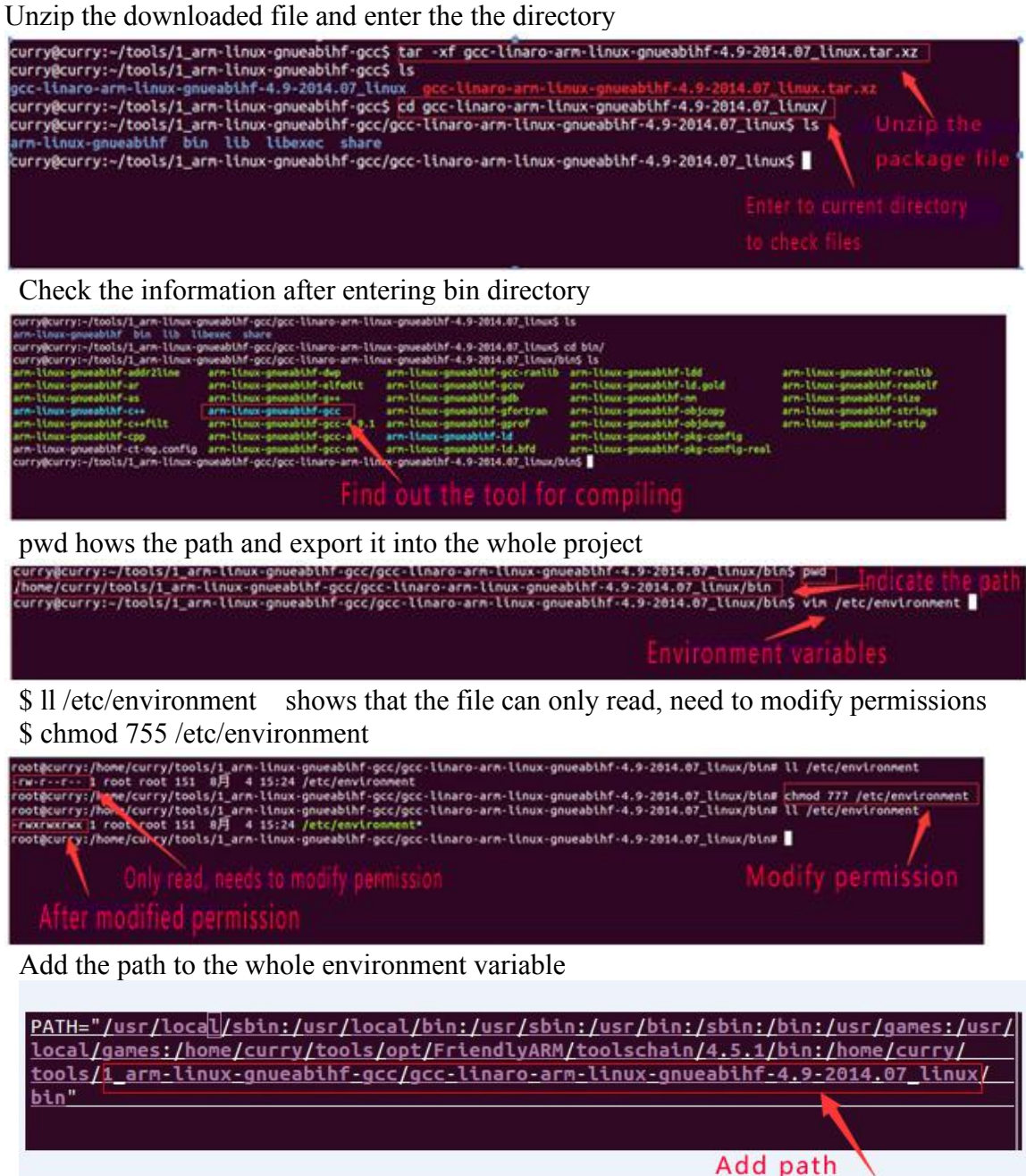

Compile the application with cross compiler

\$ arm-linux-gnueabihf-gcc app.c –o aq There will be an ap application generated in the directory, copy it to the development board file system(on the rootfs directory of /home/orangepi/) \$ cp aq /media/\*/home/orangepi/

## **4. Running driver and application**

Removed the SD card and inserted it into the development board and power on.

You need to switch to root users and load module driver module to the development board first.

\$ insmod /lib/modules/orangepi.ko

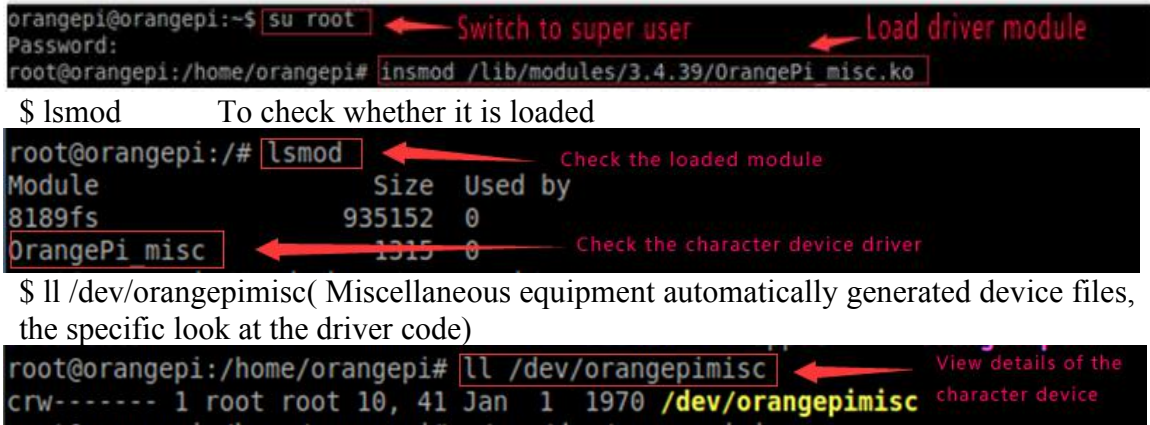

Executive application (note the use of the application, check the code for specify)

\$ ./aq /dev/orangepimisc

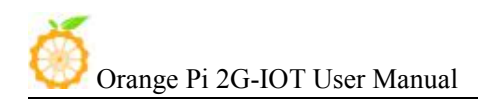

# V. **Using Debug tools on OrangePi**

Hardware: Orange Pi development board\*1, Card reader\*1, TF card\*1, power supply\*1, TTL to USB cable\*1

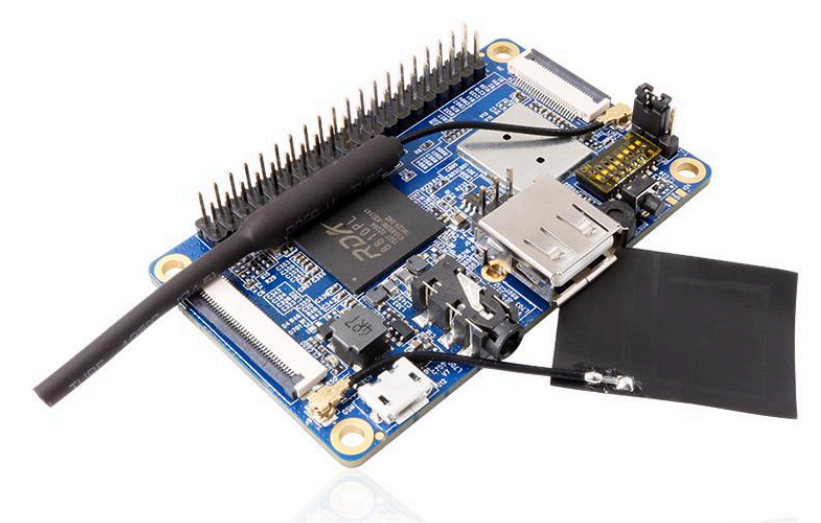

**TTL to USB cable**

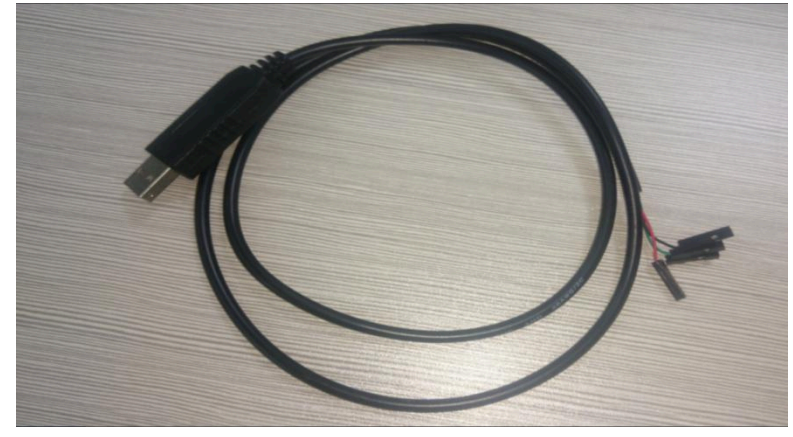

## **1. Operations on Windows**

In order to get more debugging information in the project development process of using OrangePi, OrangePi default support for serial information debugging. For developers, you can simply get the serial port debugging information with the materials mentioned above. The host computer using different serial debugging tools are similar, basically can reference with the following manual for deployment. There are a lot of debugging tools for Windows platform, the most commonly used tool is putty. This section takes putty as an example to explain the deployment.
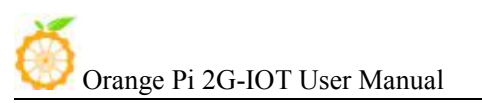

Android Baud rate set as 921600 Linux Baud rate set as 921600

### **1) Install USB driver on Windows**

 Download and unzip the latest version of driver: PL2303\_Prolific\_DriverInstaller\_v130.zip

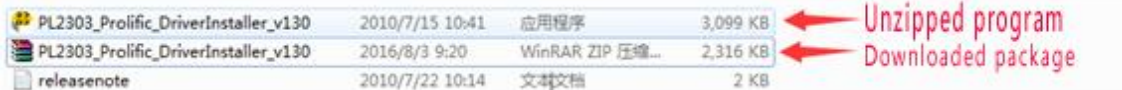

Choose application installation as Administrator

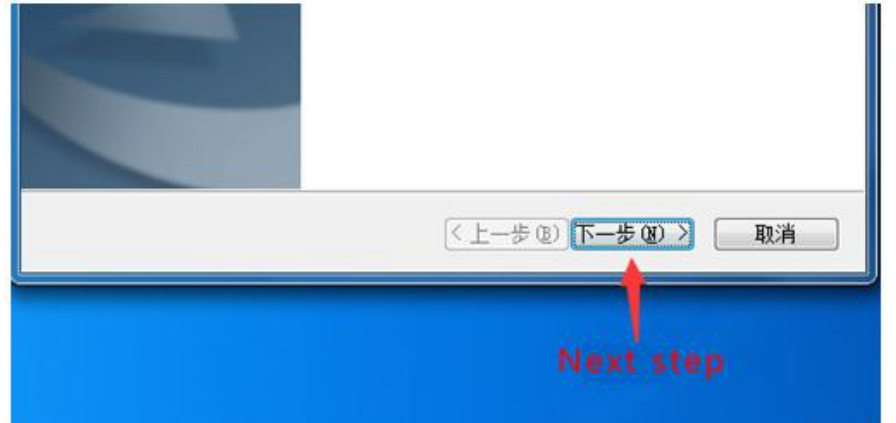

Wait for installation completing

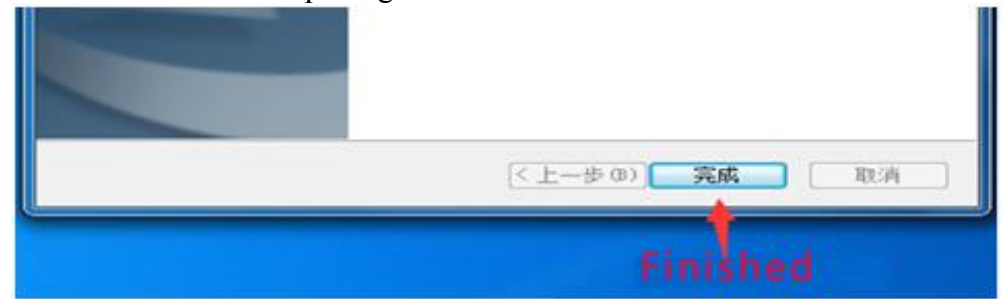

### **2) Install putty on Windows**

• Download putty installation package

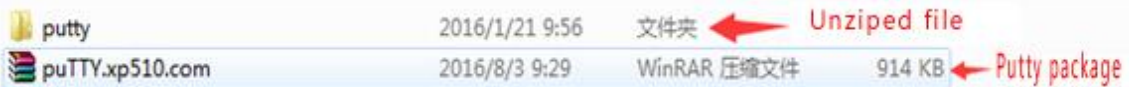

 $\bullet$  Unzip and install it

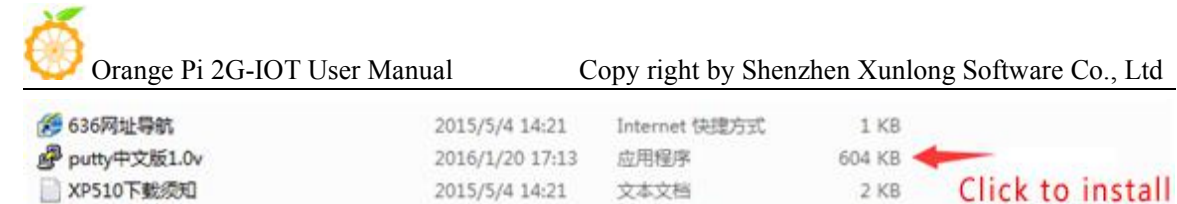

2015/5/13 9:23

360 se HTML Do...

1 KB

Open it after installed, shown as below:

◎ 软件使用说明

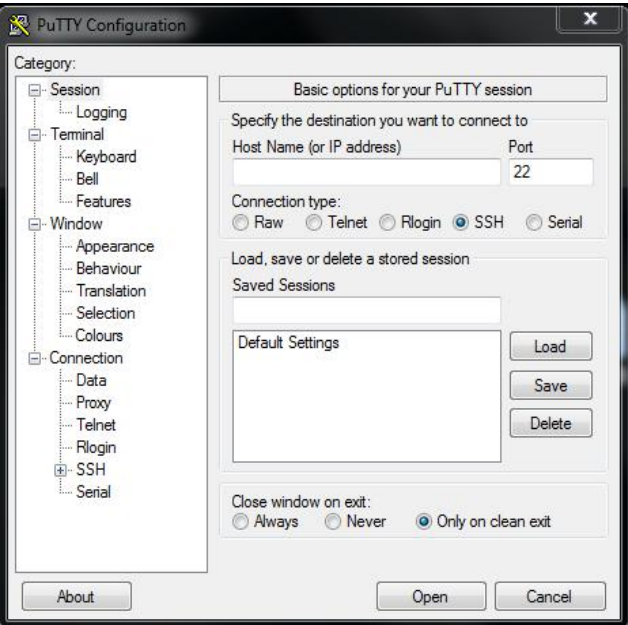

### **3) Connect method**

Use the TTL to the serial port cable, one end connected to OrangePi, the other end connected to PC

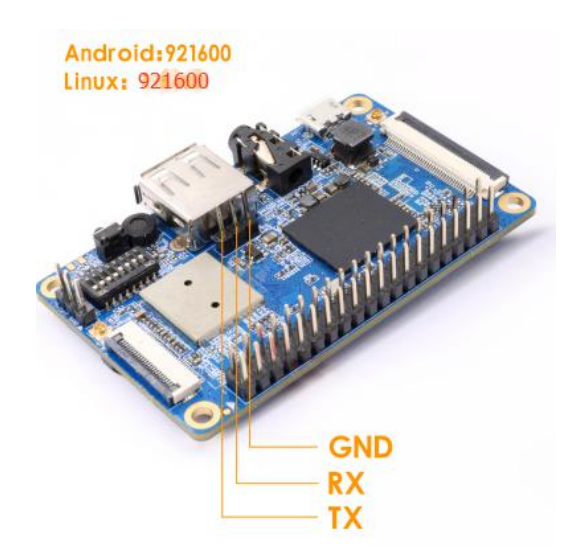

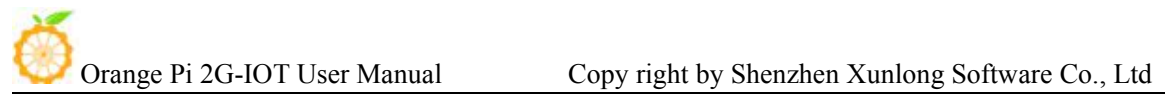

# **4) Equipment information acquisition**

Select *control panel on Start* menu

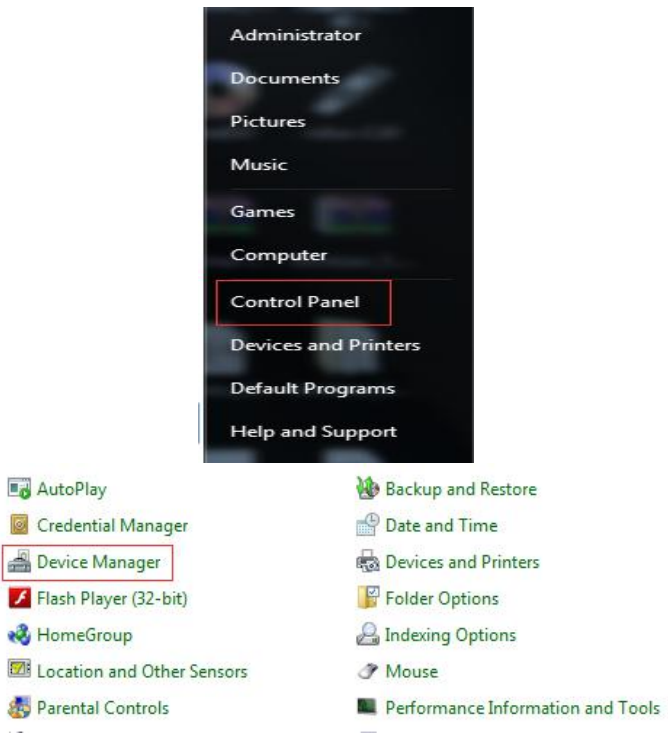

Click on the *device manager* to check the *port numbe*r

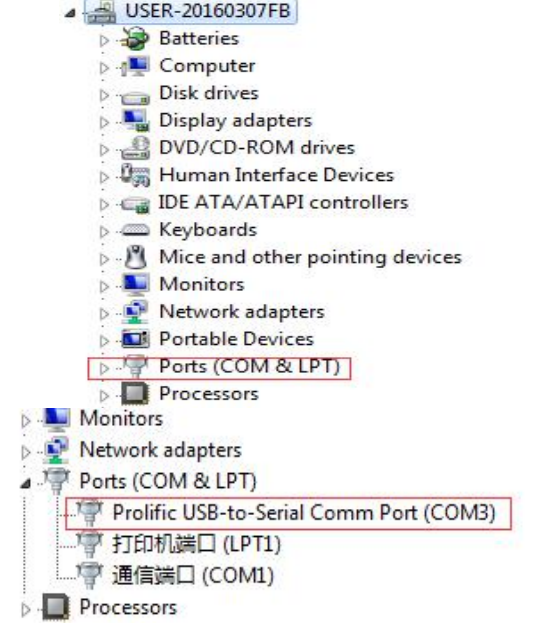

**5) Putty configuration**

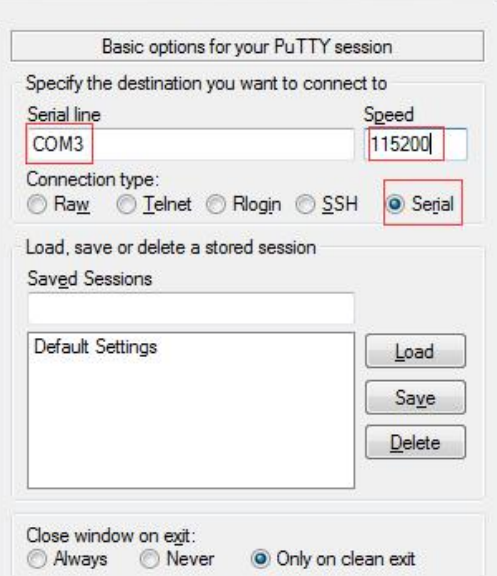

Serial port should set to the corresponding port number (COM5), the speed should set to 115200

# **6) Start debug**

Power Orange Pi on and boot it, the serial port will automatic print out debug log.

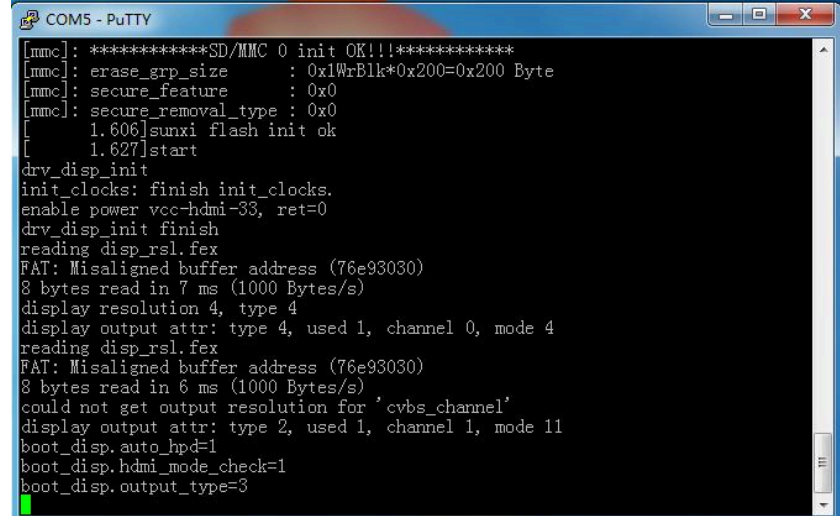

## **2. Operations on Linux**

There are Minicom and Kermit serial debugging tools for Linux, this section will take Kermit as an example to have an illustrate.

### **1) Install Kermit**

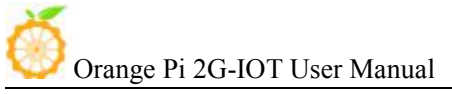

Install the Kermit by execute command:

\$ sudo apt-get install ckermit

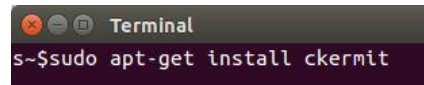

**•** Configurate Kermit \$ sudo vi /etc/kermit/kermrc

> **a e** Terminal -\$sudo vi /etc/kermit/kermrc

• Add lines:

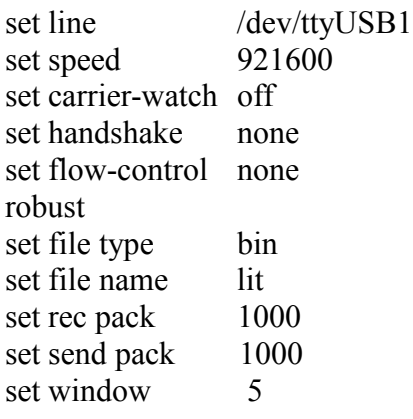

c

new root @orange-All-Series: /home/orange This is /etc/kermit/kermrc<br>It is executed on startup if ~/.kermrc is not found.<br>See "man kermit" and http://www.kermit-project.org/ for details on<br>configuring this file, and /etc/kermit/kermrc.full<br>for an example of a comp If you want to run additional user-specific customisations in<br>addition to this file, place them in  $\rightarrow$ /.mykermrc Execute user's personal customization file (named in environment var CKERMOD or ~/.mykermrc) if def \S(CKERMOD) assign \_myinit \S(CKERMOD)<br>if not def \_myinit assign \_myinit \v(home).mykermrc cif exist \m(\_myinit) {<br>echo Executing \m๊(\_myinit)...<br>take \m(\_myinit) ; If it exists, ; print message,<br>; and TAKE the file. set line /dev/ttyUSB1 set speed 115200 set carrier-watch<br>set handshake<br>set flow-control off none none robust set file type<br>set file name bin lit set rec pack 1888 set send pack<br>set window 1000

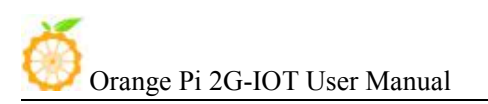

#### **2) Connect method for debug**

Use the TTL to the serial port cable, one end connected to OrangePi, the other end connected to PC

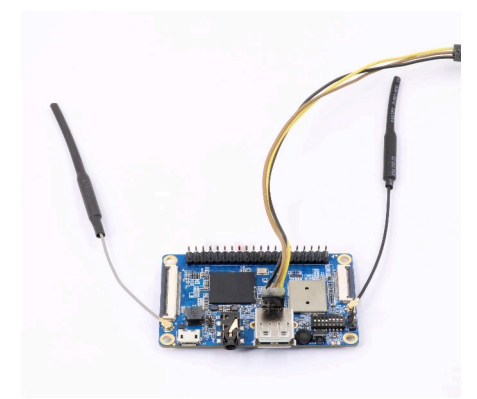

### **3) Equipment information acquisition**

\$ ls /dev/ (Input command in the PC terminal to check the device number of TTL to the serial cable)

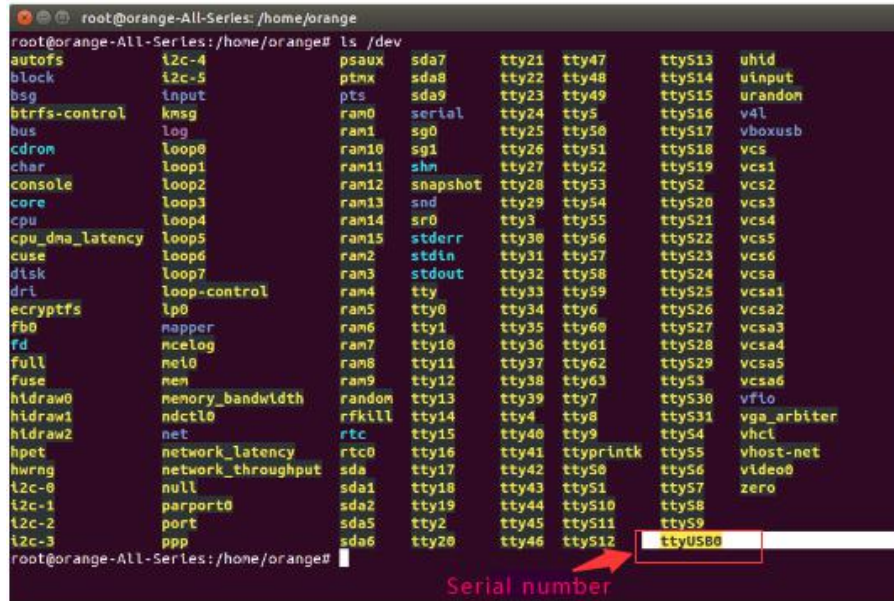

- It can be seen from the figure that TTL to the serial port cable is identified as ttyUSB0, configure the /ect/kermit/kermitc file, update the serial port information. \$ sudo vi /etc/kermit/kermitc
- Set the value of setline into /dev/ttyUSB0

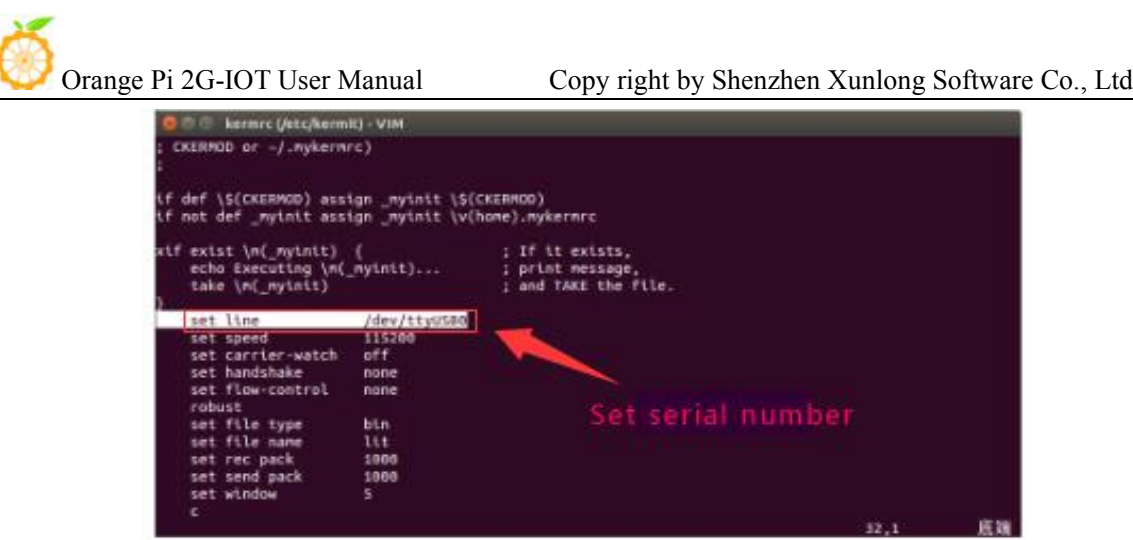

#### **4) Start debug**

• Input command in the host computer terminal, enter the Kermit mode: \$ sudo kermit –c

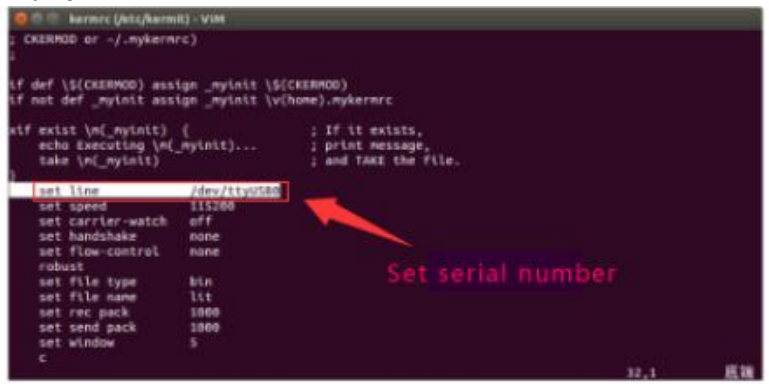

• Power it on and boot Orange Pi, the serial port will automatic print debug log, the account and password ard root/orangepi and orangepi/orangepi

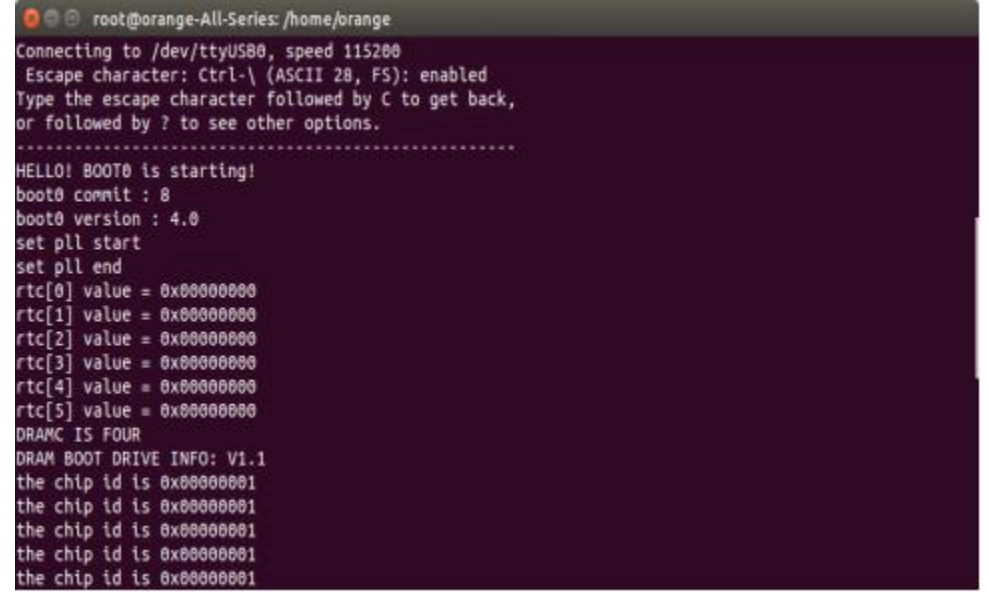